# ANALISA PORTAL TIGA DIMENSI PADA PERENCANAAN KOLOM STRUKTUR BETON **BERTULANG**

(Studi Literatur)

## TUGASAKHIR

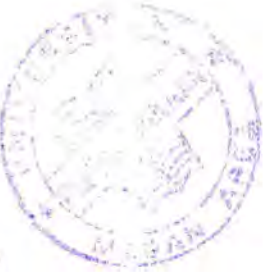

Diajukan Untuk Memenuhi Persyaratan Ujian Sarjana

Oleh:

## PILIPPUS LEONARD SIMATUPANG NIM : 01.811.0018

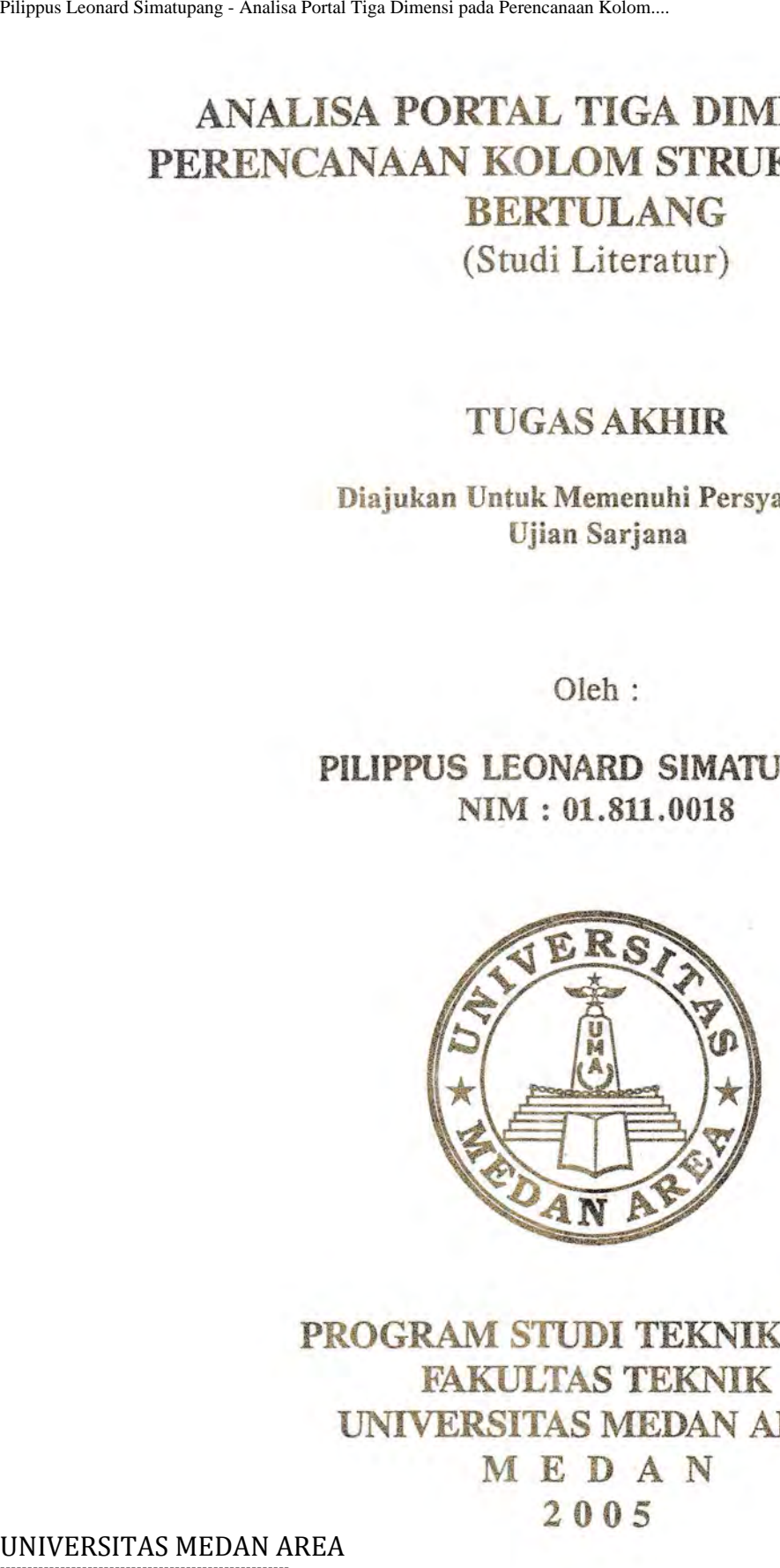

## PROGRAM STUDI TEKNIK SIPIL FAKULTAS TEKNIK UNIVERSITAS MEDAN AREA MEDAN 200 5

----------------------------------------------------- © Hak Cipta Di Lindungi Undang-Undang Document Accepted 17/7/24

----------------------------------------------------- 1. Dilarang Mengutip sebagian atau seluruh dokumen ini tanpa mencantumkan sumber

2. Pengutipan hanya untuk keperluan pendidikan, penelitian dan penulisan karya ilmiah

# ANALISA PORTAL TIGA DIMENSI PADA PERENCANAAN KOLOM STRUKTUR BETON BERTULANG

( Studi Literatur )

## TUGAS AKHIR

Diajukan Untuk Memenuhi Persyaratan Ujian Sarjana

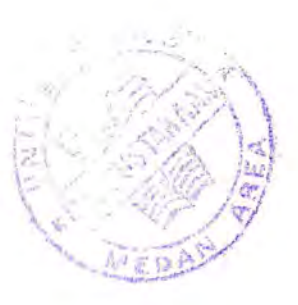

Disusun Oleh :

Nama : Pilippus Leonard Simatupang Nim: 01.811.0018

Disetujui Oleh :

Pembimbing I

Pembimbing I<br>
Construction of the Construction of the Construction of the Construction of the Construction of the Construction of the Construction of the Construction of the Construction of the Construction of the Construc

Pembimbing II

Ir.Iqbal Lubis)

Mengetahui :

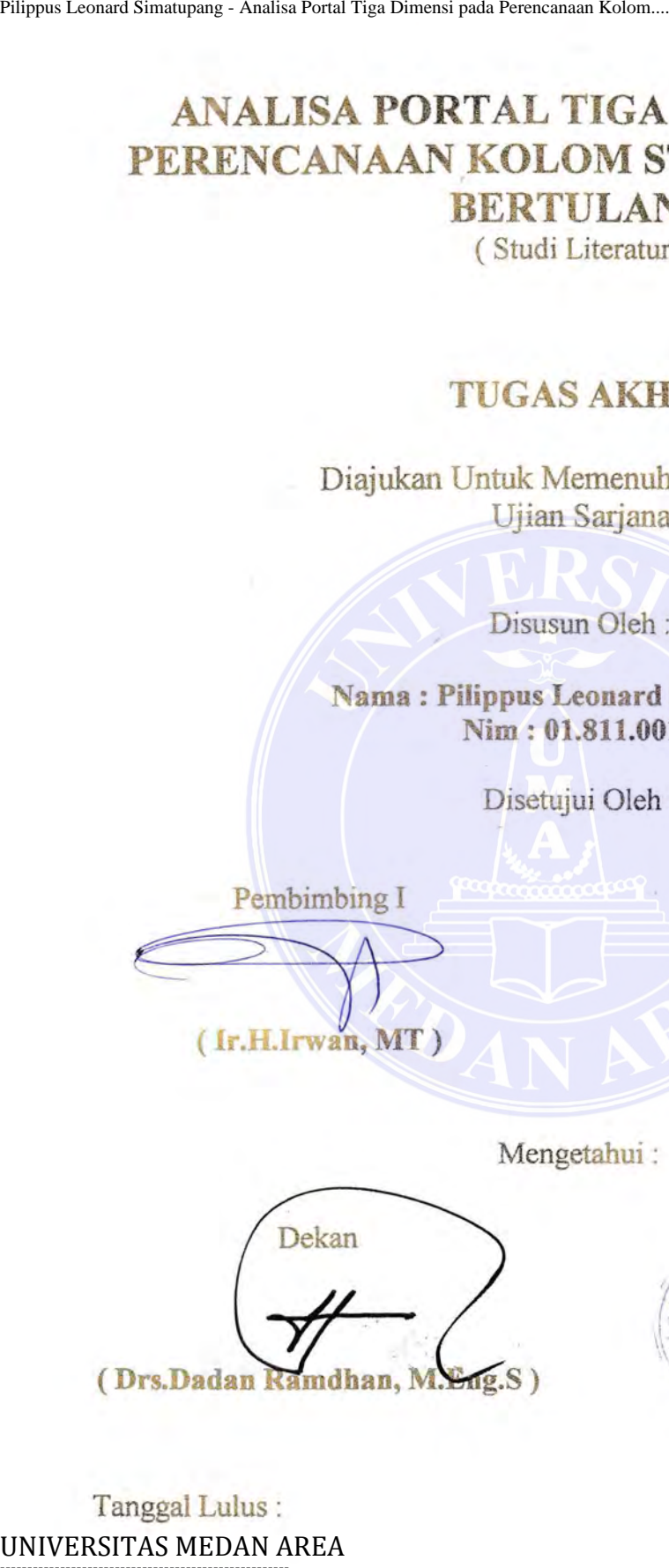

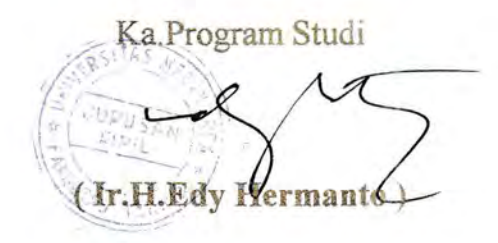

Document Accepted 17/7/24

Tanggal Lulus:

----------------------------------------------------- © Hak Cipta Di Lindungi Undang-Undang

----------------------------------------------------- 1. Dilarang Mengutip sebagian atau seluruh dokumen ini tanpa mencantumkan sumber

2. Pengutipan hanya untuk keperluan pendidikan, penelitian dan penulisan karya ilmiah

### **KATA PENGANTAR**

Dengan segala kerendahan hati dan penuh rasa bahagia penulis mengucapkan puji syukur kehadirat Tuhan Yang Maha Esa atas segala berkat dan anugerahNya yang yang telah dilimpahkan, sehingga penulis dapat menyelesaikan tugas akhir ini.

Tugas akhir ini berjudul **"Analisa Portal Tiga Dimensi Pada Perencanaan Kclom Struktur Beton Bertulang"** disusun sebagai syarat kelulusan untulc memperoleh kesarjanaan tahap pendidikan Strata Satu pada jurusan Teknik Sipil Universitas Medan Area. Unpus Leonard Simatupang - Analisa Portal Tiga Dimensi pada Perencanaan Kolom...<br>
KATA PENGANT.<br>
Dengan segala kerendahan hati dan penuli s<br>
1913 syukur kehadirat Tuhan Yang Maha Esa ata<br>
1923 sakhir ini berjudul "Analisa

Pada kesempatan im penulis ingin menyampaikan rasa terima kasih yang sebesar-besamya kepada:

- 1. Ibu Hj. Siti Mariani Harahap, Selaku Ketua Yayasa Universitas Medan Area
- 2. Bapak Ir. Zulkamain Lubis, MSc, Selaku Rektor Universitas Medan Area
- 3. Bapak Ors. Dadan Ramdhan, M.Eng.S, Selaku Dekan Fakultas Teknik
- 4. Bapak Ir. Edy Hennanto, Selaku Ketua Jurusan Teknik Sipil
- 5. Bapak Ir. H. Irwan, MT, selaku Dosen Pembimbing I
- 6. Bapak Ir. M. Iqbal Lubis, selaku Dosen Pembimbing II
- 7. Ibu Ir. Rio Ritha Sembiring, selaku Dosen Wali
- 8. Staf Dosen Pengajar Teknik Sipil
- 9. Staf Pegawai Jurusan Teknik Sipil
- 10. Staf Pegawai Perpustakaan Universitas Medan Area
- 11. Kedua Orang Tua tercinta, Abang, Kakak dan Adik yang telah memberikan cukup banyak dukungan moril maupun materil.

Document Accepted 17/7/24

----------------------------------------------------- © Hak Cipta Di Lindungi Undang-Undang

<sup>-----------------------------------------------------</sup>  1. Dilarang Mengutip sebagian atau seluruh dokumen ini tanpa mencantumkan sumber

<sup>2.</sup> Pengutipan hanya untuk keperluan pendidikan, penelitian dan penulisan karya ilmiah

- 12. Rekan-rekan mahasiswa dan semua pihak yang telah membantu hingga selesainya penulisan tugas akhir ini.
- 13. Juliana Hutauruk tercinta, yang memberi banyak waktunya didalam kegitan sehari-hari, didalam mendukung proses penulisan skripsi ini.

Pcnulis menyadari bahwa penulisan skripsi ini tentunya tak luput dari kesalahan dan kekurangan dikarenakan keterbatasan pengctahuan penulis. Untuk itu penulis sangat mengharapkan saran dan kritik yang bersifat membangun dari berbagai pihak. Semoga tugas akhir ini dapat bermamfaat bagi pihak-pihak yang mernbutuhkannya. Unipus Leonard Simatupang - Analisa Portal Tiga Dimensi pada Perencanaan Kolom...<br>
12. Rekan-rekan mahasiswa dan semua piha<br>
selesarinya penulisan tugas akhir ini.<br>
13. Juliana Hutauruk tercinta, yang memberi b<br>
sehari-har

Medan, september 2005

Penulis

Pilippus Leonard Simatupang

----------------------------------------------------- © Hak Cipta Di Lindungi Undang-Undang

----------------------------------------------------- 1. Dilarang Mengutip sebagian atau seluruh dokumen ini tanpa mencantumkan sumber

2. Pengutipan hanya untuk keperluan pendidikan, penelitian dan penulisan karya ilmiah<br>3. Dilarang memperbanyak sebagian atau seluruh karya ini dalam bentuk apapuhtanpa i 3. Dilarang memperbanyak sebagian atau seluruh karya ini dalam bentuk apapun tanpa izin Universitas Medan Area Access From (repository.uma.ac.id)17/7/24

Document Accepted 17/7/24

### **RINGKASAN**

Kolom merupakan bagian yang sangat penting dalam suatu struktur bangunan. Perencanaan kolom yang benar sangat menentukan katahanan bangunan yang akan dibangun, terutama bagian atas strukturnya, oleh sebab itu sangat diperlukan penganalisaan yang tepat gum:. menentukan pendimensiaan luas tulangan yang sesuai dengan gaya - gaya yang terjadi pada kolom. Kegagalan kolom akan berakibat langsung pada runtuhnya komponen strutuktur lain yang berhubungan dengannya, atau bahkan merupakan batas runtuh total keseluruhan struktur bangunan. Oleh karena itu, dalam dalam merencanakan struktur kolom harus memperhitungkan secara cermat dengan memberikan cadangan kekuatan lebih tinggi dari pada komponen struktur lainnya, dalam hal ini prosedur perencanaan dan analisis struktur kolomnya disesuaikan dengan SKSNI T-15-1991-03 yang mengacu pada *American Concrete Institute (AC!)*  Unipus Leonard Simatupang - Analisa Portal Tiga Dimensi pada Perencanaan Kolom.<br>
RINGKASAN<br>
RINGKASAN<br>
Perencanaan kolom yang benar sangat menentukan<br>
dibangun, terutama bagian atas strukturnya, ole<br>
penganalisaan yang te

Dari hasil aplikasi perhitungan dan pembahasan maka, penulis melihat bahwa hasil nilai pada portal 3 dimensi terjadi torsi, sedangkan pada 2 dimensi tidak terjadi Juga pada gaya geser terfaktor *(Vu)* untuk 3 dimensi adanya gaya geser untuk *V2*  bidang *1-2 (Sumbu kuat),* dan adanya gaya geser untuk *V3* bidang 1-3 *(Sumbu lemah)* yang terjadi pada kolom, sedangkan pada 2 dimensi hanya terjadi gaya geser untuk V2 bidang 1-2 *(Sumbu kuat)* saja.

Dalam penulisan tugas akhir ini, penulis menggunakan analisa dengan bantuan Software SAP 2000.Untuk menganalisa kolom pada struktur beton bertulang pada tiga dan dua dimensi, sehingga diharapkan hasil perhitungan akan lebih cepat,

### tinivr**Past dan hasil yang didapat akan lebih akurat**.

Document Accepted 17/7/24

----------------------------------------------------- © Hak Cipta Di Lindungi Undang-Undang

<sup>1.</sup> Dilarang Mengutip sebagian atau seluruh dokumen ini tanpa mencantumkan sumber 1. Dilarang Mengutip sebagian atau seluruh dokumen ini tanpa mencantumkan sumber

<sup>2.</sup> Pengutipan hanya untuk keperluan pendidikan, penelitian dan penulisan karya ilmiah

### **ABSTRAK**

Column is the most part of building sturctures . The appropriate planning of olumn is very determinitive on building stength to construct ,particulary the upper part of strukture , therefore it is important to make efficient analysis to detennine the dimensioning of skeleton width relevant to forces occuring on the column . The failure in column will bear the direct effect on collapse of another structures connected to it , or even total collapse thres hold of building stmcture . Thus , in planning the structure components , in this case procedure nof planning and analysis of structure in column must be relevant to SKSNI T- 15- 1991- 03 by reference to *American Concrete Institute (AC!)* . Analisa Portal Tiga Dimensi pada Perencanaan Kolom.<br>
ABSTRAK<br>
Column is very determinitive on building stength h<br>
part of strukture , therefore it is important to make<br>
dimensioning of skeleton width relevant to force<br>
fai

From the result of calculation application and discussions , the writer sees that the value in three - dimension portal results in the torsion , while in two - dimension one it does not. And also for factored friction force  $(Vu)$  for theree – dimension there is friction force for  $V2$  plane  $1 - 2$  *(strong fuse)*, and there is friction force for  $V3$ planes I - 3 *(weak fi1se)* occuring in the column , while in two - dimension the friction force just occurs for V2 planes 1 - 2 *(strong fuse)* .

In this final work , the writen uses the analysis by assistance of Software SAP  $2000$ . To analyze the column in three  $-$  and two  $-$  dimension skeleton concrete structuere , the result of calculation must be faster , approprtiate and the resulting gained will be more accurate.

Document Accepted 17/7/24

----------------------------------------------------- © Hak Cipta Di Lindungi Undang-Undang

2. Pengutipan hanya untuk keperluan pendidikan, penelitian dan penulisan karya ilmiah 2. Pengutipan hanya untuk keperluan pendidikan, penelitian dan penulisan karya ilmiah

<sup>-----------------------------------------------------</sup>  1. Dilarang Mengutip sebagian atau seluruh dokumen ini tanpa mencantumkan sumber

## **DAFTAR ISi**

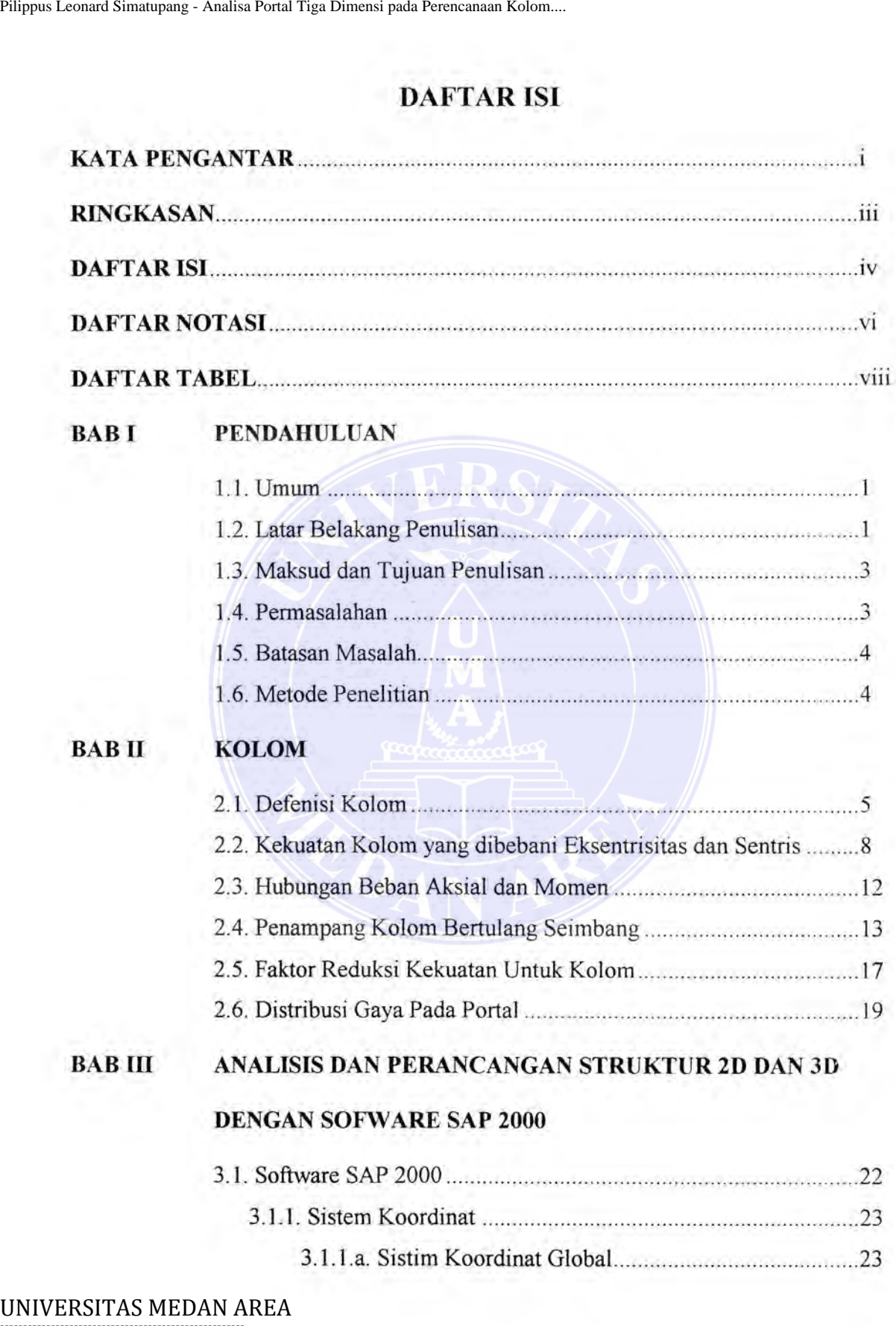

----------------------------------------------------- © Hak Cipta Di Lindungi Undang-Undang Document Accepted 17/7/24

----------------------------------------------------- 1. Dilarang Mengutip sebagian atau seluruh dokumen ini tanpa mencantumkan sumber

2. Pengutipan hanya untuk keperluan pendidikan, penelitian dan penulisan karya ilmiah<br>3. Dilarang memperbanyak sebagian atau seluruh karya ini dalam bentuk apapuh tanpa i 3. Dilarang memperbanyak sebagian atau seluruh karya ini dalam bentuk apapun tanpa izin Universitas Medan Area Access From (repository.uma.ac.id)17/7/24

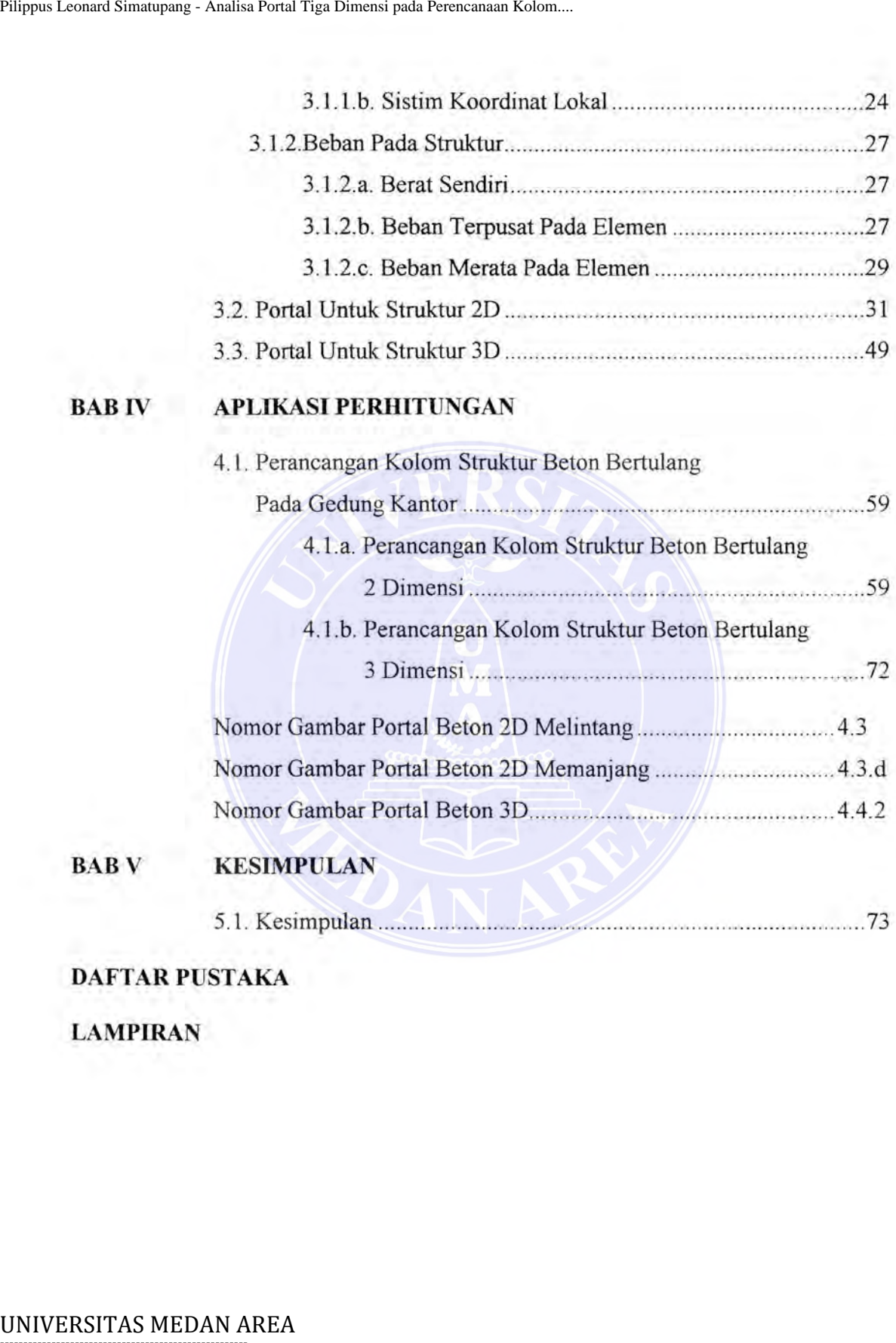

### **DAFT AR PUSTAKA**

**LAMPIRAN** 

----------------------------------------------------- © Hak Cipta Di Lindungi Undang-Undang

----------------------------------------------------- 1. Dilarang Mengutip sebagian atau seluruh dokumen ini tanpa mencantumkan sumber

2. Pengutipan hanya untuk keperluan pendidikan, penelitian dan penulisan karya ilmiah<br>3. Dilarang memperbanyak sebagian atau seluruh karya ini dalam bentuk apapu<mark>y</mark> tanpa i 3. Dilarang memperbanyak sebagian atau seluruh karya ini dalam bentuk apapun tanpa izin Universitas Medan Area Access From (repository.uma.ac.id)17/7/24

Document Accepted 17/7/24

## **NOTASI**

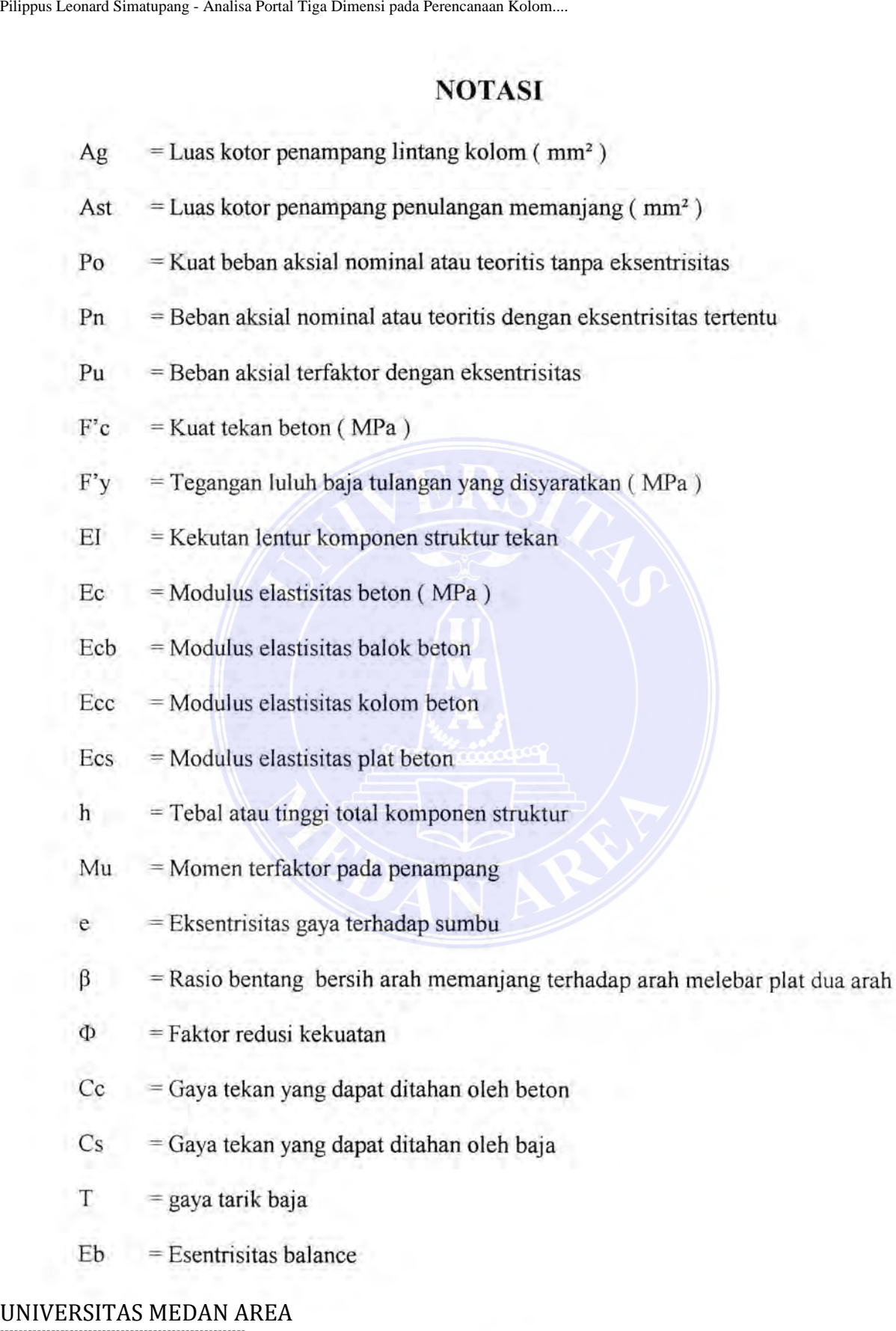

----------------------------------------------------- © Hak Cipta Di Lindungi Undang-Undang Document Accepted 17/7/24

VI -----------------------------------------------------

1. Dilarang Mengutip sebagian atau seluruh dokumen ini tanpa mencantumkan sumber

2. Pengutipan hanya untuk keperluan pendidikan, penelitian dan penulisan karya ilmiah

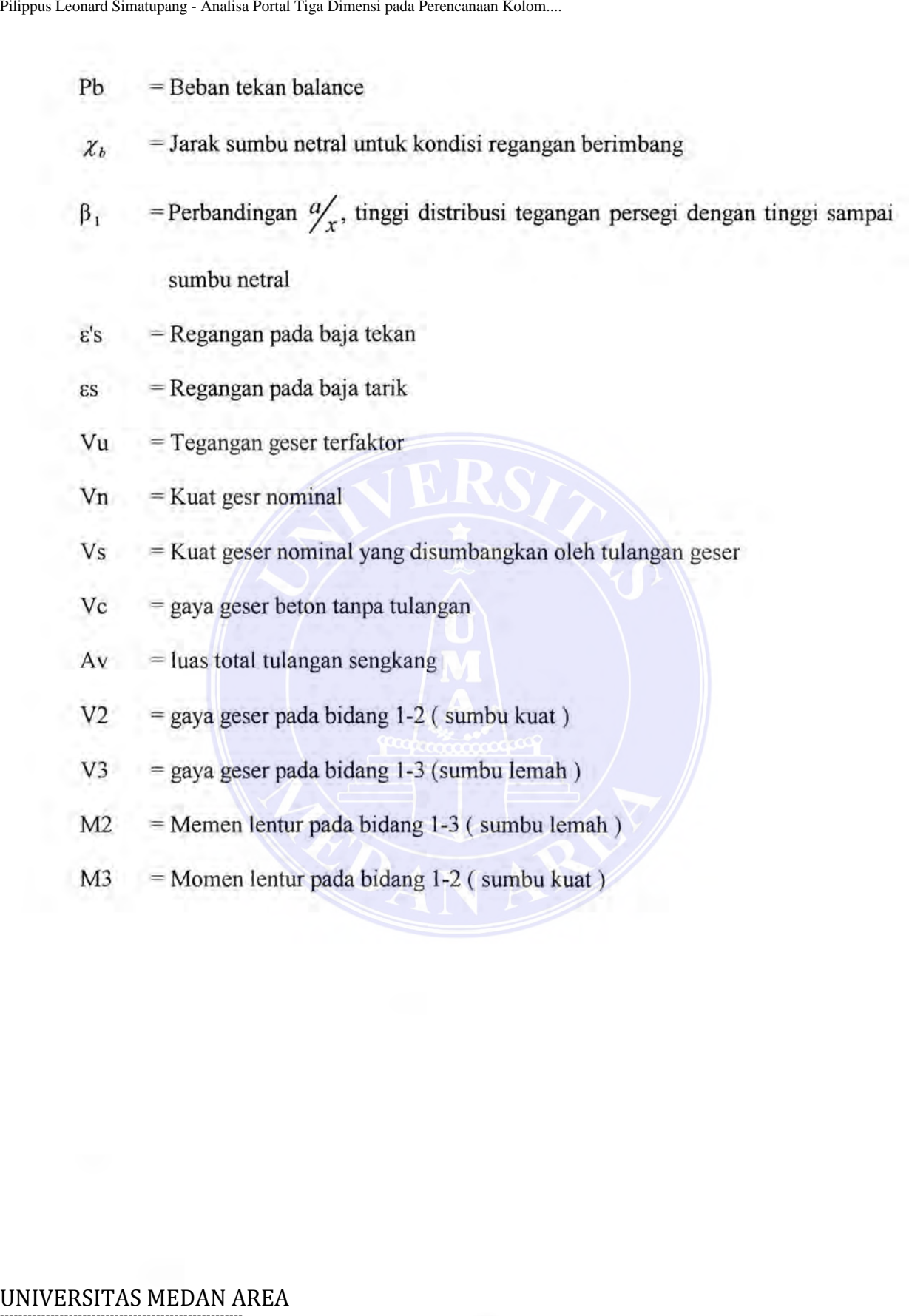

----------------------------------------------------- © Hak Cipta Di Lindungi Undang-Undang

Vll -----------------------------------------------------

Document Accepted 17/7/24

1. Dilarang Mengutip sebagian atau seluruh dokumen ini tanpa mencantumkan sumber

2. Pengutipan hanya untuk keperluan pendidikan, penelitian dan penulisan karya ilmiah

## **DAFTAR TABEL**

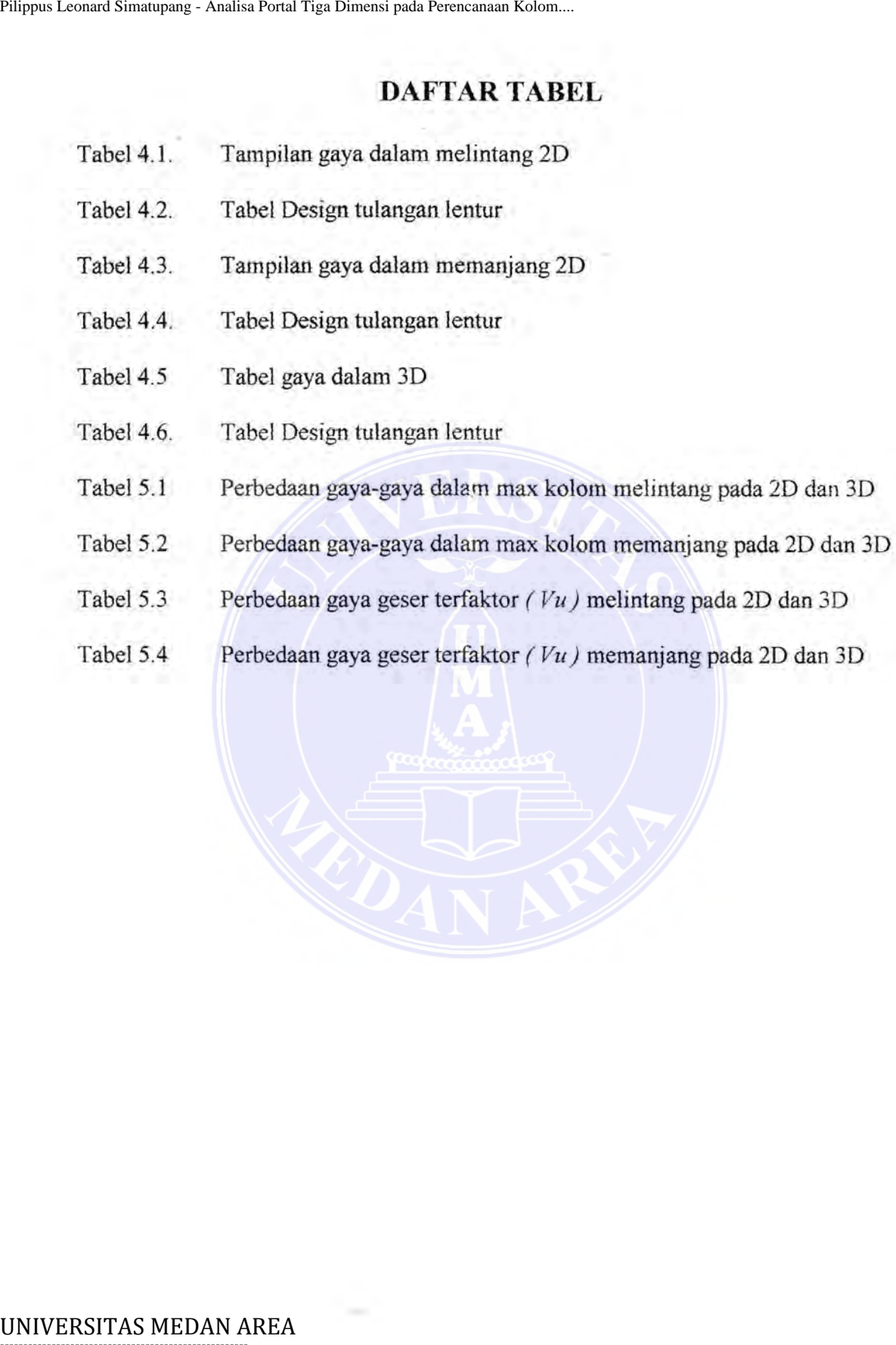

Document Accepted 17/7/24

----------------------------------------------------- © Hak Cipta Di Lindungi Undang-Undang

----------------------------------------------------- 1. Dilarang Mengutip sebagian atau seluruh dokumen ini tanpa mencantumkan sumber

Vlll 2. Pengutipan hanya untuk keperluan pendidikan, penelitian dan penulisan kar**ya ilm**iah

### **BABI**

### **PENDAHULUAN**

### **1.1. UMUM**

Kolom merupakan suatu komponen Struktur yang sangat penting dalam Struktur Bangunan.yang mana perancangan Kolom sangat menentukan sekali untuk ketahanan Bangunan yang akan dibangun, terutama bagian bangunan yang ada diatasnya.

Kekuatan Kolom adalah ketahanan terhadap Bangunan tersebut, oleh sebab itu sangat diperlukan perencanaan dan penganalisaan yang tepat guna menentukan pendimensian Kolom dengan dengan Penulangan yang sesuai dengan gaya - gaya yang bekerja pada Kolom, terutarna gaya Normal ( Aksial ) yang menekan Kolorn tersebut. Unipus Leonard Simatupang - Analisa Portal Tiga Dimensi pada Perencanaan Kolom.<br>
BAB I<br>
PENDAHULUAN<br>
L.I. UMUM<br>
Kolom merupakan suatu komponen Strul<br>
Struktur Bangunan yang akan dibangun, teruts<br>
diatasnya.<br>
Kekuatan Kolom

### **1.2. Latar Belakang**

Struktur Bangunan – bangunan bertingkat memerlukan analisa gaya yang tepat agar menghasilkan Konstruksi yang kuat dan arnan. Untuk itu dibutuhkan perencanaan dan analisa yang tepat dan akurat dengan tingkat ketelitian yang baik.

Kolom merupakan salah satu bagian yang sangat penting dalam konstruksi Struktur bangunan. Fungsinya untuk memikul Gaya – gaya yang dibebankan kepadanya dan kemudian didistribusikan keturnpuan. Sistim gaya yang bekerja mungkin berupa gaya aksial, gaya geser dan momen lentur.

----------------------------------------------------- © Hak Cipta Di Lindungi Undang-Undang

----------------------------------------------------- 1. Dilarang Mengutip sebagian atau seluruh dokumen ini tanpa mencantumkan sumber

2. Pengutipan hanya untuk keperluan pendidikan, penelitian dan penulisan karya <mark>ilmiah</mark>

Perencanaan kolom yang benar sangat menentukan ketahanan bangunan yang akan dibangun, oleh sebab itu sangat diperlukan penganalisaan yang tepat guna menentukan luas tulangan yang sesuai dengan gaya - gaya yang terjadi pada kolom. Serta memberikan keuntungan yang banyak, diantaranya adalah dari kekuatan dan segi ekonomisnya penggunaan bahan yang digunakan.

Desain kolom dengan menggunakan bantuan Software SAP 2000 (desain kolom otomatis ) ini, gunanya untuk menganalisa kolom pada struktur beton bertulang pada tiga dimensi dapat dilakukan, dan diharapkan hasil perhitungan yang didapat akan Iebih akurat jika dibandingkan dengan analisa dua dimensi ( cara konvensional) yang biasa dilakukan. Keakuratan itu disebabkan karena seluruh gaya dalam yang terjadi diperhitungkan.

Salah satu kelebihan program ini adalah kita tidak hanya berhenti pada analisis struktur (untuk mengetahui gaya dalam yang timbul) saja, tetapi juga bisa melanjutkan kebagian check/disain struktur untuk mengetahui jumlah tulangan (beton) atau tegangan yang timbul pada baja.

Dengan penjelasan diatas penulis mengambil tugas akhir ini dengan judul "' **ANALISA PORTAL TIGA DIMENSI PADA PERENCANAAN KOLOM STRUKTUR BETON BERTULANG** " dimana penulis mengharapkan akan mampu menempatkan penulangan yang tepat, ekonomis dan mempunyai kekuatan yang maksimum pada kolom beton bertulang, hal inilah yang melatar belakangi penulis mengambil judul diatas. Unpus Lamast Simatupang - Analisa Portal Tiga Dimensi pada Perencanaan Kolom...<br>
Perencanaan Kolom yang benar sangat diperlukan<br>
menentukan luas tulangan yang sesuai dengan gay<br>
Serta memberikan keuntungan yang sesuai deng

----------------------------------------------------- © Hak Cipta Di Lindungi Undang-Undang

2. Pengutipan hanya untuk keperluan pendidikan, penelitian dan penulisan karya ilmiah

<sup>-----------------------------------------------------</sup>  1. Dilarang Mengutip sebagian atau seluruh dokumen ini tanpa mencantumkan sumber

### **1.3. Maksud dan Tujuan Penulisan**

Maksud penulisan tugas akhir ini adalah untuk menganalisa kolom akibat adanya gaya - gaya yang bekerja secara bersamaan serta perilaku kolom beton bertulang yang menderita bebab tekan.

Tujuannya adalah untuk mengetahui pengaruh gaya - gaya tersebut terhadap kolom beton bertulang serta rencana pendimensian dan penulangannya.

### **1.4. Permasalahan**

Dalam suatu perencanaan struktur bangunan ha! lain yang sangat penting adalah bagaimana bangunan tersebut dapat dibangun dengan syarat aman kokoh dan ekonomis. Aman artinya bahwa konstruksi tidak mengalami keruntuhan apabila diberi beban yang sudah ditentukan, dan ekonomis berarti struktur tersebut memiliki bentuk atau dimensi yang tidak boros sehingga akan menghemat pembiayaannya. Unpus Lamast Simatupang - Analisa Portal Tiga Dimensi pada Perencanaan Kolom...<br>
Maksud dan Tujuan Penulisan<br>
Maksud penulisan<br>
danya gaya — gaya yang bekerja secara bersam<br>
bertulang yang menderita bebab tekan.<br>
Tujuannya

Hal yang menjadi permasalahan yang timbul dalam penulisan tugas akhir ini adalah:

- Dimensi kolom
- + Perhitungan beban- beban yang bekerja pada kolom
- + Cara pembebanan 2D dan 3D pada Software SAP 2000
- + Menghitung luas tulangan

----------------------------------------------------- © Hak Cipta Di Lindungi Undang-Undang Document Accepted 17/7/24

----------------------------------------------------- 1. Dilarang Mengutip sebagian atau seluruh dokumen ini tanpa mencantumkan sumber

2. Pengutipan hanya untuk keperluan pendidikan, penelitian dan penulisan karya ilmiah

### **1.5. Batasan Masalah**

Dalam penyusunan tugas akhir ini karena keterbatasan kemampuan dan Referensi data yang ada maka penulis memberi batasan - batasan masalah sebagai berikut:

- 1. Cara perhitungan untuk mendimensi balok disesuaikan dengan standart tata cara perhitungan struktur berdasarkan Peraturan Beton SKSNI T-15-1991. ( Pedoman Beton 91 ) yang mengacu pada *American Concrete Institute ( AC!)*  yang digunakan di Amerika Unpus Lamast Simatupang - Analisa Portal Tiga Dimensi pada Perencanaan Kolom...<br>
1.5. Batasan Masalah<br>
Dalam penyusunan tugas akhir ini kare<br>
Referensi data yang ada maka penulis memberi b<br>
berikut:<br>
1. Cara perhitungan un
	- 2. Aplikasi perhitungan hanya untuk mendimensi balok beton yang berpenampang persegi.

### **1.6. Metodologi Penelitian**

Metode yang digunakan penulis dalam penyusunan tugas akhir ini adalah dengan penelitian pustaka ( Library Research ), dengan langkah - langkah sebagai berikut:

- 1. Memperoleh buku buku referensi sebagai acuan dalam penulisan tugas akhir ini
- 2. Menganalisa hasil bacaan
- 3. Menganalisa hasil contoh- contoh dari Software SAP 2000
- 4. Mengambil kesimpulan dan memberikan saran dari hasil evaluasi yang dilakukan.

----------------------------------------------------- © Hak Cipta Di Lindungi Undang-Undang

----------------------------------------------------- 1. Dilarang Mengutip sebagian atau seluruh dokumen ini tanpa mencantumkan sumber

2. Pengutipan hanya untuk keperluan pendidikan, penelitian dan penulisan karya ilmiah

3. Dilarang memperbanyak sebagian atau seluruh karya ini dalam bentuk apapun tanpa izin Universitas Medan Area Access From (repository.uma.ac.id)17/7/24

Document Accepted 17/7/24

### BAB II

### KOLOM

### 2.1. Defenisi Kolom Beton Bertulang

Kolom adalah komponen struktur bangunan yang tugas utamanya menyangga beban aksial tekan vertikal dengan bagian tinggi yang tidak ditopang paling tidak tiga kali dimensi lateral terkecil.Sedangkan komponen Struktur yang menahan beban aksial vertikal dengan rasio bagian tinggi dimensi lateral terkecil kurang dari tiga dinamakan pedestal. Kolom menempati posisi penting didalam sistim Struktur bangunan. Kegagalan kolom akan berakibat langsung pada runtuhnya komponen Struktur lain yang berhubungan dengan, bahkan merupakan batas runtuh total keseluruhan struktur bangunan.Pada umunya kegagalan atau keruntuhan komponen tekan tidak diawali dengan tanda- peringatan yang jelas. Oleh karena itu dalam merencanakan struktur kolom harus memperhitungkan sacara cermat dengan memberikan cadangan kekuatan lebih tinggi dari pada untuk komponen struktur lainnya.Selanjutnya, karena penggunaan didalam praktek umumnya kolom tidak hanya bertugas menahan beban aksial vetikal, defenisi kolom diperluas dengan menahan beban aksial dan momen lentur, atau dengan kata lain kolom harus diperhitunggkan untuk menyangga beban aksial tekan dengan eksentrisitas tertentu. Unipus Leonard Simatupang - Analisa Portal Tiga Dimensi pada Perencanaan Kolom.<br>
BAB II<br>
BAB II<br>
BAB II<br>
ECOLOM<br>
2.1. Defensis Kolom Beton Bertulang<br>
Melohan aksial tekan vertikal dengan hagian tinggi yi<br>
kali dimensi late

Secara umum kolom beton bertulang biasanya terdiri dari baja tulangan longitudinal dan ditunjukkan oleh macam dari penguatan lateral tulangan yang diberikan. Secara garis besar kolom mempunyai beberapa macam jenisnya antara lain.

----------------------------------------------------- © Hak Cipta Di Lindungi Undang-Undang

----------------------------------------------------- 1. Dilarang Mengutip sebagian atau seluruh dokumen ini tanpa mencantumkan sumber

2. Pengutipan hanya untuk keperluan pendidikan, penelitian dan penulisan karya ilmiah 2. Pengutipan hanya untuk keperluan pendidikan, penelitian dan penulisan karya ilmiah

I . Kolom menggunakan pengikat sengkang lateral. Kolom ini merupakan beton yang ditulangi dengan batang tulangan pokok memanjang, yang pada jarak spasi tertentu diikat dengan pengikat sengkang kearah lateral, sedemikian rupa sehingga penulanggan keseluruhan membentuk kerangka. *seperti pada gambar dibawah ini.* . '•

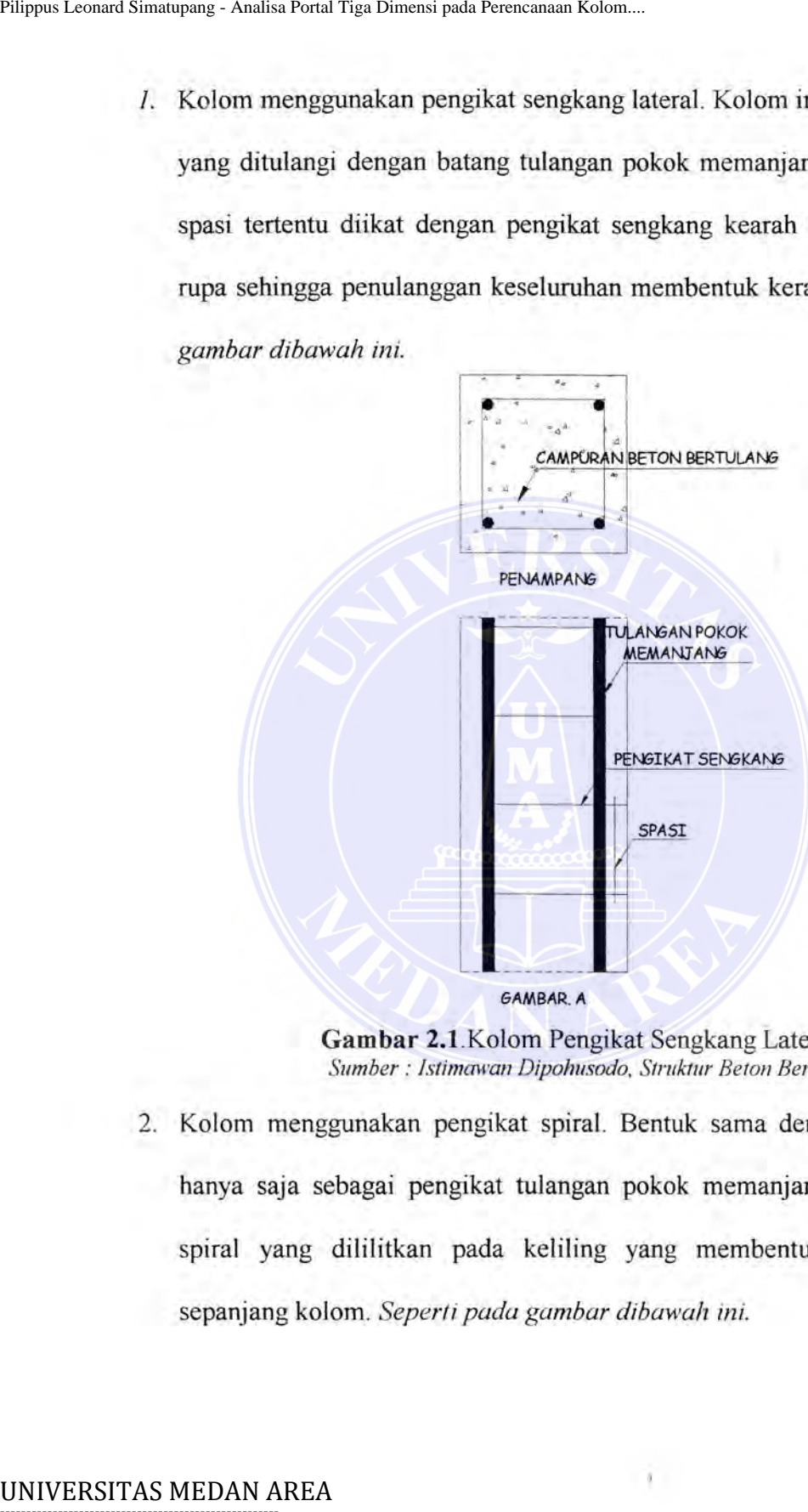

GAMBAR. A

**Gambar** 2.1.Kolom Pengikat Sengkang Lateral *Sumber : Jstimawan Dipohusodo, Struktur Beton Bertulang* 

2. Kolom menggunakan pengikat spiral. Bentuk sama dengan yang pertama hanya saja sebagai pengikat tulangan pokok memanjang adalah tulangan spiral yang dililitkan pada keliling yang membentuk heliks rnenerus sepanjang kolom. *Seperti pada gambar dibawah ini.* 

3. Dilarang memperbanyak sebagian atau seluruh karya ini dalam bentuk apapun tanpa izin Universitas Medan Area Access From (repository.uma.ac.id)17/7/24

Document Accepted 17/7/24

----------------------------------------------------- © Hak Cipta Di Lindungi Undang-Undang

----------------------------------------------------- 1. Dilarang Mengutip sebagian atau seluruh dokumen ini tanpa mencantumkan sumber

2. Pengutipan hanya untuk keperluan pendidikan, penelitian dan penulisan karya ilmiah

6

7

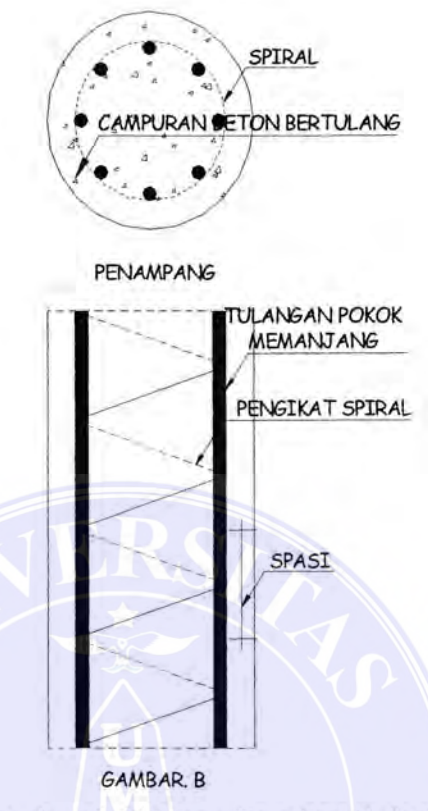

**Gambar** 2.2.Kolom Pengikat Spiral *Sumber : Istimawan Dipohusodo, Struktur Belon Bertulang* 

3. Struktur kolom komposit *seperti gambar dibawah ini.* Merupakan komponen

struktur tekan yang diperkuat pada arah memanjang dengan gelegar baja

profil atau pipa tanpa diberi batang tulangan pokok memanjang.

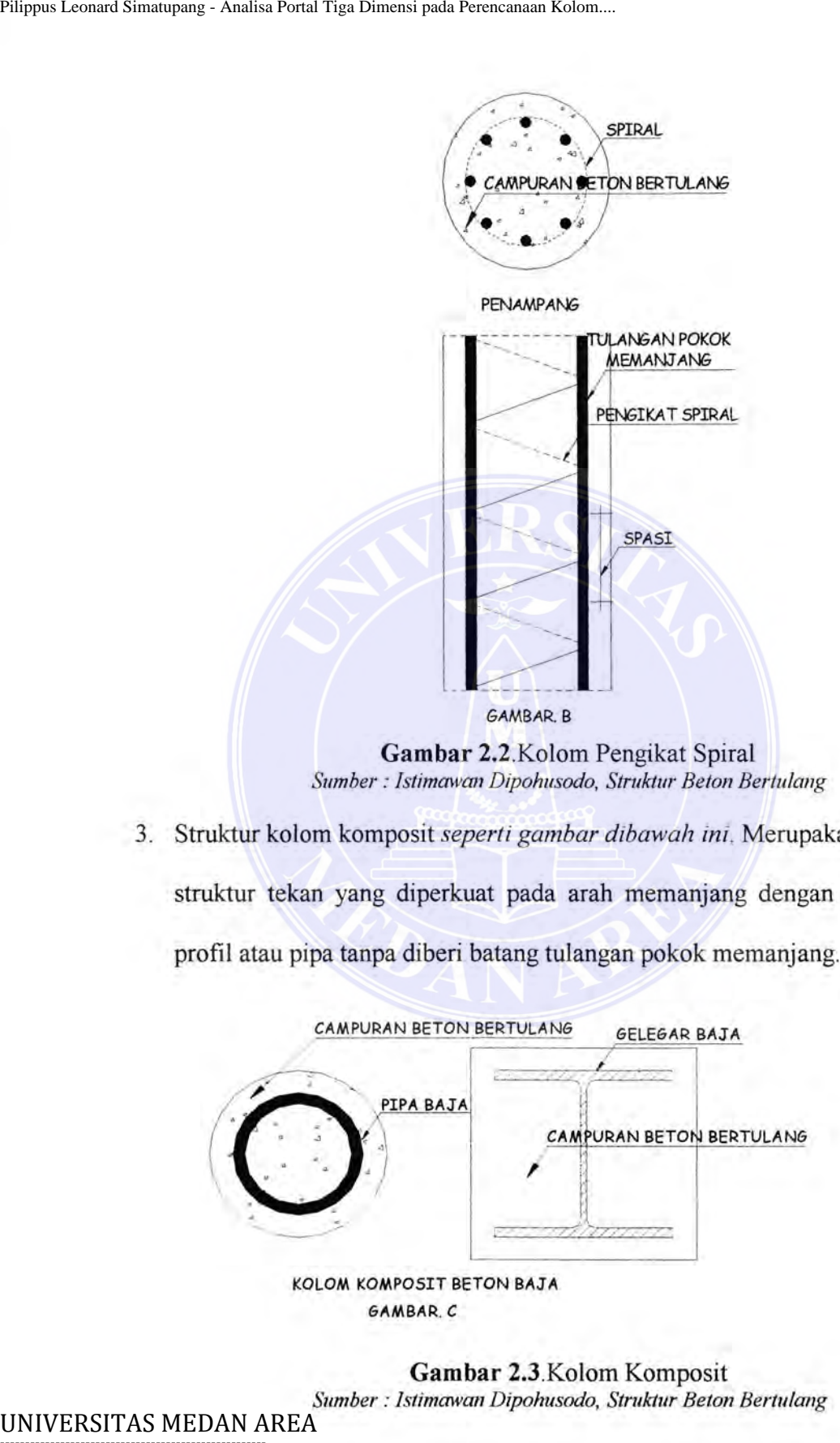

**Gambar** 2.3.Kolom Komposit

*Sumber : Jstimawan Dipohusodo, Struktur Belon Bertulang* 

Document Accepted 17/7/24

----------------------------------------------------- © Hak Cipta Di Lindungi Undang-Undang

----------------------------------------------------- 1. Dilarang Mengutip sebagian atau seluruh dokumen ini tanpa mencantumkan sumber

2. Pengutipan hanya untuk keperluan pendidikan, penelitian dan penulisan karya ilmiah

Tulangan pengikat lateral berfungsi untuk memegang tulangan pokok memanjang agar tetap kokoh ditempatnya, dan memberikan tumpuan lateral sehingga masing-masing tulangan memanjang hanya dapat tertekuk pada tempat diantara dua pengikat. Dengan demikian tulangan pengikat lateral tidak dimaksudkan untuk memberikan sumbangan terhadap kuat lentur penampang tetapi memperkokoh kedudukan tulangan pokok kolom. Unpus Leonard Simatupang - Analisa Portal Tiga Dimensi pada Perencanaan Kolom...<br>
Tulangan pengikat lateral berfungsi untuk<br>
memanjang agar tetap kokoh ditempatnya, dan membes<br>
masnig-masing tulangan memanjang hanya dapat

Pada umumnya penampang kolom dengan pengikat sengkang lateral berbentuk bujur sangkar atau empat persegi panjang, sedangkan kolorn dengan sengkang spiral berbentuk bulat. Kolom persegi panjang dengan pengikat spiral ataupun bentuk kolom bulat dengan menggunakan tulangan pengikat sengkang lateral. Disamping itu masih ada kemungkinan bentuk-bentuk lain misalnya bentuk segi delapan, hurufL dan sebagainya.

### **2.2.Kekuatan Kolom yang dibebani Eksentrisitas dan Sentris**

Sebuah kolom adalah suatu elemen konstruksi yang diberi beban tekan sentris atau beban tekan eksentrisitas. Dari segi perhitungan perencanaan sederhana, kolom yang paling sederhana adalah pendel yaitu kolom yang bersendi pada setiap ujung sehingga pada dasamya kolom ini hanya mengalami gaya-gaya normal. Kolom demikian adalah elemen konstruksi yang mendapat beban sentris.

Pada konstruksi sederhana kolom sering menjadi bagian dari suatu rangka. Bila kolom berhubungan kaku dengan elemen horisontal ( balok ) diatas dan dibawah, tegangan yang bekerja pada kolom, selain tegangan normal mungkin juga

----------------------------------------------------- © Hak Cipta Di Lindungi Undang-Undang

<sup>-----------------------------------------------------</sup>  1. Dilarang Mengutip sebagian atau seluruh dokumen ini tanpa mencantumkan sumber

<sup>2.</sup> Pengutipan hanya untuk keperluan pendidikan, penelitian dan penulisan karya ilmiah

terdiri dari tegangan yang disebabkan oleh memen lentur. Ini merupakan sebuah elemen konstruksi yang mendapat beban eksentrisitas.

Pada berbagai konstruksi, kolom sebagai bagian dari rangka juga harus melawan gaya-gaya yang mungkin dapat mengakibatkan pergeseran horisontal pada konstruksi rangka. Dalam hal demikian kolom berfungsi sebagai elemen yang menjamin stabilitas konstruksi secara keseluruhan.

Hampir tidak pernah dijumpai kolom yang menopang beban aksial tekan secara konsentris, bahkan kombinasi beban aksial dengan eksentrisitas kecil sangat jarang ditemui. Meskipun demikian untuk memperoleh dasar pengertian perilaku kolom pada pada waktu menahan beban dan timbulnya momen pada kolom, pertamatama akan dibahas kolom dengan beban aksial tekan eksentrisitas kecil. Apabila beban tekan P berimpit dengan sumbu memanjang kolom, berarti tanpa eksentrisitas, perhitungan teoritis menghasilkan tegangan tekan merata pada permukaan penampang lintangnya. Sedangkan apabila gaya tekan tersebut bekerja disuatu tempat berjarak θ terhadap sumbu memanjang, kolom cenderung melentur seiring dengan timbulnya memen M = P ( $\theta$ ). Jarak  $\theta$  dinamakan eksentrisitas gaya terhadap sumbu kolom. Tidak sama halnya seperti kejadian beban tanpa eksentrisitas, tegangan tekan yang terjadi tidak merata pada seluruh permukaan penampang tetapi akan timbul lebih besar pada satu sisi terhadap sisi lainya. Unipus Launad Simatupang - Analisa Portal Tiga Dimensi pada Perencanaan Kolom...<br>
terdiri dari tegangan yang disebabkan oleh memen<br>
elemen konstruksi yang mendapat beban eksentrisitas.<br>
Pada berbagai konstruksi, kolom seb

Kondisi pembebanan tanpa eksentrisitas yang merupakan keadaan khusus, kuat beban aksial nominal atau teoritis dapat digunakan rumus sebagai berukut :

----------------------------------------------------- © Hak Cipta Di Lindungi Undang-Undang

2. Pengutipan hanya untuk keperluan pendidikan, penelitian dan penulisan karya ilmiah

<sup>-----------------------------------------------------</sup>  1. Dilarang Mengutip sebagian atau seluruh dokumen ini tanpa mencantumkan sumber

*Po=* 0,85 *f' c(Ag-A,*<sup>1</sup> ) + *fy A,*1 ••••••• •• •••• ••• • ••• •••• ( **2.1.l)** 

*Sumber: Chu-Kia-Wang dan Charles G.Salmon, Disain Beton Bertulang* 

Persamaan ini juga sesuai dengan pemisalan blok tegangan persegi, dimana pada seluruh penampang terdapat regangan tekan runtuh 0,003.Po juga dapat dinyatakan sebagai berikut :

$$
Po = Ag[0,85f'c(1-\rho g) + fy \rho g]
$$
................. (2.1.2)

*Sumber: Chu-Kia-Wang dan Charles G.Salmon, Disain Beton Bertulang* 

Dimana  $\rho g = A st / A g$ 

Bila suku-suku yang mempunyai pg disatukan, Persamaan ( 2.1.2) menjadi :

$$
Po = Ag[0,85f'c + \rho g(fy - 0,85f'c)] \dots (2.1.3)
$$

*Sumber : Chu-Kia-Wang dan Charles G.Salmon, Disain Beton Bertulang*  Dimana:

 $Ag = Lu$ as kotor penampang lintang kolom (mm<sup>2</sup>)

Ast = Luas total penampang penulangan memanjang ( $mm<sup>2</sup>$ )

 $Po = K$ uat beban aksial nominal atau teoritis tanpa eksentrisitas

 $Pn =$ Kuat beban aksial nominal atau teoritis dengan eksentrisitas tertentu

 $Pu = Beban aksial terfaktor dengan eksentrisitas$ 

 $pg =$ Perbandingan dari tulangan kolom terhadap luas bruto ( $b * h$ )

 $p =$  Perbandingan tulangan tarik balok terhadap luas efektif ( $b * h$ )

Sehingga apabila memang terjadi, pada kasus beban tanpa eksentrisitas, Pn akan menjadi sama dengan Po. Sunggupun demikian, SK SNI T  $-15 - 1991 - 03$ menentukan bahwa didalam praktek tak akan ada kolom yang dibebani tanpa eksentrisitas. Eksentrisitas beban dapat terjadi akibat timbulnya momen yang antara Unipus Leonard Simatupang - Analisa Portal Tiga Dimensi pada Perencanaan Kolom...<br>  $Po = 0,85 f^{\circ}c(Ag - A_n) + f y^{\circ}A_n \dots$ <br>
Sumber : Chu-Kia-Wang dan Charles G.Salmon,<br>
Persamaan ini juga sesuai dengan pemisialan b<br>
pada seluruh

Document Accepted 17/7/24

----------------------------------------------------- © Hak Cipta Di Lindungi Undang-Undang

<sup>-----------------------------------------------------</sup>  1. Dilarang Mengutip sebagian atau seluruh dokumen ini tanpa mencantumkan sumber

<sup>2.</sup> Pengutipan hanya untuk keperluan pendidikan, penelitian dan penulisan karya ilmiah

<sup>3.</sup> Dilarang memperbanyak sebagian atau seluruh karya ini dalam bentuk apapun tanpa izin Universitas Medan Area Access From (repository.uma.ac.id)17/7/24

lain dibebani oleh kekangan pada ujung - ujung kolom yang dicetak secara monolit dengan komponen lain, pelaksanaan pemasangan yang kurang sempurna, ataupun penggunaan mutu bahan yang tidak merata. Maka sebagai tambahan faktor reduksi kekuatan untuk memperhitungkan eksentrisitas minimum, peraturan memberikan ketentuan bahwa kekutan nominal kolom dengan pengikat sengkang direduksi 20% dan untuk koiom dengan pengikat spirai direduksi 15%. Ketentuan tersebut diatas akan memberikan rumus kuat beban aksial maksimum seperti berikut :

Untuk kolom dengan penulangan spiral :

$$
\phi\,Pn(maks) = 0,85\,\theta\,[0,85\,f'\,c(Ag-Ast) + fy\,Ast\quad(2.1.4)
$$

*Sumber : fstimawan Dipohusodo, Struktur Beton Bertulang* 

Untuk kolom dengan penulangan sengkang :

$$
\phi Pn(maks) = 0,80 \theta [0,85 f'c(Ag - Ast) + fy Ast \quad (2.1.5)
$$

*Sumber : lstimawan Dipohusodo, Struktur Beton Bertulang* 

Beban aksial bekerja dalam arah sejajar sumbu memanjang dan titik kerjanya tidak harus dipusat berat kolom, berada didalam penampang melintang, atau pusat geometrik. Dalam memperhitungkan kuat kolom terhadap beban aksial eksentrisitas kecil digunakan dasar anggapan bahwa akibat bekerjanya beban batas ( ultimit ), beton akan mengalami tegangan sampai nilai 0.85 fc dan tulangan bajanya mencapai tegangan leleh fy. Sehingga untuk penampang kolom kuat beban aksial nominal dengan eksentrisitas kecil dapat dihitung langsung dengan menjumlahkan gaya-gaya dalam dari beton dan tulangan baja pada waktu mengalami tegangan pada tingkat maksimum Unpus Lamast Simatupang - Analisa Portal Tiga Dimensi pada Perencanaan Kolom...<br>
lain dibebani oleh kekangan pada ujung – ujung kolon<br>
dengan komponen lain, pelaksanaan permasangan yan<br>
penggunaan mutuk memperhitungkan ek

Document Accepted 17/7/24

----------------------------------------------------- © Hak Cipta Di Lindungi Undang-Undang

<sup>-----------------------------------------------------</sup>  1. Dilarang Mengutip sebagian atau seluruh dokumen ini tanpa mencantumkan sumber

<sup>2.</sup> Pengutipan hanya untuk keperluan pendidikan, penelitian dan penulisan karya ilmiah

### **2.3.Hubungan Behan Aksial dan Momen**

Untuk menjelaskan kesepadanan statika antara beban aksial eksentris dengan kombinasi beban aksial dan momen *seperti pada gambar 2.3.* Apabila gaya dari beban Pu bekerja pada penampang kolom berjarak  $\theta$  (e) terhadap sumbu terlihat *pada gambar 2.3. J.a.* akibat yang ditimbulkan akan sama dengan suatu pasangan yang terdiri dari gaya beban aksial Pu pada sumbu dan momen Mu =  $Pu^*\theta$  bekerja serentak bersama - sama seperti tampak *pada gambar 2.3.1.c.* Dengan demikian dapat disimpulkan bahwa apabila suatu pasangan momen rencana terfaktor Mu dan beban terfaktor Pu bekerja sama - sama pada suatu komponen struktur tekan, hubungannya dapat dituliskan sebagai berikut :

## *e =Mu i* Pu .... ... ........ ...... .. ... .. ..... ... ... ... ...... ( **2.1.6)**  *Sumber : Jstimawan Dipohusodo, Stniktur Belon Bertulang*

Untuk suatu penampang tertentu, hubungan tersebut diatas bemilai konstanta dan memberikan variasi kombinasi beban lentur dan beban aksial dalam banyak cara. Apabila dikehendaki eksentrisitas yang semakin besar, beban aksial Pu harus berkurang pada suatu nilai sedemikian rupa sehinggan kolom tetap mampu menopang kedua beban, beban aksial Pu dan momen Pu e. Sudah barang tentu, besar atau jumlah pengurangan Pu yang diperlukan sebanding dengan peningkatan besarnya momen eksentrisitas. Penekanan yang utama dalam hal ini adalah analisa dan perencanaan dari penampang yang kekuatan nominalnya ( Pn dan Mn ) berada pada titik-titik yang kedudukannya berada pada diagram interaksi seperti pada gambar dibawah ini. Unpus Leonard Simatupang - Analisa Portal Tiga Dimensi pada Perencanaan Kolom...<br>
2.3.Hubungan Beban Aksial dan Monnen<br>
Untuk menjelaskan kesepadanan statika antara<br>
kombinasi beban aksial dan momen seperti pada ger<br>
beba

Document Accepted 17/7/24

----------------------------------------------------- © Hak Cipta Di Lindungi Undang-Undang

2. Pengutipan hanya untuk keperluan pendidikan, penelitian dan penulisan karya ilmiah

<sup>-----------------------------------------------------</sup>  1. Dilarang Mengutip sebagian atau seluruh dokumen ini tanpa mencantumkan sumber

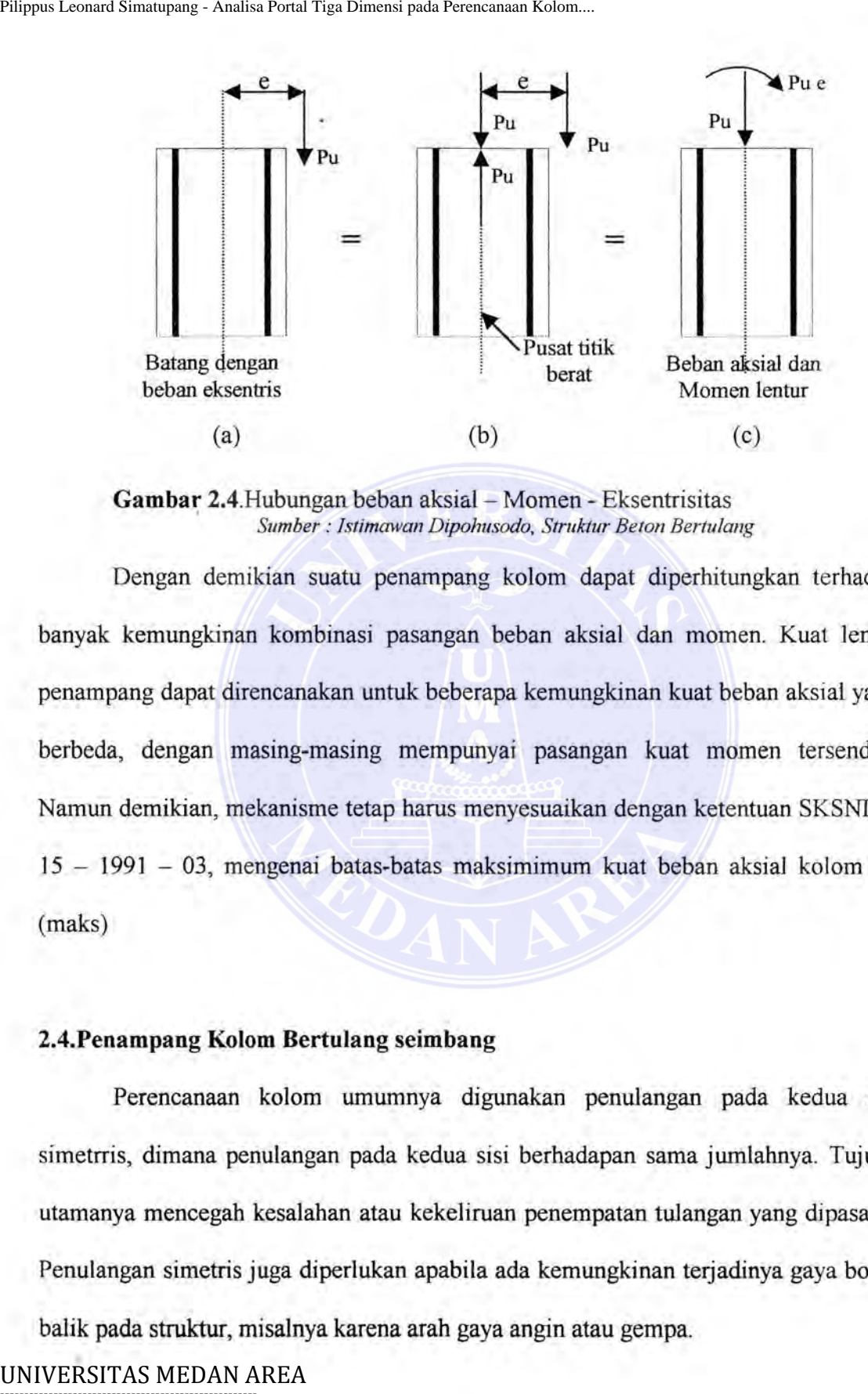

Gambar 2.4.Hubungan beban aksial - Momen - Eksentrisitas · *Sumber : Jstimawan Dipohusodo, Struktur Belon Bertulang* 

Dengan demikian suatu penampang kolom dapat diperhitungkan terhadap banyak kemungkinan kombinasi pasangan beban aksial dan momen. Kuat lentur penampang dapat direncanakan untuk beberapa kemungkinan kuat beban aksial yang berbeda, dengan masing-masing mempunyai pasangan kuat momen tersendiri. Namun demikian, mekanisme tetap harus menyesuaikan dengan ketentuan SKSNI T-15 - 1991 - 03, mengenai batas-batas maksimimum kuat beban aksia] kolom Pn (maks)

### **2.4.Penampang Kolom Bertulang seimbang**

Perencanaan kolom umumnya digunakan penulangan pada kedua sisi simetrris, dimana penulangan pada kedua sisi berhadapan sama jumlahnya. Tujuan utamanya mencegah kesalahan atau kekeliruan penempatan tulangan yang dipasang. Penulangan simetris juga diperlukan apabila ada kemungkinan terjadinya gaya bolak balik pada struktur, misalnya karena arah gaya angin atau gempa.

----------------------------------------------------- © Hak Cipta Di Lindungi Undang-Undang

<sup>-----------------------------------------------------</sup>  1. Dilarang Mengutip sebagian atau seluruh dokumen ini tanpa mencantumkan sumber

<sup>2.</sup> Pengutipan hanya untuk keperluan pendidikan, penelitian dan penulisan karya ilmiah

Seperti telah dibicarakan sebelurnya bahwa kuat beban aksial sentri nominal atau teoritis untuk suatu penampang kolom pada hakekatnya adalah merupakan penjumlahan konstribusi kuat tekan beton (Ag- Ast) 0.85 fc dan kuat tulangan baja Ast fy. Luas penampang tulangan baja Ast adalah jurnlah seluruh tulangan pokok memanjang. Karena yang bekerja adalah beban sentris, dianggap keseluruhan penampang termasuk tulangan pokok memanjang menahan gaya desak secara merata. Dengan demikian pada penampang seperti ini tidak terdapat garis netral yang memisahkan daerah tarik dan daerah tekan. Unipus Launad Simatupang - Analisa Portal Tiga Dimensi pada Perencanaan Kolom...<br>
Seperti telah dibicarakan sebelumya bahwa ku<br>
atau teoritis untuk suatu penampang kolom pada h<br>
penjumlahan konstribusi kuat tekan beton (A

Apabila beban aksial tekan bekerja eksentris pada surnbu kolom barulah timbul tegangan yang tidak merata pada penampang, bahkan pada nilia eksentrisitas tertentu dapat mengakibatkan timbulnya tegangan tarik. Dengan demikian penampang kolom terbagi menjadi daerah tekan (As') dan daerah tarik (As). Keruntuhan penampang dibedakan menjadi dua kodisi keruntuhan yaitu :

- 1. Keruntuhan tarik yang diawali dengan luluhnya tulangan yang tertarik
- 2. Keruntuhan tekan yang diawali dengan luluhnya tulangan yang tertekan.

Kondisi seimbang terjadi apabila keruntuhan diawali dengan lelehnya tulangan yang tertarik. Sekaligus juga hancurnya beton yang tertekan. Apabila *Pn*  adalah beban aksial dan *Pnb* adalh beban aksial pada kondisi seimbang maka :

*Pn* < *Pnb* Keruntuhan tarik

*Pn* = *Pnb* Keruntuhan setimbang

*Pn* > *Pnb* Keruntuhan tekan

Jumlah tulangan baja tarik sedemikian sehingga letak garis netral tepat pada UNIVERSITAS MEDAN AREA<br>UNIVERSITAS MEDAN AREA ----------------------------------------------------- Document Accepted 17/7/24

© Hak Cipta Di Lindungi Undang-Undang

<sup>-----------------------------------------------------</sup>  1. Dilarang Mengutip sebagian atau seluruh dokumen ini tanpa mencantumkan sumber

<sup>2.</sup> Pengutipan hanya untuk keperluan pendidikan, penelitian dan penulisan karya ilmiah

<sup>3.</sup> Dilarang memperbanyak sebagian atau seluruh karya ini dalam bentuk apapun tanpa izin Universitas Medan Area Access From (repository.uma.ac.id)17/7/24

regangan beton desak maksimim 0,003. Kondisi kesimbangan regangan tersebut menempati posisi penting karena merupakan pembatas antara dua keadaan penampang kolom beton bertulang yang berbeda dalam cara hancurnya, yaitu karena tarik dan hancur karena tekan. Dengan demikian kondisi keseimbangan regangan merupakan indikator yang sangat berguna dalam dalam menentukan cara hancurnya. Setiap penampang akan seimbang apabila suatu beban *Pb* tertentu dikombinasikan dengan *eb* tertentu.

Awal keruntuhan kolom dengan eksentrisitas besar terjadi dengan didahuluinya luluhnya tulangan tarik. Seperti telah dikemukakan diatas, peralihan dari keadaan hancur karena tarik terjadi pada saat  $e = eb$ . Apabila terdapat  $e > eb$  atau Pn < Pnb, akan terjadi kehancuran karena tarik yang diawali dengan luluhnya batang tulangan tarik.

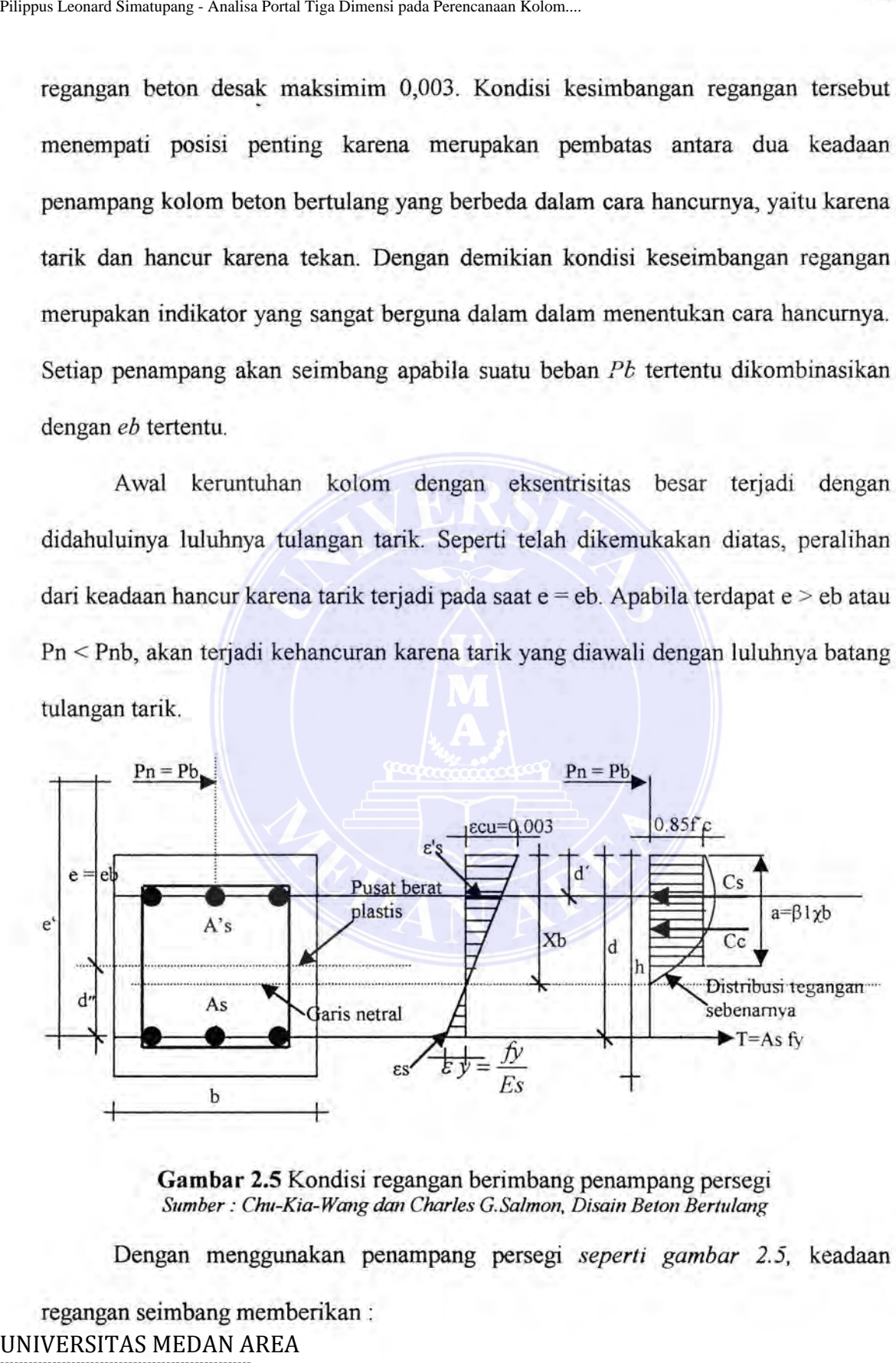

**Gambar** 2.5 Kondisi regangan berimbang penampang persegi *Sumber: Chu-Kia-Wang dan Charles G.Salmon, Disain Beton Bertulang* 

Dengan menggunakan penampang persegi *seperti gambar 2. 5,* keadaan

regangan seimbang memberikan : -----------------------------------------------------

© Hak Cipta Di Lindungi Undang-Undang ----------------------------------------------------- Document Accepted 17/7/24

1. Dilarang Mengutip sebagian atau seluruh dokumen ini tanpa mencantumkan sumber

<sup>2.</sup> Pengutipan hanya untuk keperluan pendidikan, penelitian dan penulisan karya ilmiah

Pilipus Leonard Simatupang - Analisa Poral Tiga Dimensi pada Perencanan Kolom...  
\n
$$
\frac{\chi_b}{d} = \frac{0,003}{f y/[Es + 0,003]} d = \frac{87,000d}{f y+87,000}
$$
\n
$$
x_b = \frac{0,003}{f y/[29(10^6)] + 0,003} d = \frac{87,000d}{f y+87,000}
$$
\n
$$
Sumber : Chu-Kia-Wang dan Charles G.Salmon, Disain Beton Bertulang
$$
\nKesimbangan gaya-gaya mensyartakan  
\n $Pb = Cc + Cs - T$ \n
$$
Sumber : Chu-Kia-Wang dan Charles G.Salmon, Disain Beton Bertulang
$$
\nDimana  
\n $Cc = 0,85 f' cab = 0,85 f' c \beta, \chi_b b$ \n
$$
Sumber : Chu-Kia-Wang dan Charles G.Salmon, Disain Beton Bertulang
$$
\n
$$
T = As fy
$$
\n
$$
12.1.9
$$
\n
$$
Sumber : Chu-Kia-Wang dan Charles G.Salmon, Disain Beton Bertulang
$$
\nDan bila tulangan tekan meleleh pada keadaan regangan berimbang.  
\n $Cs = A's (f y - 0,85 f' c)$ \n
$$
Sumber : Chu-Kia-Wang dan Charles G.Salmon, Disain Beton Bertulang
$$
\nDengan demikian persamaan (2.1.8) menjadi  
\n $Pb = 0,85 f' c \beta, \chi_b b + A's (f y - 0,85 f' c) - As fy$ \n
$$
12.2.1
$$
\n
$$
Sumber : Chu-Kia-Wang dan Charles G.Salmon, Disain Beton Bertulang
$$
\nKeseimbangan rotasi dari gaya-gaya dalam, seperti gambar 2.5, dengan mengambil terhadap titik mana saja, misalnya titik pusat plastis,  
\n $Pb \cdot e = Cc(d - \frac{a}{2} - d^n) + Cs(d - d^n - d^n) + Td^n) \dots (2.2.3)$ \n
$$
UNIVERSTIAS MEDAN AREA
$$

*Sumber: Clm-Kia-Wang dan Charles G.Salmon, Disain Beton Bertulang* 

Kesimbangan gaya-gaya mensyaratkan

$$
Pb = Cc + Cs - T
$$
 (2.1.8)

*Sumber: Chu-Kia-Wang dan Charles G.Salmon, Disain Belon Bertulang* 

Dimana

$$
Cc = 0,85f'cab = 0,85f'c\beta_1\chi_b b \dots (2.1.9)
$$

*Sumber: Chu-Kia-Wang dan Charles G.Salmon, Disain Beton Bertulang* 

*T* = *As JY* . . . . . . . . . . . . . . . . . . . . . . . . . . . . . . . . . . . . . . . . . . . . . . . . ( **2.2.0** )

*Sumber: Chu-Kia-Wang dan Charles G.Salmon, Disain Beton Bertulang* 

Dan bila tulangan tekan meleleh pada keadaan regangan berimbang.

$$
Cs = A's (f y - 0.85 f' c) \dots (2.2.1)
$$

*Sumber: Chu-Kia-Wang dan Charles G.Salmon, Disain Beton Bertulang* 

Dengan demikian persamaan ( 2.1. 8 ) menjadi

$$
Pb = 0,85f'c\beta_1\chi_b b + A's(fy - 0,85f'c) - Asfy \dots (2.2.2)
$$

Sumber: Chu-Kia-Wang dan Charles G.Salmon, Disain Beton Bertulang

Keseimbangan rotasi dari gaya-gaya dalam, *seperti gambar 2.5,* dipenuhi

dengan mengambil terhadap titik mana saja, misalnya titik pusat plastis,

$$
Pbeb = Cc(d - \frac{a}{2} - d^{n}) + Cs(d - d^{n}) + Td^{n}) \dots (2.2.3)
$$

Document Accepted 17/7/24

----------------------------------------------------- © Hak Cipta Di Lindungi Undang-Undang

<sup>-----------------------------------------------------</sup>  1. Dilarang Mengutip sebagian atau seluruh dokumen ini tanpa mencantumkan sumber

<sup>2.</sup> Pengutipan hanya untuk keperluan pendidikan, penelitian dan penulisan karya ilmiah

Persamaan ( 2.2.2 ) dan ( 2.2.3 ) dapat diselesaikan secara simultan untuk

mendapatkan *Pbdan eb* 

Dimana,  $Cc = Gava$  tekan yang dapat ditahan oleh beton

 $T =$ Gaya tarik baja

 $\acute{\text{e}}$ s = Regangan pada baja tekan

 $\epsilon s$  = Regangan pada baja tarik

 $Cs = Gaya$  tekan yang dapat ditahan oleh baja

eb = Eksentisitas balance

Pb = Beban tekan balance

 $\chi_b$  = Jarak sumbu netral untuk kondisi regangan berimbang

 $\beta_1$  = Perbandingan  $\alpha'$ , tinggi distribusi tegangan persegi dengan tinggi sampai sumbu netral

### **2.5.Faktor Reduksi Kekuatan Untuk Kolom**

Menurut SK SNI T- 15-1991- 03 pasal 3.3.3 ayat 3 memberikan batasan tulangan untuk komponen struktur yang dibebani kombinasi lentur aksial tekan. Untuk kuat rencana  $\phi P$  kurang dari nilai terkecil antara 0.10 f' *c Ag* dan  $\phi Pbr$  maka rasio penulangan p komponen tidak boleh melampaui nilai 0,75 *pb* dari penampang yang mengalami lentur tanpa beban aksial. Persyaratan tersebut selaras dengan konsep daktilitas komponen struktur yang menahan momen lentur dengan beban aksial kecil, dimana dikehendaki agar keruntuhan diawali dengan meluluhnya batang Unipus Leonard Simatupang - Analisa Portal Tiga Dimensi pada Perencanaan Kolom...<br>
Persamaan (2222) dan (2233) dapat diselal<br>
mendapatkan *Pb dan eb*<br>
Dimana, Cc = Gaya tekan yang dapat ditahan oleh beto<br>  $T = G$ aya tarik b

tulangan tarik terlebih dahulu. Sejalan dengan hal tersebut, untuk komponen dengan<br>UNIVERSITAS MEDAN AREA -----------------------------------------------------

Document Accepted 17/7/24

© Hak Cipta Di Lindungi Undang-Undang

<sup>-----------------------------------------------------</sup>  1. Dilarang Mengutip sebagian atau seluruh dokumen ini tanpa mencantumkan sumber

<sup>2.</sup> Pengutipan hanya untuk keperluan pendidikan, penelitian dan penulisan karya ilmiah

beban aksial kecil diijinkan untuk memperbesar faktor reduksi kekuatannya, lebih besar dari nilai yang digunakan bila komponen yang bersangkutan hanya menahan beban aksial tekan sentris. Seperti diketahui, untuk komponen yang menahan lentur murni, tanpa beban aksial digunakan faktor reduksi kekuatan  $\phi = 0.80$ . Sedangkan pembahasan kolom sejauh ini, digunakan faktor reduksi kekuatan  $\phi = 0.70$  untuk kolom dengan pengikat spiral,dan  $\phi = 0.65$  untuk kolom dengan pengikat sengkang. Pada hal seperti diketahui, kolom yang dibebani eksentris dan menahan beban aksial maupun momen. Sehingga dapat disimpulkan bahwa untuk kasus dimana Kolom menopang beban aksial kecil tetapi pasangan momennya besar dapat diberlakukan seperti komponen struktur lentur,atau balok pada umumnya. Kemudian SK SNI -T-15-1991-03 pasal 3.2.3 ayat 2.2 menetapkan bahwa untuk kolom dengan beban aksial yang semakin mengecil, nilai  $\phi$  dapat ditingkatkan secara linier sampai *¢* = 0,80 seharga dengan nilai *¢ Pn* yang berkurang dari 0.10 *f'* c *Ag* sampai nol. Sebagai pembahasan tambahan adalah bahwa fy tidak lebih dari 400 Mpa, penulangan simetris, dan y tidak kurang dari 0,65. ketentuan tersebut dengan sendirinya berlaku untuk kolom dengan pengikat spiral maupun sengkang. Dengan demikian dapat disimpulkan penggunaan nilai *¢* seperti contoh-contoh terdahulu sedikit agak memperlonggar ketentuaan yang tercantum dalam peraturan atau dengan kata lain pengguna *¢* tersebut memberikan hasil rencana yang sedikit agak konservatif. Dengan demikian peningkatan nilai *¢* yang diijinkan untuk beban aksial kecil hams tercermin pula dalam diagram interaksi. Variasi nilai faktor reduksi Unipus Leonard Simatupang - Analisa Portal Tiga Dimensi pada Perencanaan Kolom...<br>
beban aksial kecil diijinkan untuk memperbesar fakt<br>
besar dari nilai yang digunakan bila komponen yang<br>
beban aksial tekan sentris. Seper

----------------------------------------------------- © Hak Cipta Di Lindungi Undang-Undang

<sup>-----------------------------------------------------</sup>  1. Dilarang Mengutip sebagian atau seluruh dokumen ini tanpa mencantumkan sumber

<sup>2.</sup> Pengutipan hanya untuk keperluan pendidikan, penelitian dan penulisan karya ilmiah

beban aksial kecil diijinkan untuk memperbesar faktor reduksi kekuatannya, lebih besar dari nilai yang digunakan bila komponen yang bersangkutan hanya menahan beban aksial tekan sentris. Seperti diketahui, untuk komponen yang menahan lentur murni, tanpa beban aksial digunakan faktor reduksi kekuatan  $\phi = 0.80$ . Sedangkan pembahasan kolom sejauh ini, digunakan faktor reduksi kekuatan  $\phi = 0.70$  untuk kolom dengan pengikat spiral,dan *¢* = 0,65 untuk kolom dengan pengikat sengkang. Pada ha! seperti diketahui, kolom yang dibebani eksentris dan menahan beban aksial maupun momen. Sehingga dapat disimpulkan bahwa untuk kasus dimana Kolom menopang beban aksial kecil tetapi pasangan momennya besar dapat diberlakukan seperti komponen struktur lentur,atau balok pada umurnnya. Kemudian SK SNI -T-15-1991-03 pasal 3.2.3 ayat 2.2 menetapkan bahwa untuk kolom dengan beban aksial yang semakin mengecil, nilai  $\phi$  dapat ditingkatkan secara linier sampai  $\phi = 0.80$  seharga dengan nilai  $\phi$  *Pn* yang berkurang dari 0.10 *f' c Ag* sampai nol. Sebagai pembahasan tambahan adalah bahwa fy tidak lebih dari 400 Mpa, penulangan simetris, dan y tidak kurang dari 0,65. ketentuan tersebut dengan sendirinya berlaku untuk kolom dengan pengikat spiral maupun sengkang\_ Dengan demikian dapat disimpulkan penggunaan nilai ¢ seperti contoh-contoh terdahulu sedikit agak memperlonggar ketentuaan yang tercantum dalam peraturan atau dengan kata lain pengguna ¢ tersebut memberikan hasil rencana yang sedikit agak konservatif. Dengan demikian peningkatan nilai  $\phi$  yang diijinkan untuk beban aksial kecil harus tercermin pula dalam diagram interaksi. Variasi nilai faktor reduksi Unpus Leonard Simatupang - Analisa Portal Tiga Dimensi pada Perencanaan Kolom...<br>
beban aksial tekan sentiris. Seperti diketahui, untuk ko<br>
murni, tanpa beban aksial tekan sentiris. Seperti diketahui, untuk ko<br>
murni, tan

Document Accepted 17/7/24

----------------------------------------------------- © Hak Cipta Di Lindungi Undang-Undang

2. Pengutipan hanya untuk keperluan pendidikan, penelitian dan penulisan karya ilmiah

<sup>-----------------------------------------------------</sup>  1. Dilarang Mengutip sebagian atau seluruh dokumen ini tanpa mencantumkan sumber

kekuatan ¢ yang sesuai dengan peraturan tersebut diatas dapat diungkapkan melalui persamaan-persamaan berikut:

Untuk kolom dengan pengikat sengkang :

$$
\phi = 0,80 - \frac{0,20 \phi \, Pn}{0,1 f' cAg} \ge 0,65 \dots \dots \dots \dots \dots \dots \dots \dots \dots \dots \dots \dots \tag{2.2.3}
$$

*Sumber : !stimawan Dipohusodo, Struktur Beton Bertulang* 

Untuk kolom dengan pengikat sengkang:

$$
\phi = 0.80 - \frac{0.15 \phi P n}{0.1 f' cAg} \ge 0.70 \tag{2.2.4}
$$

*Sumber : !stimawan Dipohusodo, Struktur Belon Bertulang* 

Pada persamaan-persamaan tersaebut diatas  $Pu = \phi Pn$ , dan apabila *¢ Pn* < *O,IAg f' c* ,maka pada persamaan untuk kolom dengan pengikat sengkang, nilai *O,lAg f' c* diganti dengan 0,65 *Pnb* sedangkan pada kolom dengan pengikat spiral diganti dengan *0,70Pnb .* 

### **2.6.Distribusi Gaya Pada Portal**

Dalam tinjauan distribusi pada struktur yang dibahas pada awal bab ini, temyata distribusi momen pada struktur struktur tersebut yang lebih dipentingkan adalah perbandingan antara kekakuan komponen struktur satu sama lain dan nilai kekakuan struktur. Perbandingan nilai-nilai *Ei* pada sebuah portal berdasarkan ketergantungan yang sama dimana perbandingan horizontal mungkin dapat dihindari. Unpus Leonard Simatupang - Analisa Portal Tiga Dimensi pada Perencanaan Kolom...<br>
kekuatan  $\phi$  yang sesuai dengan peraturan tersebut dia<br>
persamaan-persamaan berikut :<br>
Untuk kolom dengan pengikat sengkang :<br>  $\phi = 0.80 - \$ 

Document Accepted 17/7/24

----------------------------------------------------- © Hak Cipta Di Lindungi Undang-Undang

<sup>-----------------------------------------------------</sup>  1. Dilarang Mengutip sebagian atau seluruh dokumen ini tanpa mencantumkan sumber

<sup>2.</sup> Pengutipan hanya untuk keperluan pendidikan, penelitian dan penulisan karya ilmiah

Agar pengaruh kekakuan El terhadap distribusi gaya dapat lebih ditelusuri maka diberikan sebuah portal perletakan sendi. Pada balok melintang portal tersebut diberi beban hidup merata w dengan kekakuan balok  $\langle EI \rangle$ , yang dianggap kostan dan kekakuan kolom  $\langle EI \rangle_k$  yang dianggap sangat bervariasi. Sebagai harga minimum  $\langle EI \rangle_k$  ditetapkan berupa  $\langle EI \rangle_k = \frac{1}{120} \langle EI \rangle_k$  dan maksimum 128  $\langle EI \rangle_k = 8 \langle EI \rangle_k$ . Bila Kolom semakin kaku, maka besar momen tumpuan akan meningkat dan besar momen bentang menurun.

Pada Kolom yang sangat ramping (mudah melendut), perilaku balok melintang sebagai tumpuan bebas, sedangkan Kolom yang sangat kaku dapat dianggap sebagai tumpuan terjepit penuh. Jumlah seluruh momen ( momen bentang dan tumpuan ) jelas tidak berubah yaitu – w/<sup>2</sup>. Variasi yang terbesar dari 8 perbandingan antara momen bentang dan momen tumpuan terletak diantara daerah  $\langle EI \rangle_k = \frac{1}{8} \langle EI \rangle_b$ dan $\langle EI \rangle_k = \langle EI \rangle_b$ , bahwa daerah ini kelandaian grafik yang paling besar. Dalam segi kepraktisan bangunan, daerah ini sering terjadi. Bila penentuan perbandingan  $\langle EI \rangle_k$  dan  $\langle EI \rangle_k$  kurang akurat maka didaerah tersaebut dapat mengakibatkan perkiraan yang salah sebesar faktor dua dan perubahan momen sekitar 20% dan 30%. Selanjutnya distrubusi momen terjadi, karena jumlah seluruh momen tidak berubah maka keamanan struktur tidak merupakan permasalahan. Unipus Launai Simatupang - Analisa Portal Tiga Dimensi pada Perencanaan Kolom...<br>
Agar pengaruh kekakuan ET terhadap distribus<br>
maka diberikan sebuah portal perletakan sendi. Pada b<br>
diberi beban hidup merata we dengan ke

----------------------------------------------------- © Hak Cipta Di Lindungi Undang-Undang

----------------------------------------------------- 1. Dilarang Mengutip sebagian atau seluruh dokumen ini tanpa mencantumkan sumber

2. Pengutipan hanya untuk keperluan pendidikan, penelitian dan penulisan karya ilmiah

3. Dilarang memperbanyak sebagian atau seluruh karya ini dalam bentuk apapun tanpa izin Universitas Medan Area Access From (repository.uma.ac.id)17/7/24

PB.

Document Accepted 17/7/24

21

Disinipun berlaku bahwa variasi yang terbesar didapatkan pada bagian kepraktisan dalam grafik diantara  $\langle EI \rangle_k = \frac{1}{2} \langle EI \rangle_b$  *dan* $\langle EI \rangle_k = \langle EI \rangle_b$ .ketidaktelitian 8 dalam menetukan perbandingan kekakuan dengan dua faktor akan peningkatkan lendutan atau penurunan lendutan sebesar 20% - 30%. Sebenamya penjngkatan lendutan sekitar 20 - 30% justru akan menimbulkan perbedaan pendapat, contohnya perbedaan pendapat antara kerusakan yang dapat atau tidak terjadi pada dinding pemisah dan sebagainya. Dapat diambil kesimpulan bahwa besar lendutan tergantung pada kekakuan sebenarnya dan tidak hanya tergantung pada kekakuan. Pada penentuan distribusi gaya dalam keruntuhan berarti suatu pendekatan perbandingan kekakuan sebaik mungkin, akan memegang peranan penting.

Sedangkan pada penentuan distribusi gaya dalam stadia layan, temyata sebaik mungkin kekakuan mendekati kenyataan akan memegang peran penting. Apabila portal perletakan sendi dua dapat tergoyang horizontal, disamping itu pun pada balok melintang diberi beban horizontal misalnya beban angin dan beban gempa. Akibat beban horizontal bentuk struktur akan berubah. Pada kolom terjadi momen ekstra ( momen sekunder ) akibat reaksi tumpuan balok yang letaknya tidak tegak lurus lagi dengan perletakan sendi. Momen ekstra tersebut menimbulkan pertambahan lendutan d dan mengakibatkan penigkatan momen dan sebagainya. Gejala demikian dinamakan efek orde dua. Jelas tentunya bila kemungkinan momen orde dua yang terjadi tidak dapat ditentukan dengan perbandingan kekakuan melainkan dengan kekakuan sebenamay. Untuk struktur semacam ini ( tanpa Pengaku ) berarti Unpus Launad Simatupang - Analisa Portal Tiga Dimensi pada Perencanaan Kolom...<br>
Disinipun berlaku bahwa variasi yang terbe<br>
kepraktisan dalam grafik diantara  $\langle EI \rangle_k = \frac{1}{8} \langle EI \rangle_k da$ <br>
dalam menetukan perbandingan kekakuan

besaran El perlu diperinci lebih luas.

Document Accepted 17/7/24

----------------------------------------------------- © Hak Cipta Di Lindungi Undang-Undang

<sup>-----------------------------------------------------</sup>  1. Dilarang Mengutip sebagian atau seluruh dokumen ini tanpa mencantumkan sumber

<sup>2.</sup> Pengutipan hanya untuk keperluan pendidikan, penelitian dan penulisan karya ilmiah

### **BAB III**

## **ANALISIS DAN PERANCANGAN STRUKTUR 2D DAN JD DENGAN SOFWARE SAP 2000**

### **3.1. Sofware SAP 2000**

SAP 2000 *(Structural Analysis Program )* adalah program komputer untuk merancang struktur keluaran Csi *( Computer and Structures Inc.)* yang merupakan versi terakhir yang paling lengkap dan canggih dari seri-seri program analisis struktur SAP, baik SAP 80 maupun SAP 90. keunggulan program SAP 2000 antara lain ditunjukkan dengan adanya fasilitas untuk disain elemen, baik untuk material baja maupun beton. Disamping itu juga adanya fasilitas disain baja dengan mengoptimalkan penampang profil, sehingga pengguna tidak perlu menentukan profil untuk masing-masing elemen, tetapi· cukup memberikan data profil secukupnya, dan program akan memilih sendiri profil yang paling optimal atau ekonomis. Unipus Launai Simatupang - Analisa Portal Tiga Dimensi pada Perencanaan Kolom.<br> **BAB III**<br>
SOFWARE SAP 2000<br>
SAP 2000 (Structural Analysis Program) ad<br>
meranceang strukkur keluaran Csi (Computer and Structs<br>
versi terakhir

Pada bab ini dibahas beberapa hal dasar yang diperlukan untuk menentukan atau membuat model struktur, khususnya element frame, baik untuk dua dimensi ( 2D ) maupun tiga dimensi ( 3D ). Pertama akan dikenalkan sistim koordinat tersebut, misalnya beban, property kebebasan atau DOF *( Degree of Freedom ),* yang diantaranya bagaimana menentukan dukungan, massa, constraint dan sebagainya. Bagian terakhir dari bab ini membahas secara ringkas dasar-dasar untuk analisis struktur dengan beban dinamik.

----------------------------------------------------- © Hak Cipta Di Lindungi Undang-Undang

2. Pengutipan hanya untuk keperluan pendidikan, penelitian dan penulisan karya ilmiah<br>3. Dilarang memnerhanyak sebagian atau seluruh karya ini dalam bentuk ananun tanna i

<sup>-----------------------------------------------------</sup>  1. Dilarang Mengutip sebagian atau seluruh dokumen ini tanpa mencantumkan sumber

### **3.1.1. Sistem Koordinat**

Sistem koordinat digunakan untuk menempatkan geometri model struktur dan menentukan arah pembebanan, perpindahan, gaya internal, dan tegangan yang terjadi. Setiap model struktur menggunakan koordinat yang berbeda untuk menentukan joint dan arah beban, *displacement,* gaya dalam dan tegangan. Pengetahuan tentang sistem koordinat ini sangat penting bagi pengguna, karena untuk menentukan model dan menginterpretasikan hasil-hasil keluaran dari program, pengguna harus memahami sistem koordinat ini. Unpus Lamast Simatupang - Analisa Portal Tiga Dimensi pada Perencanaan Kolom...<br>
3.1.1. Sistem Koordinat<br>
Sistem koordinat digunakan untuk menempatka<br>
menentukan arah pembebanan, perpindahan, gaya inter<br>
Setiap model struk

Semua sistem koordinat pada model ditentukan dengan mematuhi satu sistem koordinat global X-Y-Z. Setiap bagian dari model misalnya joint, element atau constraint, masing-masing mempunyai sistem koordinat lokal 1-2-3. Semua sistem koordinat ditunjukkan dengan sumbu tiga dimensi, menggunakan aturan tangan kanan dan menggunakan sistem Cartesian ( segi-empat ).

SAP 2000 selalu mengasumsikan sumbu Z ialah sumbu vertikal dengan  $Z$ + mengarah ke atas. Arab keatas digunakan sebagai bantuan untuk menentukan sistem koordinat lokal, walaupun sistem koordinat lokal itu sendiri tidak mempunyai sumbu arah vertikal.

### **3.1.1.a. Sistem Koordinat Global**

Sistem koordinat global merupakan koordinat dalam tiga dimensi, mengukuti aturan tangan kanan *(right handed),* dan merupakan koordinat cartesian ( segiempat). Tiga sumbu dengan dengan notasi X, Y dan Z ialah sumbu yang saling tegak

Document Accepted 17/7/24

----------------------------------------------------- © Hak Cipta Di Lindungi Undang-Undang

<sup>-----------------------------------------------------</sup>  1. Dilarang Mengutip sebagian atau seluruh dokumen ini tanpa mencantumkan sumber

<sup>2.</sup> Pengutipan hanya untuk keperluan pendidikan, penelitian dan penulisan karya ilmiah

lurus sesuai dengan aturan tangan kanan. Letak dan orientasi sumbu global tersebut dapat berubah-ubah, asalkan sesuai dengan aturan tangan kanan.

Lokasi pada sistem koordinat global dapat ditentukan menggunakan variable X, Y dan Z. Vektor dalam sistem koordinat global dapat ditentukan dengan memberikan lokasi dua titik, sepasang sudut, atau dengan memberikan arah koordinat. Arah koordinat ditunjukkan dengan nilai X+, Y+ dan Z+. Sebagai contoh  $X$  + menunjukkan vektor sejajar dan searah dengan sumbu X positif. Semua sistem koodinat yang lain pada model ditentukan berdasarkan sistem koordinat global ini. Unipus Leonard Simatupang - Analisa Portal Tiga Dimensi pada Perencanaan Kolom...<br>
Iurus sesuai dengan aturan tanggan kanan. Letak dan o<br>
dapat berubah-ubah, asalkan sesuai dengan aturan tangg<br>
Lokasi pada sistem koordinat

SAP 2000 selalu mengasumsikan sumbu Z arahnya vertikal, dengan  $Z^+$  arah keatas. Sistem koodinat lokal untuk joint, elemen, dan gaya percepatan tanah ditentukan berdasarkan arah ke atas tersebut. Beban berat sendiri arahnya selalu ke bawah, pada arah Z-.

Bidang X-Y merupakan bidang horisontal, dengan sumbu X+ merukan sumbu utama. Sudut pada bidang horisontal diukur dari sumbu positif X, dengan sudut positif ialah berlawanan arah dengan arah putaranjarumjam.

### 3.1.1.b. Sistem koordinat Lokal

Pada setiap elemen frame mempunyai sistem koodinat lokal yang digunakan untuk menentukan potongan property, beban dan gaya-gaya keluaran. Sumbu-sumbu koordinat lokal ini dinyatakan dengan simbol 1, 2 dan 3. Sumbu elemen, dua sumbu yang lain tegak lurus dengan elemen tersebut dan arahnya dapat ditentukan sendiri oleh pengguna.

----------------------------------------------------- © Hak Cipta Di Lindungi Undang-Undang

3. Dilarang memperbanyak sebagian atau seluruh karya ini dalam bentuk apapun tanpa izin Universitas Medan Area Access From (repository.uma.ac.id)17/7/24

Document Accepted 17/7/24

<sup>-----------------------------------------------------</sup>  1. Dilarang Mengutip sebagian atau seluruh dokumen ini tanpa mencantumkan sumber

<sup>2.</sup> Pengutipan hanya untuk keperluan pendidikan, penelitian dan penulisan karya ilmiah
Yang perlu diketahui pengguna ialah bagaimana menentukan koordinat lokal 1-2-3 dan hubungannya dengan koordinat global X-Y-Z. Kedua sistem koordinat ini menggunakan aturan tangan kanan. Untuk koordinat lokal pengguna bebas menentukan arahnya selama hal tersebut memudahkan dalam memasukkan data dan menginterpretasikan hasilnya. Unipus Leonard Simatupang - Analisa Portal Tiga Dimensi pada Perencanaan Kolom...<br>
Yang perlu diketahui pengguna ialah bagaimar<br>
1-2-3 dan hubungannya dengan koordinat global X-Y-<br>
menggunakan aturan tangan kanan. Untuk k

Untuk menentukan sistem koordinat lokal element yang umum dapat menggunakan orientasi default dan sudut koordinat element frame, yang dapat dijelaskan sebagai berikut:

- 1. Sumbu lokal 1 arahnya selalu memanjang arah sumbu element, arah positif ialah dari ujung i ke ujung j
- 2. Orientasi defaut sumbu lokal 2 dan 3 ditentukan oleh hubungan diantara sumbu lokal 1 dan sumbu global Z sebagai berikut :
	- $+$  Jika sumbu lokal 1 arahnya horisontal, maka bidang 1-2 dibuat sejajar dengan dengan sumbu Z
	- $\pm$  Jika sumbu lokal 1 arahnya keatas (Z+), maka arah sumbu lokal 2 sejajar dengan sumbu global X+
	- + Sumbu lokal 3 arahnya selalu horisontal searah bidang X-Y
- 3. Sudut koordinat *ang* digunakan untuk menentukan orientasi element yang berbeda dengan orientasi default. Sudut ini memutar sumbu lokal 2 dan 3 terhadap surnbu 1 dari posisis orientasi default. Rotasi positif ialah arah berlawanan jarum jam apabila sumbu I menuju ke arah pengamat.

----------------------------------------------------- © Hak Cipta Di Lindungi Undang-Undang

<sup>-----------------------------------------------------</sup>  1. Dilarang Mengutip sebagian atau seluruh dokumen ini tanpa mencantumkan sumber

<sup>2.</sup> Pengutipan hanya untuk keperluan pendidikan, penelitian dan penulisan karya ilmiah

Untuk element vertikal sudut *ang* ialah sudut antara sudut lokal 2 dan sumbu X<sup>+</sup> horisontal. Dengan kata lain *ang* ialah sudut antara sumbu lokal 2 dan bidang vertikal yang dilalui sumbu lokal 1. *untukjelasnya lihat gambar dibawah ini.* 

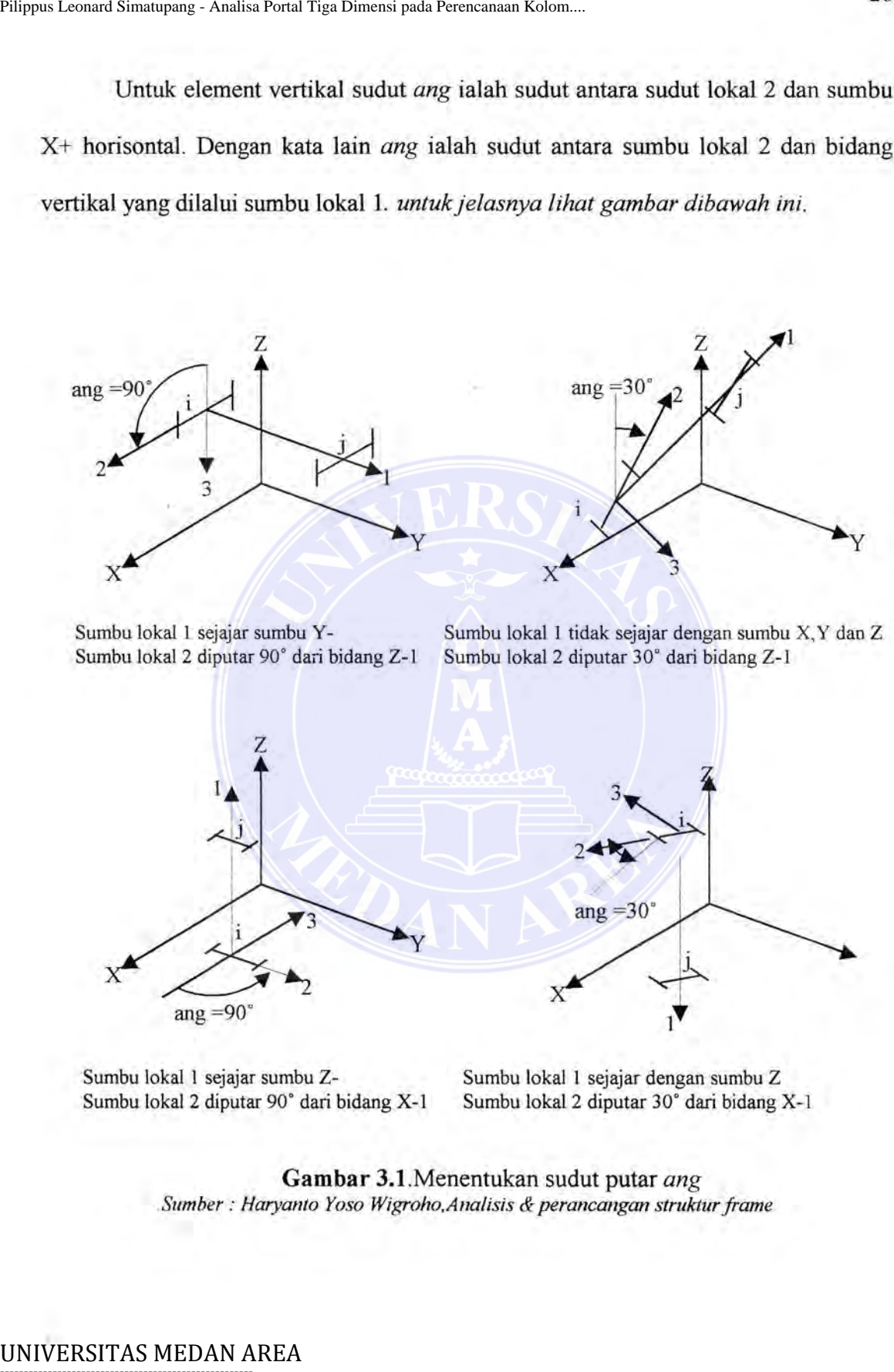

Sumbu lokal l sejajar sumbu Z-Sumbu lokal 2 diputar 90° dari bidang X-1 Sumbu lokal 1 sejajar dengan sumbu Z Sumbu lokal 2 diputar 30° dari bidang X-1

**Gambar** 3.1.Menentukan sudut putar *ang Sumber : Haryanto Yoso Wigroho.Analisis & perancangan struktur frame* 

Document Accepted 17/7/24

----------------------------------------------------- © Hak Cipta Di Lindungi Undang-Undang

----------------------------------------------------- 1. Dilarang Mengutip sebagian atau seluruh dokumen ini tanpa mencantumkan sumber

2. Pengutipan hanya untuk keperluan pendidikan, penelitian dan penulisan karya ilmiah

### **3.1.2. Behan Pada Struktur**

Beban yang bekerja pada struktur ada beberapa macam, diantaranya ialah berat sendiri struktur, beban yang bekerja pada elemen, beban yang bekerja pada joint dan beban dinamik. Untuk beban yang bekerja pada element struktur dapat dijelaskan sebagai berikut. Unipus Launad Simatupang - Analisa Portal Tiga Dimensi pada Perencanaan Kolom...<br>
3.1.2. Beban yang bekerja pada struktur da bebera<br>
berat sendiri struktur, beban yang bekerja pada elemen,<br>
dan beban dinamik. Untuk beban

# **3.1.2.a. Berat sendiri**

Beban berat sendiri dapat ditentukan untuk beberapa kondisi pembebanan *( load Case)* sehingga berat sendiri pada elemen struktur menjadi aktif. Pada elemen frame berat sendiri ialah gaya yang terdistribusi pada sepanjang elemen. Besarnya beban berat sendiri sama dengan berat volume *w* dikalikan dengan luas penampang a.

Berat sendiri arahnya selalu kebawah, searah dengan sumbu - Z. berat sendiri ini dikalikan dengan faktor skala yang ditentukan untuk seluruh struktur.

# **3.1.2.h. Behan Terpusat Pada elemen**

Beban terpusat pada elemen digunakan untuk menentukan gaya terpusat dan momen yang bebas dikerjakan pada sepanjang elemen. Arah beban dapat ditentukan dengan sistem koordinat global maupun sistem koordinat lokal. Lokasi beban dapat ditentukan dengan salah satu cara dibawah ini.

- + Dengan jarak relatif rd. yang diukur dari joint **i**. Jarak relatif ini nilainya 0<  $rd \leq 1$ . jarak relatif ini merupakan pembagian dengan panjang elemen.
- + Dengan jarak absolut d, yang diukur dari joint i. Jarak absolut ini nilainya

UNIVERSITAS MEDAN AREAgan L ialah panjang elemen.

Document Accepted 17/7/24

----------------------------------------------------- © Hak Cipta Di Lindungi Undang-Undang

<sup>-----------------------------------------------------</sup>  1. Dilarang Mengutip sebagian atau seluruh dokumen ini tanpa mencantumkan sumber

<sup>2.</sup> Pengutipan hanya untuk keperluan pendidikan, penelitian dan penulisan karya ilmiah

<sup>3.</sup> Dilarang memperbanyak sebagian atau seluruh karya ini dalam bentuk apapun tanpa izin Universitas Medan Area Access From (repository.uma.ac.id)17/7/24

Beberapa beban terpusat dapat dikerjakan pada tiap elemen. Beban yang diberikan pada sistem koodinat global akan ditransfer ke sistem koodinat lokal elemen. *Untuk jelasnya lihat gambar dibawah ini.* 

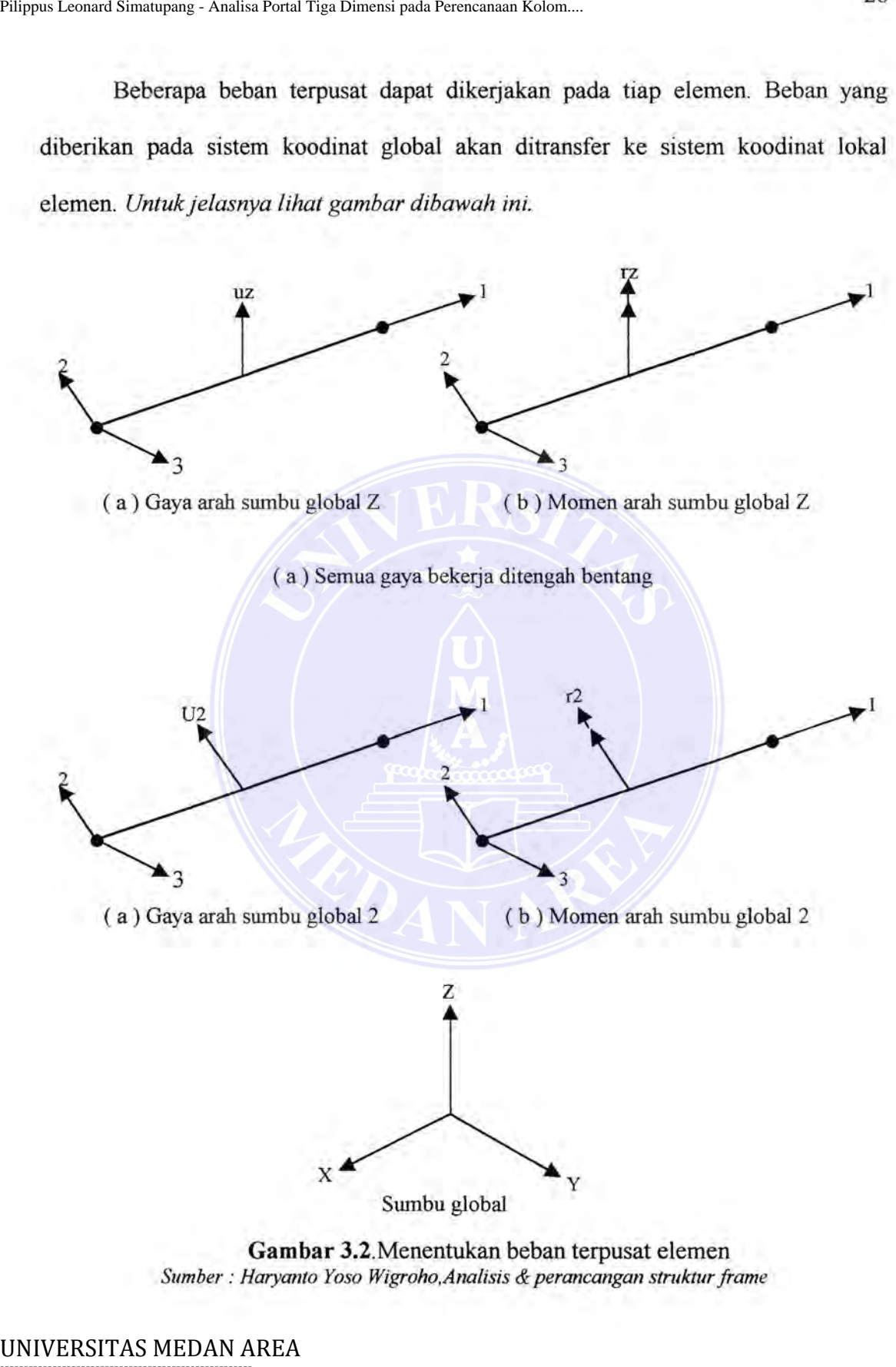

**Gambar** 3.2.Menentukan beban terpusat elemen *Sumber : Haryanto Yoso Wigroho,Analisis* & *perancangan strnktur frame* 

Document Accepted 17/7/24

----------------------------------------------------- © Hak Cipta Di Lindungi Undang-Undang

----------------------------------------------------- 1. Dilarang Mengutip sebagian atau seluruh dokumen ini tanpa mencantumkan sumber

2. Pengutipan hanya untuk keperluan pendidikan, penelitian dan penulisan karya ilmiah

## **3.1.2.c. Behan Merata Pada Elemen**

Beban merata pada elemen digunakan untuk menentukan gaya dan momen yang bekerja pada sepanjang elemen frame. Intensitas beban dapat berupa beban merat atau trapesium. Arah beban dapat ditentukan dengan sistem koordinat global maupun sistem koordinat lokal.

Beban dapat dikerjakan pada sepanjang elemen atau sebagian panjang elemen saja. Mengulang beban dapat dilakukan pada satu elemen, dengan panjang dapat overlap, dengan cara menambahkan beban. Panjang beban dapat ditentukan melalui salah satu cara berikut ini. Unipus Launai Simatupang - Analisa Portal Tiga Dimensi pada Perencanaan Kolom...<br>
3.1.2.e. Beban Merata Pada Elemen<br>
Beban merata pada sepanjang elemen digunakan untuk<br>
yang bekerja pada sepanjang elemen frame. Intensit<br>

- + Dengan menentukan dua jarak relatif **rda** dan **rdb,** yang diukur dari joint **i.**  Kedua jarak tersebut harus  $0 \leq rda < rdb \leq 1$ . Jarak relatif ini merupakan pembagian dengan panjang elemen.
- + Dengan menentukan dua jarak absolut **da** dan **db,** yang diukur dari joint **i.**  Kedua jarak tersebut harus  $0 \leq da < db \leq L$ , dengan *L* ialah panjang elemen.
- + Menentukan panjang beban jarak nol, hal ini berarti beban bekerja pada sepanjang *elemen.untukjelasnya lihat gambar dibawah ini.*

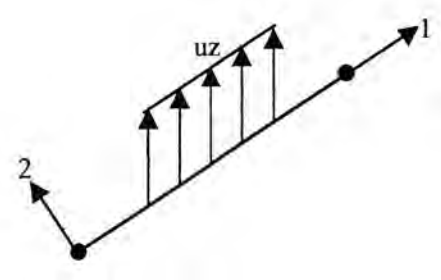

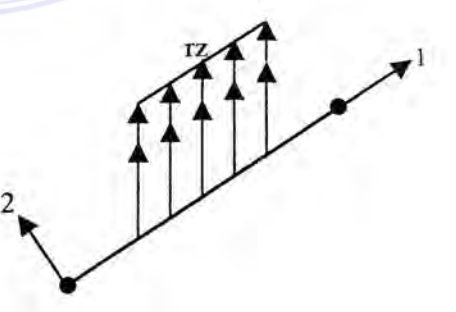

( a ) Gaya arah sumbu global Z ( b ) Momen arah sumbu global Z

Semua gaya yang bekerja dari 0.25 sd 0. 75 bentang

Document Accepted 17/7/24

----------------------------------------------------- © Hak Cipta Di Lindungi Undang-Undang

----------------------------------------------------- 1. Dilarang Mengutip sebagian atau seluruh dokumen ini tanpa mencantumkan sumber

2. Pengutipan hanya untuk keperluan pendidikan, penelitian dan penulisan karya ilmiah

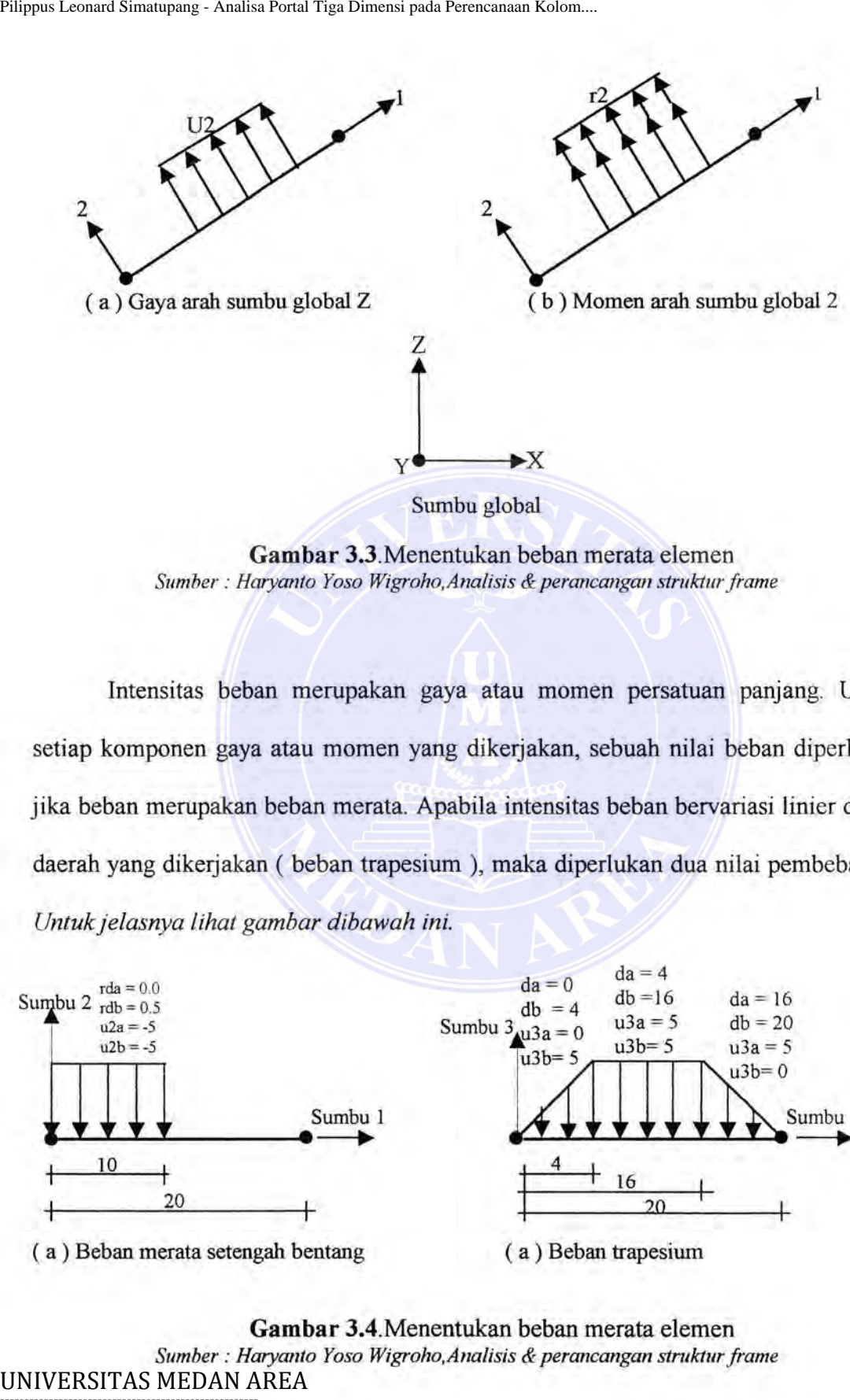

**Gambar** 3.3.Menentukan beban merata elemen *Sumber : Haryanto Yoso Wigroho,Analisis & perancangan struktur frame* 

Intensitas beban merupakan gaya atau momen persatuan panjang. Untuk setiap komponen gaya atau momen yang dikerjakan, sebuah nilai beban diperlukan jika beban merupakan beban merata. Apabila intensitas beban bervariasi linier diatas daerah yang dikerjakan ( beban trapesium ), maka diperlukan dua nilai pembebanan. *Untuk jelasnya lihat gambar dibawah ini.* 

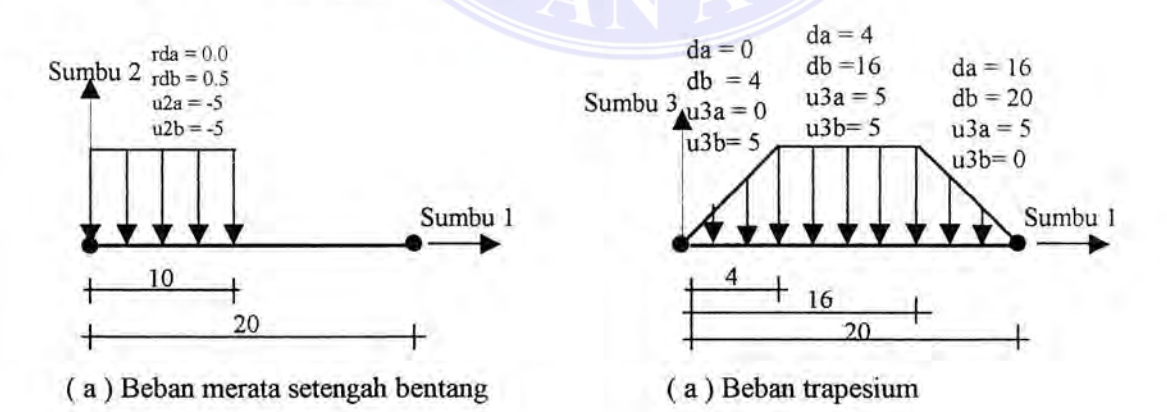

## **Gambar** 3.4.Menentukan beban merata elemen

*Sumber: Haryanto Yoso Wigroho,Analisis & perancangan struktur frame* 

-----------------------------------------------------

Document Accepted 17/7/24

© Hak Cipta Di Lindungi Undang-Undang

<sup>-----------------------------------------------------</sup>  1. Dilarang Mengutip sebagian atau seluruh dokumen ini tanpa mencantumkan sumber

<sup>2.</sup> Pengutipan hanya untuk keperluan pendidikan, penelitian dan penulisan karya ilmiah

## **3.2. Portal untuk Struktur 2D**

Pada bagian ini akan dibahas sebuah portal beton bertulang, unit dalam  $kN - m$ , modulus elastisitas beton  $Ec = 2.10<sup>4</sup> MPa$ . Elemen kolom luar digunakan penampang 400 x *500mm,* kolom tengah 400 x *600mm,* elemen balok lantai dan atap digunakan penampang **T.** 

Beban-beban yang bekerja pada portal ialah berat sendiri dan beban mati *(DL),* beban hidup *(LL)* dan beban gempa statik *( E ),* Portal direncanakan dengan code ACI 318-99 dengan mutu beton *fc'* = 20*MPa*, mutu baja tulangan longitudinal fy = *400Mpa,* dan mutu baja tulangan geser *240MPa,* dengan kombinasi pembebanan disesuaikan dengan SK SNI 1991 sebagai berikut : Unipus Launai Simatupang - Analisa Portal Tiga Dimensi pada Perencanaan Kolom...<br>
Pada bagian ini akan dibahas sebuah porta<br>  $kN - m$ , modulus elastisitas beton  $Ec = 2.10^4 MPa$ .<br>
penampang 400×500mm, kolom tengah 400×600mm<br>
d

- **x** *l.2DL+l.6LL*
- *x* 1.05 *DL* + *0.6LL* + 1.05 *E*
- *x l.05DL+0.6LL -l.05 E*

Untuk analisis dan disain model ini dapat dilakukan langkah-langkah sebagai berikut:

### **A. Menentukan geometrik struktur.**

- 1. Tentukan unit dalam KN-m
- 2. Klik menu File / New Model from Template......, maka akan tampil dialog

box 'Coordinate System Definition'.

3. Pada dialog box ini:

Document Accepted 17/7/24

----------------------------------------------------- © Hak Cipta Di Lindungi Undang-Undang

<sup>-----------------------------------------------------</sup>  1. Dilarang Mengutip sebagian atau seluruh dokumen ini tanpa mencantumkan sumber

<sup>2.</sup> Pengutipan hanya untuk keperluan pendidikan, penelitian dan penulisan karya ilmiah

- $\checkmark$  Klik pada tab 'Cartesian', kemudian isikan 'Number of Grid Space 'X=2, Y=O dan Z=l
- $\checkmark$  Isikan pada 'Grid Spacing' jarak grid untuk X=6 dan Z=4,sedangkan untuk Y biarkan apa adanya, karena model akan menggunakan bidang X-Z

Layar monitor akan menampilkan windows dalam tampak 3-D dan 2D yang diatur secara vertikal. Pilih menu **Options/ Windows/ One,** maka akan ditampilkan satu window saja.

- 4. Klik ganda pada grid horisontal yang atas, maka akan muncul diaolog box **Modify Grid Lines,** tambahkan grid horisontal untuk elevasi 7.5 dan 11.0
	- $\checkmark$  Caranya dengan mengisikan nilai 7.5 pada kotak editor, lalu klik pada **Add Grid Line**
	- $\checkmark$  Ulangi langkah diatas untuk menambahkan grid pada elevasi 11.0
	- ./ Klik **Ok**
- 5. Dengan toolbar ( Quick Draw Frame ) gambarkan model portal 2D. Caranya ialah dengan meng-klik diantara 2 potongan grid line, maka dengan sekali klik akan tergambar elemen diantara dua porongan grid. Unipus Leonard Simatupang - Analisa Portal Tiga Dimensi pada Perencanaan Kolom...<br>  $\times$  Klik pada tab 'Cartesian', kemudian is<br>  $X=2$ ,  $Y=0$  dan  $Z=1$ <br>  $\times$  Isikan pada 'Grid Spacing' jarak grid u<br>
untukY biarkan apa adan
	- 6. Pilih joint dukungan yang bawah, kemudian dengan toolbar pilih dukungan , jepit, sehingga akan ditampilkan model struktur *seperti gambar 3.3.1.*

Document Accepted 17/7/24

----------------------------------------------------- © Hak Cipta Di Lindungi Undang-Undang

<sup>-----------------------------------------------------</sup>  1. Dilarang Mengutip sebagian atau seluruh dokumen ini tanpa mencantumkan sumber

<sup>2.</sup> Pengutipan hanya untuk keperluan pendidikan, penelitian dan penulisan karya ilmiah

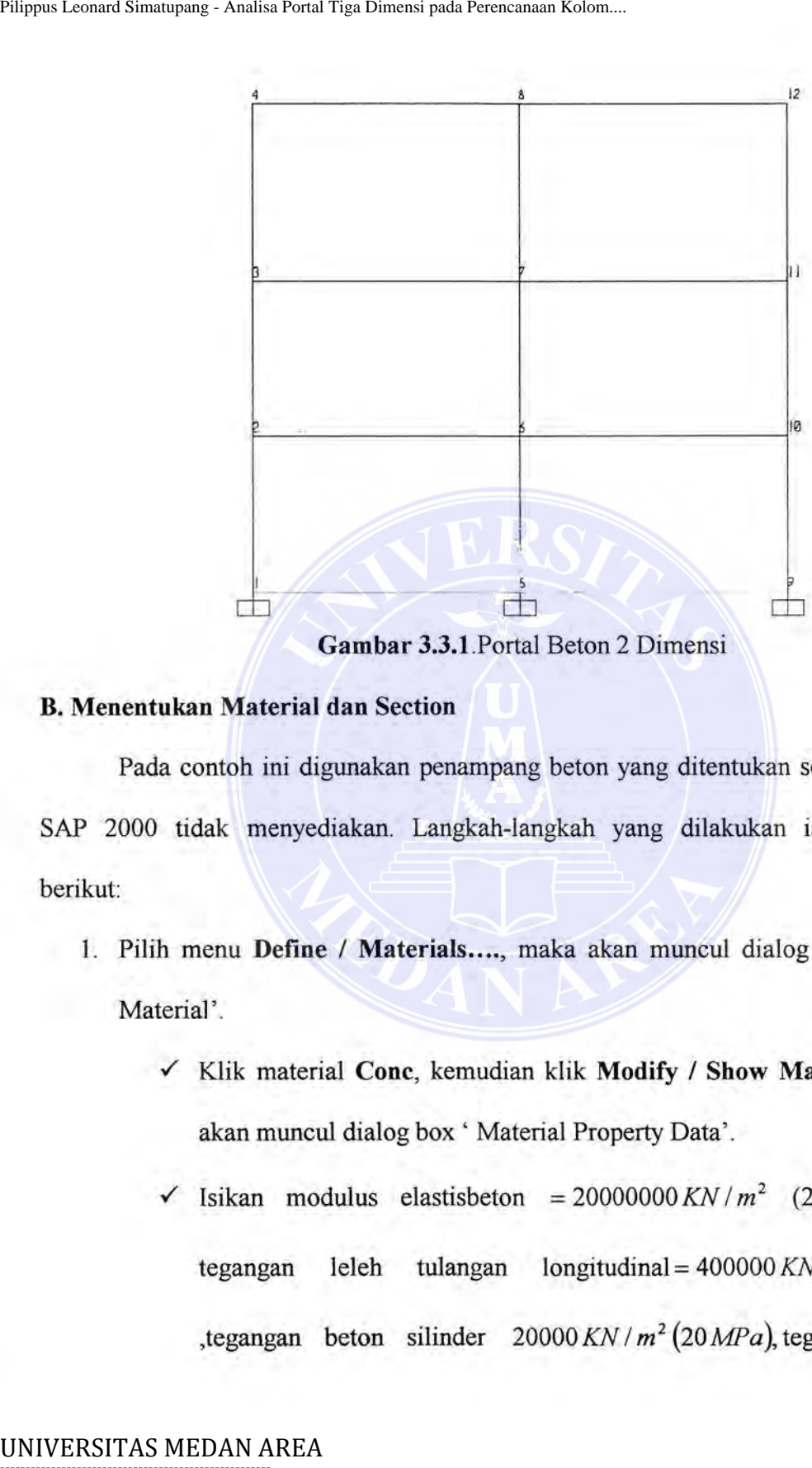

**Gambar** 3.3.1.Portal Beton 2 Dimensi

### **B. Menentukan Material dan Section**

Pada contoh ini digunakan penampang beton yang ditentukan sendiri karena SAP 2000 tidak menyediakan. Langkah-langkah yang dilakukan ialah sebagai berikut:

- 1. Pilih menu **Define I Materials .... ,** maka akan muncul dialog box 'Define Material'.
	- ./ Klik material **Cone,** kemudian klik **Modify I Show Material,** maka akan muncul dialog box ' Material Property Data' .
	- $\checkmark$  Isikan modulus elastisbeton = 20000000 KN /  $m^2$  (2.10<sup>4</sup> MPa), tegangan leleh tulangan longitudinal= 400000 *KN* 1 *<sup>2</sup>*( 400MPa) ,tegangan beton silinder *20000KN I m <sup>2</sup>*(20.MPa), tegangan leleh

Document Accepted 17/7/24

----------------------------------------------------- © Hak Cipta Di Lindungi Undang-Undang

<sup>-----------------------------------------------------</sup>  1. Dilarang Mengutip sebagian atau seluruh dokumen ini tanpa mencantumkan sumber

<sup>2.</sup> Pengutipan hanya untuk keperluan pendidikan, penelitian dan penulisan karya ilmiah

tulangan geser =  $240000$  KN /  $m^2$  (240 MPa) dan tegangan geser beton = *15000KN I m* <sup>2</sup>*(15MPa} seperti gambar 3.3.2 .* 

Klik Ok

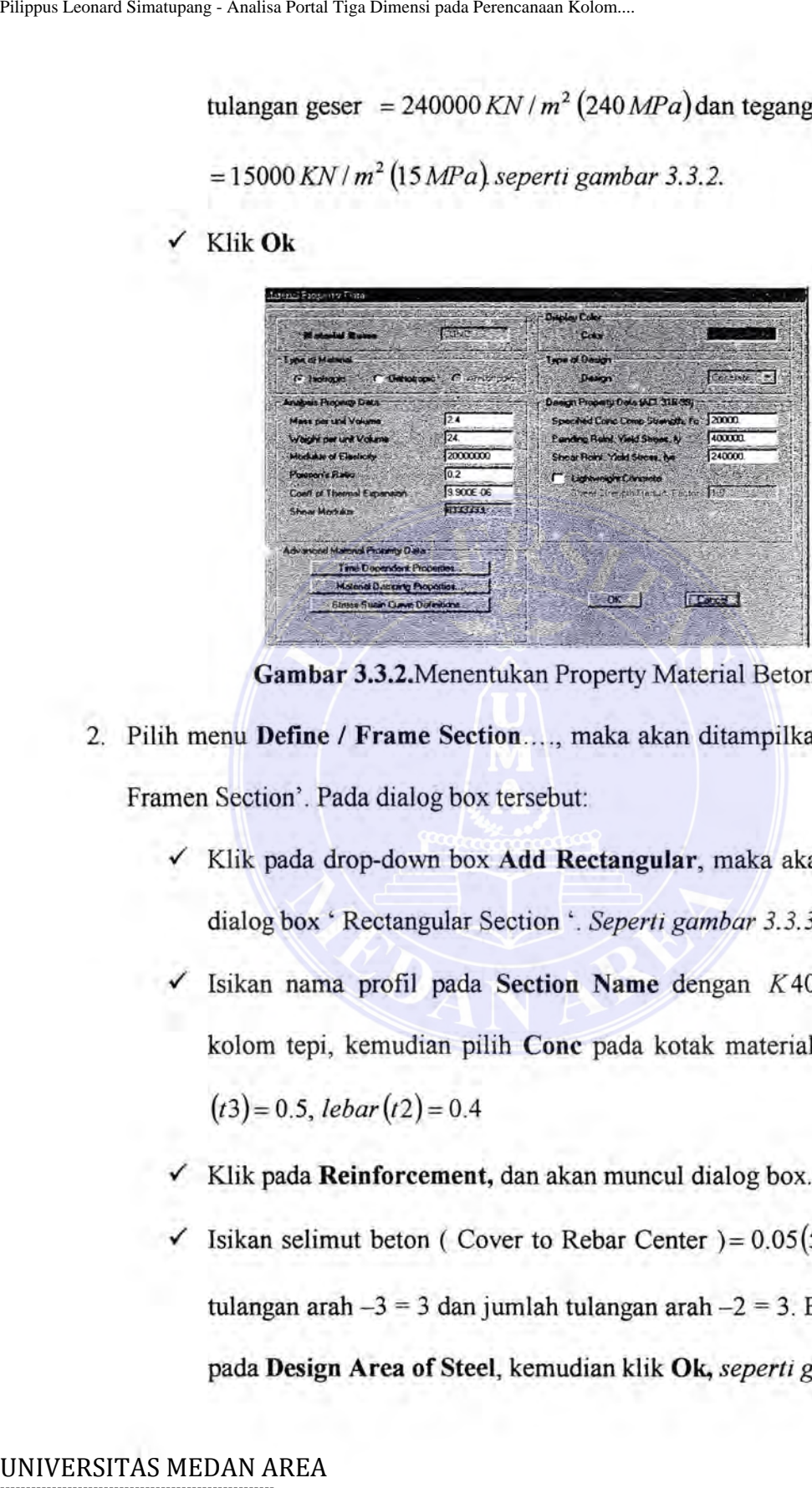

Gambar 3.3.2.Menentukan Property Material Beton

- 2. Pilih menu Define / Frame Section ..., maka akan ditampilkan dialog box ' Framen Section'. Pada dialog box tersebut:
	- $\checkmark$  Klik pada drop-down box Add Rectangular, maka akan ditampilkan dialog box ' Rectangular Section '. *Seperti gambar 3.3.3 .*
	- Isikan nama profil pada Section Name dengan *K* 400 × 500 untuk kolom tepi, kemudian pilih Cone pada kotak material. Isikan tinggi  $(t3) = 0.5$ , *lebar*  $(t2) = 0.4$
	- $\checkmark$  Klik pada Reinforcement, dan akan muncul dialog box.
	- $\checkmark$  Isikan selimut beton (Cover to Rebar Center) =  $0.05(50mm)$  jumlah tulangan arah  $-3 = 3$  dan jumlah tulangan arah  $-2 = 3$ . Biarkan pilihan pada Design Area of Steel, kemudian klik Ok, *seperti gambar 3.3.4.*

Document Accepted 17/7/24

----------------------------------------------------- © Hak Cipta Di Lindungi Undang-Undang

----------------------------------------------------- 1. Dilarang Mengutip sebagian atau seluruh dokumen ini tanpa mencantumkan sumber

<sup>2.</sup> Pengutipan hanya untuk keperluan pendidikan, penelitian dan penulisan karya ilmiah

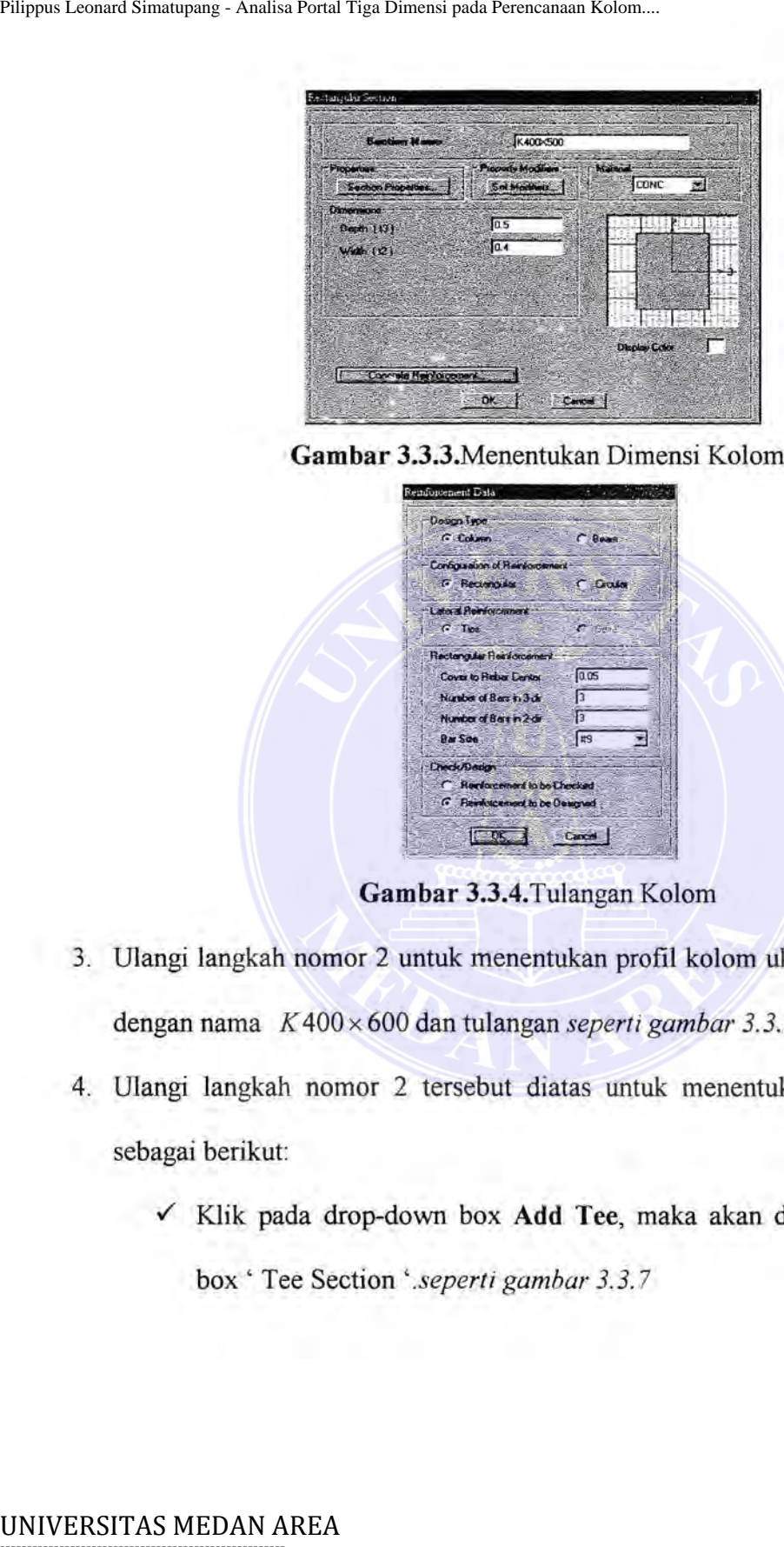

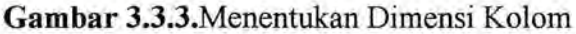

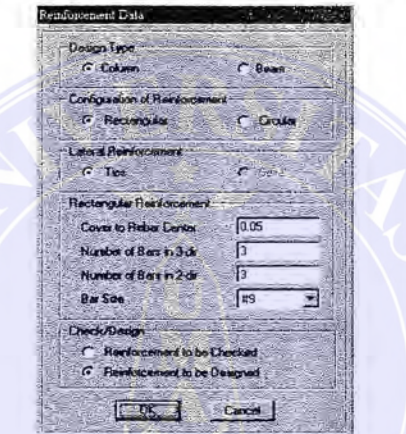

**Gambar** 3.3.4.Tulangan Kolom

- 3. Ulangi langkah nomor 2 untuk menentukan profil kolom ukuran *K* 400 x 600 dengan nama *K* 400 × 600 dan tulangan *seperti gambar* 3.3.6.
- 4. Ulangi langkah nomor 2 tersebut diatas untuk menentukan elemen balok sebagai berikut:
	- ../ Klik pada drop-down box **Add Tee,** maka akan ditampilkan dialog

box ' Tee Section' *.seperti gambar 3.3. 7* 

Document Accepted 17/7/24

----------------------------------------------------- © Hak Cipta Di Lindungi Undang-Undang

<sup>-----------------------------------------------------</sup>  1. Dilarang Mengutip sebagian atau seluruh dokumen ini tanpa mencantumkan sumber

<sup>2.</sup> Pengutipan hanya untuk keperluan pendidikan, penelitian dan penulisan karya ilmiah

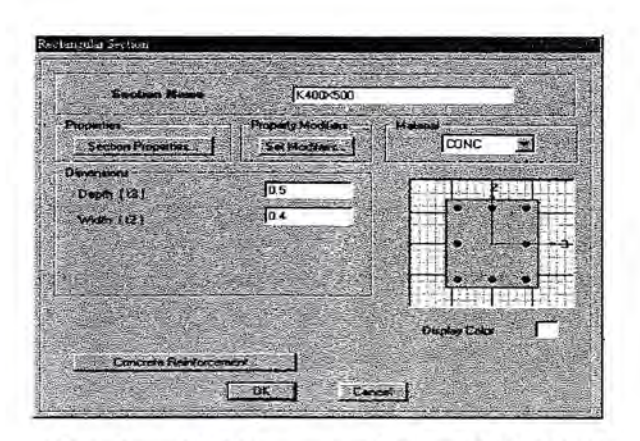

**Garn bar** 3.3.5.Tampang Kolom 400 x 500

./ Isikan nama profil pada **Section Name** dengan *T250* x 500 untuk balok lantai, kemudian pilih **Cone** pada kotak material. Kemudian isikan tinggi ( T3 ) = 0.5, lebar sayap ( T2 ) = 0.6, tebal sayap ( Tf )  $=0.12$  dan tebal badan (Tw) = 0.25.

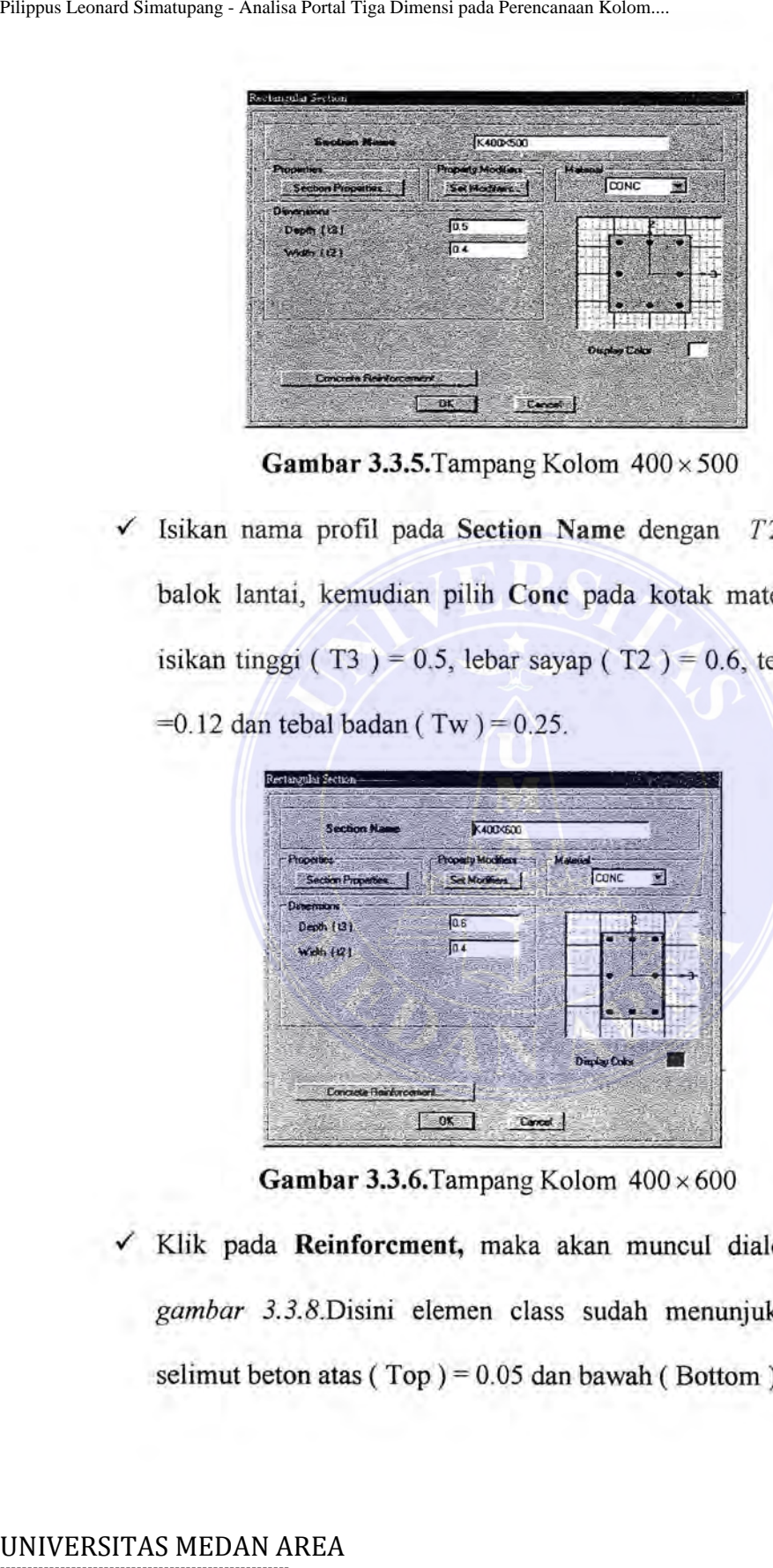

**Gambar** 3.3.6.Tampang Kolom 400 x 600

./ Klik pada **Reinforcment,** maka akan muncul dialog box, *seperti gambar* 3.3.8.Disini elemen class sudah menunjuk **Beam,** isikan selimut beton atas (Top) =  $0.05$  dan bawah (Bottom) =  $0.05$ 

Document Accepted 17/7/24

----------------------------------------------------- © Hak Cipta Di Lindungi Undang-Undang

----------------------------------------------------- 1. Dilarang Mengutip sebagian atau seluruh dokumen ini tanpa mencantumkan sumber

2. Pengutipan hanya untuk keperluan pendidikan, penelitian dan penulisan karya ilmiah

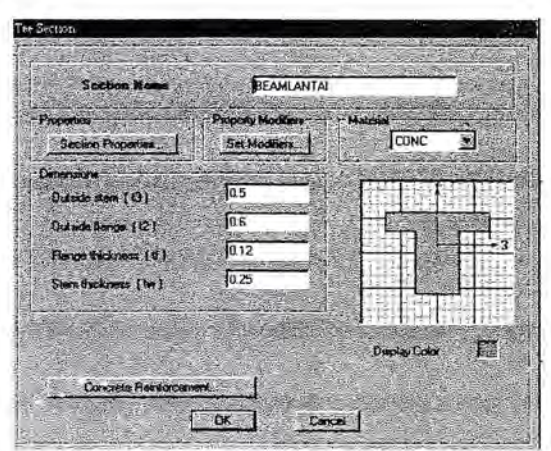

**Gambar 3.3.7.**Tampang Balok  $T250 \times 500$ 

5. Ulangi langkah nomor 4 untuk menentukan potongan balok atap dengan nama

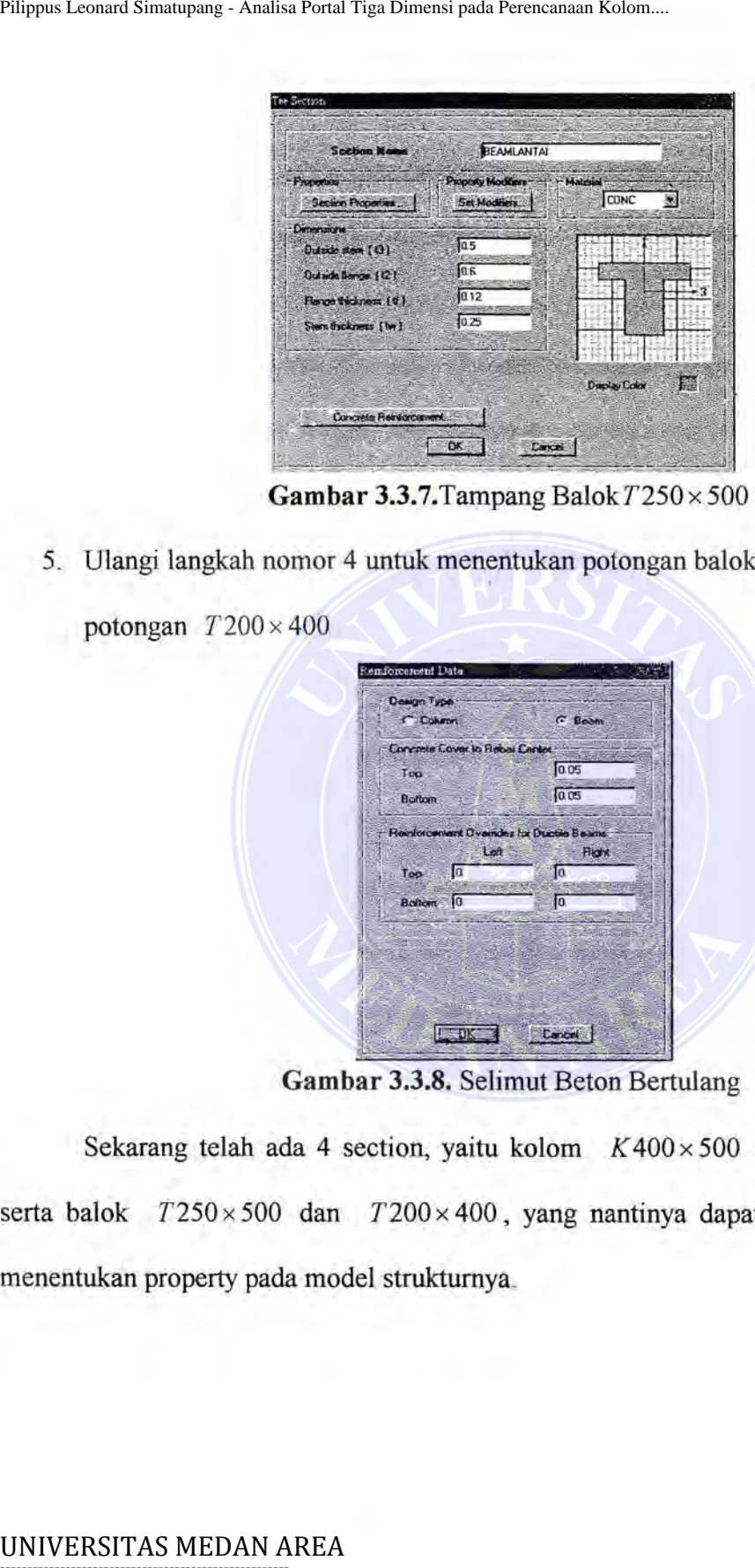

**Gambar 3.3.8.** Selimut Beton Bertulang

Sekarang telah ada 4 section, yaitu kolom *K* 400 × 500 dan *K* 400 × 600, serta balok *T250* x 500 dan *T200* x 400 , yang nantinya dapat digunakan untuk menentukan property pada model struktumya.

Document Accepted 17/7/24

----------------------------------------------------- © Hak Cipta Di Lindungi Undang-Undang

<sup>-----------------------------------------------------</sup>  1. Dilarang Mengutip sebagian atau seluruh dokumen ini tanpa mencantumkan sumber

<sup>2.</sup> Pengutipan hanya untuk keperluan pendidikan, penelitian dan penulisan karya ilmiah

### C. **Menentukan Property Elemen**

Pada bagian ini akan digunakan dua section yang telah ditentukan untuk kolom, dan dua section untuk balok seperti yang telah ditentukan. Langkah-langkah yang dilakukan ialah : Unipus Launad Simatupang - Analisa Portal Tiga Dimensi pada Perencanaan Kolom...<br>
C. Menentukan Property Elemen<br>
Pada bagian ini akan digunakan dua section yan<br>
uolom, dan dua section untuk balok seperti yang telah diti<br>

- 1. Pilih elemen kolom yang tepi dengan toolbar **Pointer.** Elemen yang telah dipilih ditampilkan dengan garis putus-putus.
- 2. Pilih menu Assign / Frame / Section..., maka akan tampil dialog box ' Define Frame Section' . Pada dialog box ini :
	- $\checkmark$  Klik pada  $K400 \times 500$  diarea Name
	- ./ Klik **Ok**
- 3. Pilih elemen kolom yang tengah. Ulangi langkah 2 untuk menentukan kolom dengan memilih  $K400 \times 600$  pada area Name.
- 4. Pilih elemen balok lantai, kemudian ulangi langkah 2 untuk menentukan balok lantai dengan memilih *T250* x 500 pada arae Name
- 5. Pilih elemen balok atap, kemudian ulangi langkah 2 untuk menentukan balok atap dengan memilih *T200* x 400 pada area Name. Setelah proses potongan profil selesai pada layar akan ditampilkan label elemen *seperti gambar 3.3.9*

----------------------------------------------------- © Hak Cipta Di Lindungi Undang-Undang Document Accepted 17/7/24

----------------------------------------------------- 1. Dilarang Mengutip sebagian atau seluruh dokumen ini tanpa mencantumkan sumber

2. Pengutipan hanya untuk keperluan pendidikan, penelitian dan penulisan karya ilmiah

### C. **Menentukan Property Elemen**

Pada bagian ini akan digunakan dua section yang telah ditentukan untuk kolom, dan dua section untuk balok seperti yang telah ditentukan. Langkah-langkah yang dilakukan ialah : Unipus Launai Simatupang - Analisa Portal Tiga Dimensi pada Perencanaan Kolom...<br>
C. Menentukan Property Elemen<br>
Pada bagian ini akan digunakan dua section yan<br>
alom, dan dua section untuk balok seperti yang telah diti<br>
A

- 1. Pilih elemen kolom yang tepi dengan toolbar **Pointer.** Elemen yang telah dipilih ditampilkan dengan garis putus-putus.
- 2. Pilih menu Assign / Frame / Section..., maka akan tampil dialog box ' Define Frame Section' . Pada dialog box ini :
	- $\checkmark$  Klik pada  $K400 \times 500$  diarea Name
	- ./ Klik **Ok**
- 3. Pilih elemen kolom yang tengah. Ulangi langkah 2 untuk menentukan kolom dengan memilih *K* 400 x 600 pada area Name.
- 4. Pilih elemen balok lantai, kemudian ulangi langkah 2 untuk menentukan balok lantai dengan memilih *T250* x 500 pada arae Name
- 5. Pilih elemen balok a tap, kemudian ulangi langkah 2 untuk menentukan balok atap dengan memilih *T200* x 400 pada area Name. Setelah proses potongan profil selesai pada layar akan ditampilkan label elemen *seperti gambar 3.3.9*

Document Accepted 17/7/24

----------------------------------------------------- © Hak Cipta Di Lindungi Undang-Undang

----------------------------------------------------- 1. Dilarang Mengutip sebagian atau seluruh dokumen ini tanpa mencantumkan sumber

2. Pengutipan hanya untuk keperluan pendidikan, penelitian dan penulisan karya ilmiah

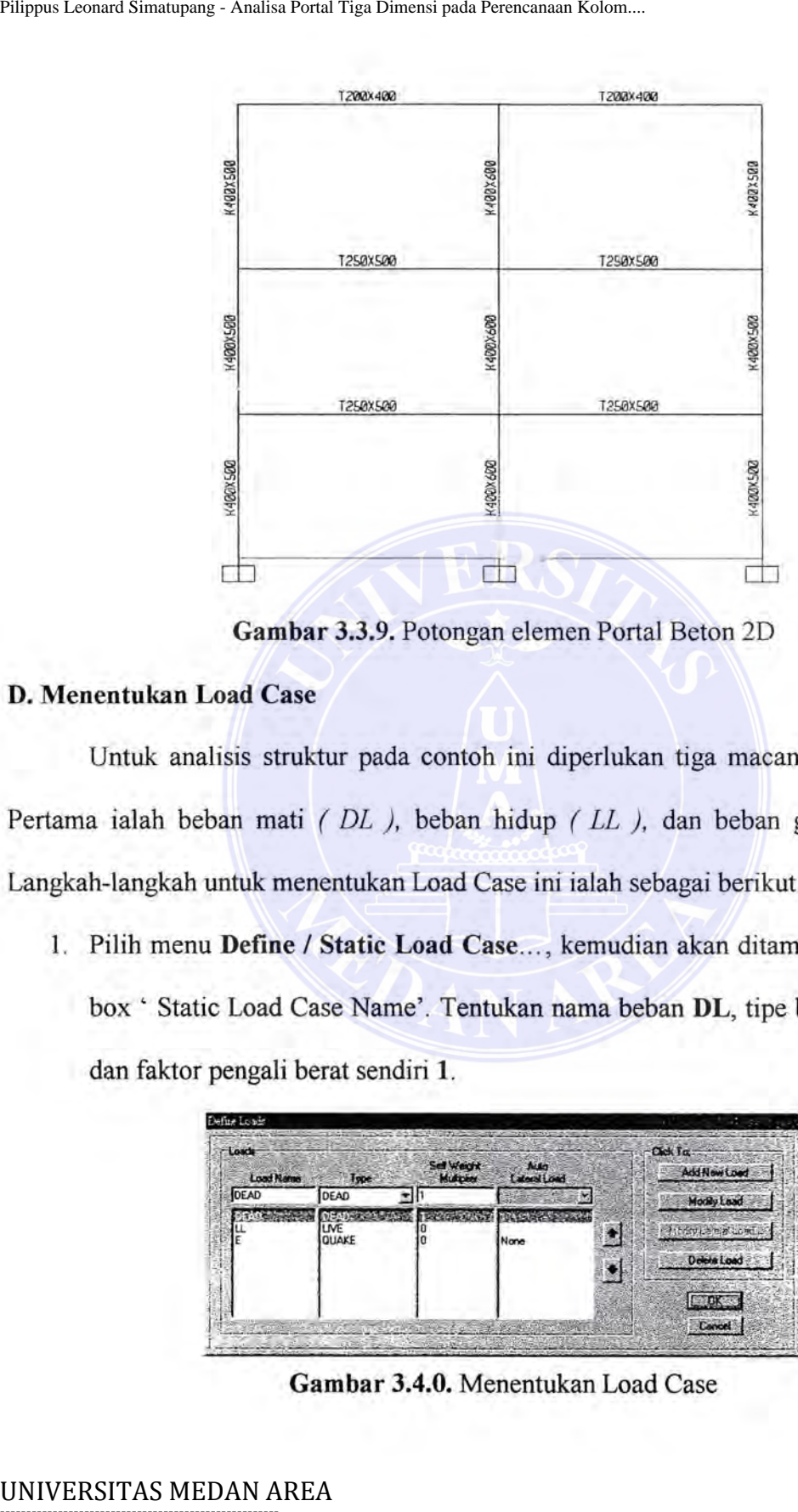

**Gambar** 3.3.9. Potongan elemen Portal Beton 2D

### **D. Menentukan Load** Case

Untuk analisis struktur pada contoh ini diperlukan tiga macam Load Case. Pertama ialah beban mati *( DL ),* beban hidup *( LL ),* dan beban gempa *( E ).*  Langkah-langkah untuk menentukan Load Case ini ialah sebagai berikut.

1. Pilih menu **Define I Static Load** Case ... , kemudian akan ditampilkan dialog box' Static Load Case Name'. Tentukan nama beban **DL,** tipe beban **DEAD**  dan faktor pengali berat sendiri **1.** 

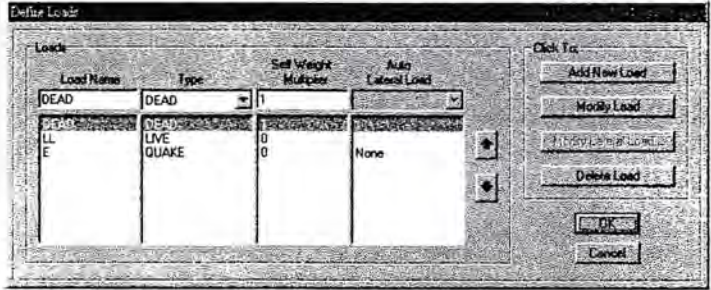

**Gambar 3.4.0.** Menentukan Load Case

Document Accepted 17/7/24

----------------------------------------------------- © Hak Cipta Di Lindungi Undang-Undang

----------------------------------------------------- 1. Dilarang Mengutip sebagian atau seluruh dokumen ini tanpa mencantumkan sumber

2. Pengutipan hanya untuk keperluan pendidikan, penelitian dan penulisan karya ilmiah

2. Ulangi langkah nomor 1 untuk menentukan beban *LL* dan *E* dengan faktor pengali berat sendiri 0. *seperti gambar 3.4. 0.* 

### E. Menentukan Behan Elemen dan Behan Joint

Behan mati *( DL )* dan beban hidup *(LL )* yang dikerjakan pada Struktur besarnya sesuai dengan ketentuan. Langkah-langkah untuk mentukannya adalah:

1. Pilih elemen pada bentang kiri untuk lantai 2 dan 3. Pilih menu Assign /

Frame Static Load / Trapezoidal...., maka akan ditampilkan dialog box 'Trapezoidal Span Loads '. Dari dialog box ini kemudian :

- ./ Pilih Load Case Name DL, Load Type Force dan direction Gravity, options Add to Existing Load.
- $\checkmark$  Pada Trapezoidal Loads pilih Absolut Distance from End-I, kemudian isikan data, *seperti pada gambar 3.-1. I .*
- Klik Ok

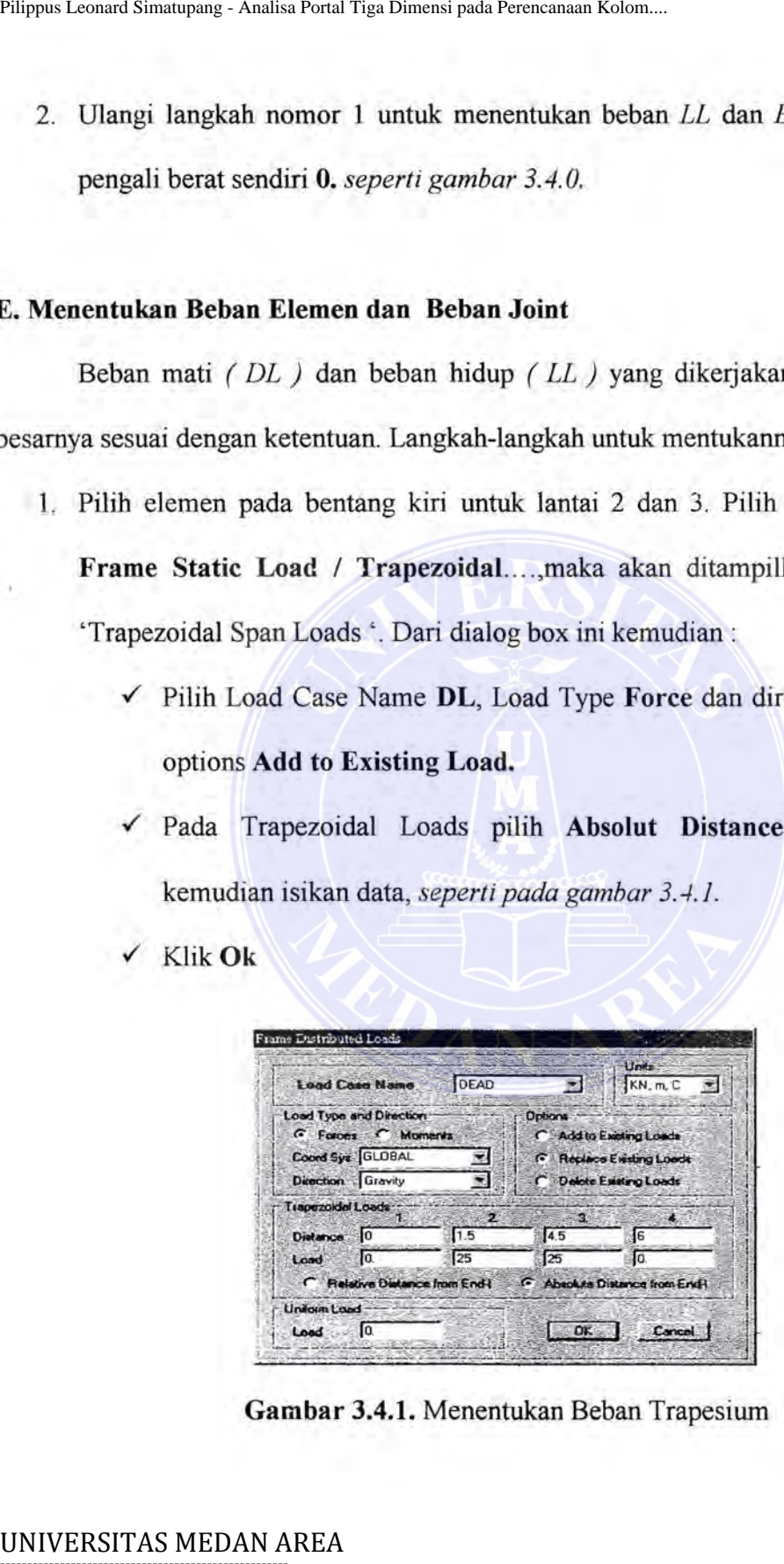

Gamhar 3.4.1. Menentukan Behan Trapesium

Document Accepted 17/7/24

----------------------------------------------------- © Hak Cipta Di Lindungi Undang-Undang

----------------------------------------------------- 1. Dilarang Mengutip sebagian atau seluruh dokumen ini tanpa mencantumkan sumber

2. Pengutipan hanya untuk keperluan pendidikan, penelitian dan penulisan karya ilmiah

- 2. Pilih elemen pada bentang untuk lantai 2 dan 3. Pilih menu Assign / Frame Static Load / Trapezoidal..., maka akan ditampilkan dialog box 'Trapezoidal Span Loads '. Dari dialog box ini kemudian :
	- ./ Pada Trapezoidal Load isikan datanya. *Seperti pada gambar 3. 4. 2 .*
	- $\times$  Klik OK
- 3. Ulangi langkah nomor 2, dan dari dialog box Trapeziodal Span Loads' isiskan datanya. Isikan datanya *seperti gambar 3.4.3.*
- 4. Ulangi langkah nomor 2, dengan toolbar point, pilih Load Case Name DL dan Direction Gravity, isikan pada Point Loads dengan Distance  $= 3$ , load  $= 80$ . seperti pada gambar 3.4.4.
- 5. Ulangi langkah nomor 1 sampai nomor 4 untuk menentukan beban hidup (LL) demikian juga untuk beban DL dan LL pada balok atap dilakukan dengan mengulang langkah nomor 1 sampai 4 tersebut.

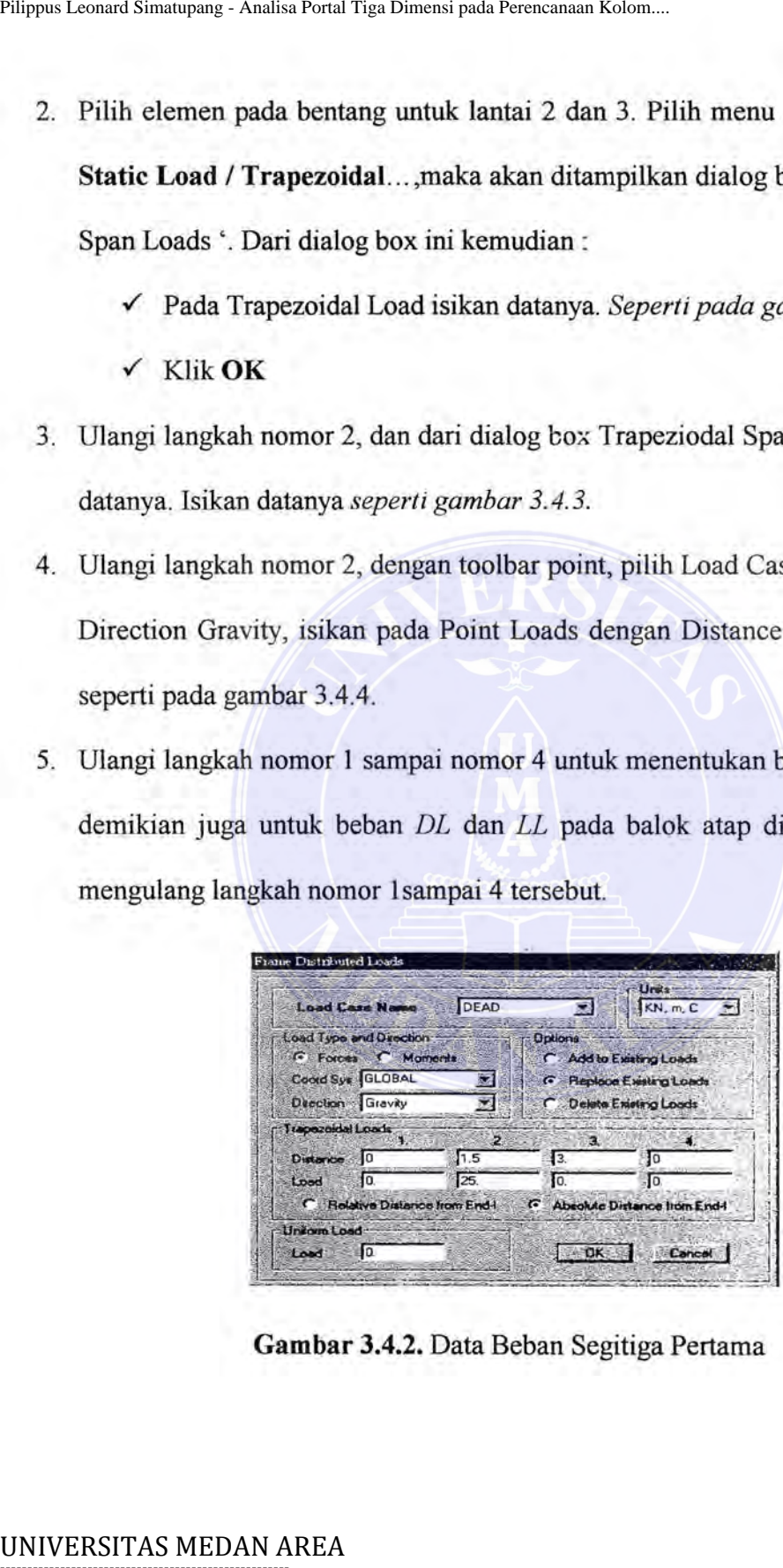

Gambar 3.4.2. Data Beban Segitiga Pertama

----------------------------------------------------- © Hak Cipta Di Lindungi Undang-Undang

----------------------------------------------------- 1. Dilarang Mengutip sebagian atau seluruh dokumen ini tanpa mencantumkan sumber

2. Pengutipan hanya untuk keperluan pendidikan, penelitian dan penulisan karya ilmiah

3. Dilarang memperbanyak sebagian atau seluruh karya ini dalam bentuk apapun tanpa izin Universitas Medan Area Access From (repository.uma.ac.id)17/7/24

Document Accepted 17/7/24

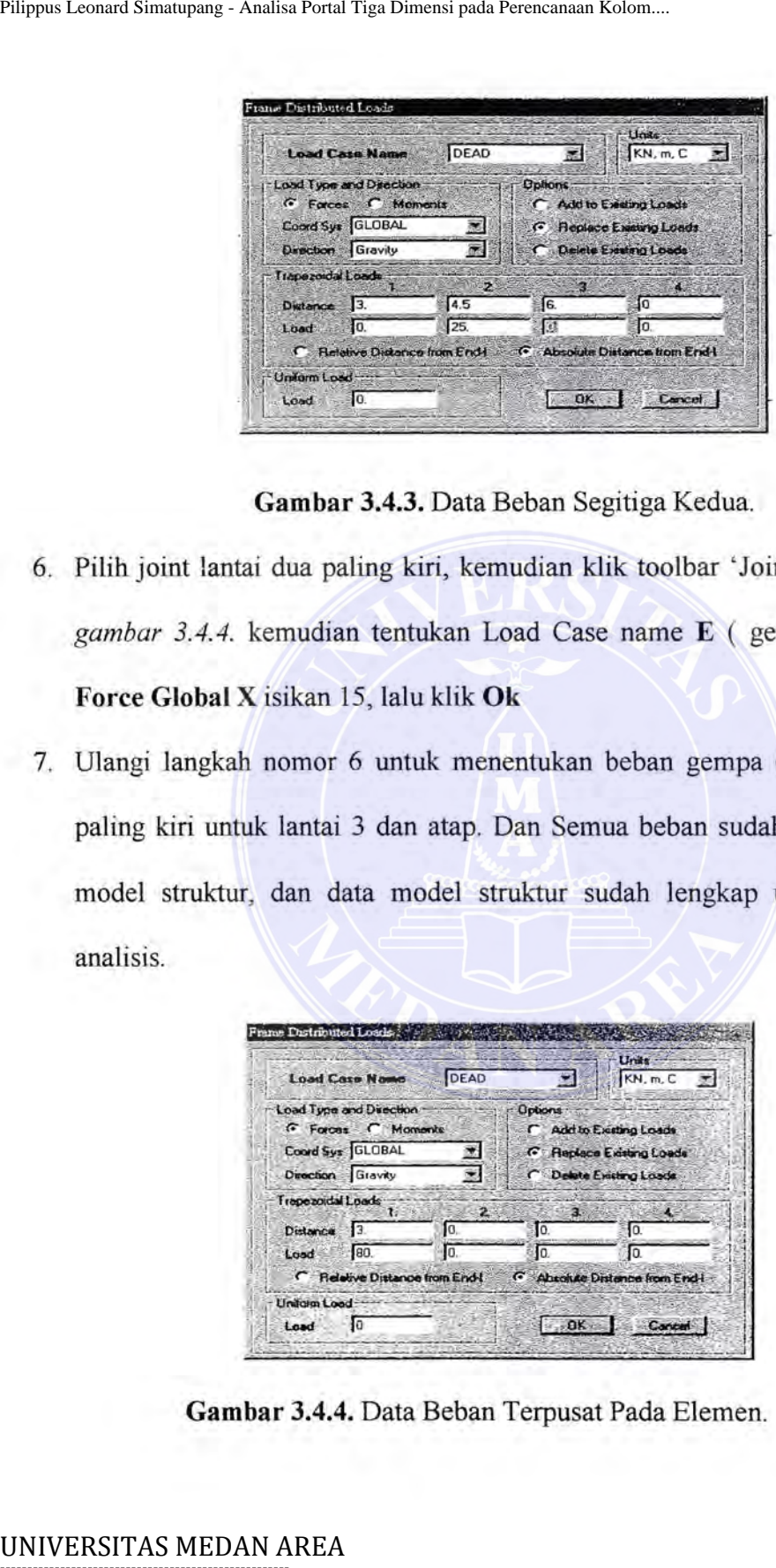

Gambar 3.4.3. Data Beban Segitiga Kedua.

- 6. Pilih joint lantai dua paling kiri, kemudian klik toolbar 'Joint Force', Seperti gambar 3.4.4. kemudian tentukan Load Case name E ( gempa ) dan pada Force Global X isikan 15, lalu klik Ok
- 7. Ulangi langkah nomor 6 untuk menentukan beban gempa ( E ) pada joint paling kiri untuk lantai 3 dan atap. Dan Semua beban sudah diberikan pada model struktur, dan data model struktur sudah lengkap untuk dilakukan analisis.

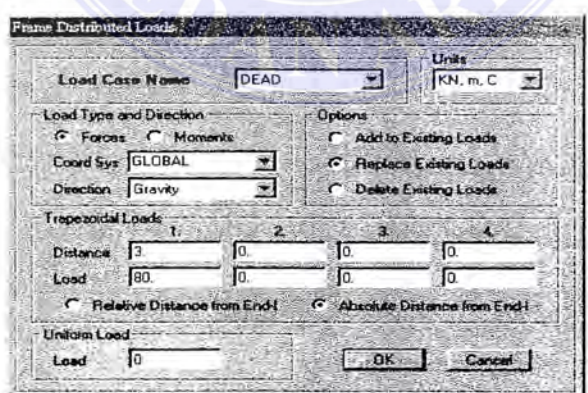

Gambar 3.4.4. Data Beban Terpusat Pada Elemen.

Document Accepted 17/7/24

----------------------------------------------------- © Hak Cipta Di Lindungi Undang-Undang

----------------------------------------------------- 1. Dilarang Mengutip sebagian atau seluruh dokumen ini tanpa mencantumkan sumber

2. Pengutipan hanya untuk keperluan pendidikan, penelitian dan penulisan karya ilmiah

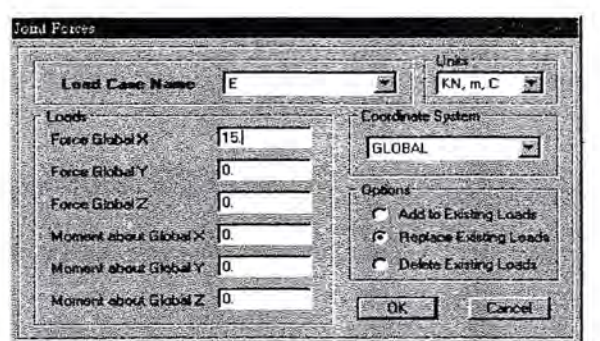

**Gambar 3.4.5.** Menentukan Beban Gempa Statik

Dan Semua beban sudah diberikan pada model struktur, dan data model struktur sudah lengkap untuk dilakukan. Sehingga seluruh beban yang bekerja pada model struktur dapat ditampilkan *seperti gambar 3. 4. 6.* 

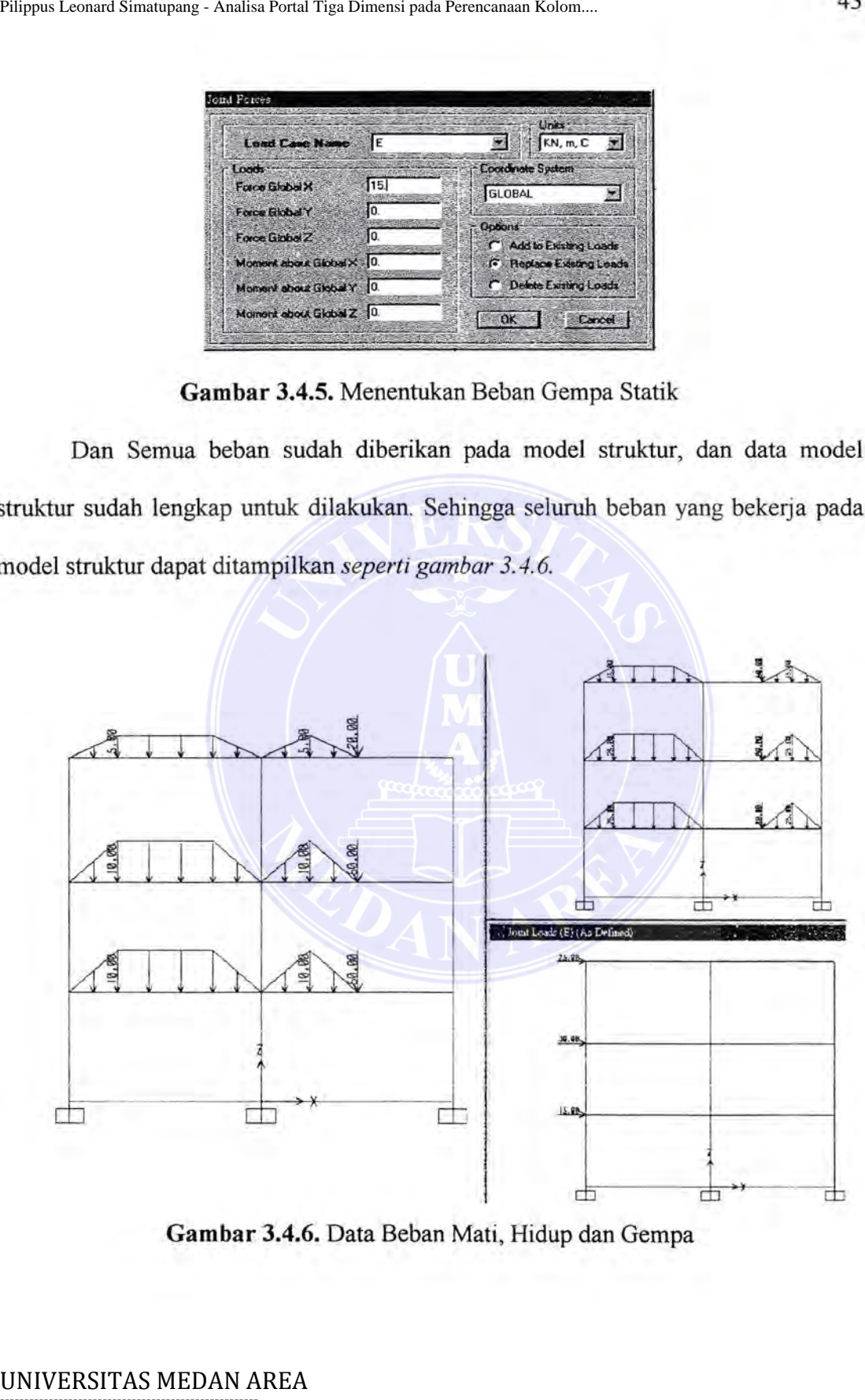

**Gambar 3.4.6.** Data Beban Mati, Hidup dan Gempa

Document Accepted 17/7/24

----------------------------------------------------- © Hak Cipta Di Lindungi Undang-Undang

----------------------------------------------------- 1. Dilarang Mengutip sebagian atau seluruh dokumen ini tanpa mencantumkan sumber

2. Pengutipan hanya untuk keperluan pendidikan, penelitian dan penulisan karya ilmiah

# F. Analisis Model

Untuk analisis model dilakukan sebagai berikut.

- 1. Pilih menu Analyze / Set Options...maka akan ditampilkan dialog box' Analyze Options'. Dari dialog box ini :
	- $\checkmark$  Pilih pada fast DOF's dengan **Plane Frame**
	- $\times$  Klik Ok
- 2. Pilih menu Analyze / Run, maka akan ditampilkan dialog box' Save Model File As'. Dari dialog box ini :
	- $\checkmark$  Simpanlah model dengan nama file : **PORTAL**, anda tidak perlu menuliskan ektension file .SDB, karena program akan menambahkan sendiri
	- Klik pada Save
- 3. Kemudian akan muncul window dengan menampilkan beberapa variasi analisis. Apabila analisis telah lengkap, dan tidak ada pesan kesalahan *(error)*  atau peringatan *( warning )* pada baris paling akhir akan muncul pesan ANALYSIS COMPLETE. Unpus Leonard Simatupang - Analisa Portal Tiga Dimensi pada Perencanaan Kolom...<br> **F. Analisis Model**<br>
Untuk analisis model dilakukan sebagai berikut.<br>
1. Pilih menu **Analyze** / **Set Options** ...maka aka<br>
Analyze Options'
	- 4. Klik Ok

Setelah dilakukan analisis maka dapat ditampilkan bentuk deformasi struktur dan gaya-gaya yang terjadi, sesuai dengan kombinasi beban yang diinginkan.

Document Accepted 17/7/24

----------------------------------------------------- © Hak Cipta Di Lindungi Undang-Undang

<sup>-----------------------------------------------------</sup>  1. Dilarang Mengutip sebagian atau seluruh dokumen ini tanpa mencantumkan sumber

<sup>2.</sup> Pengutipan hanya untuk keperluan pendidikan, penelitian dan penulisan karya ilmiah

# G. Disain Struktur Beton

Untuk disain elemen struktur dilakukan sebagai berikut,

- 1. Pilih menu Design / Concrete Design agar dalam keadaan aktif, yang ditunjukkan dengan tanda  $\sqrt{ }$
- 2. Pilih menu Define / Load Combinations ... maka akan tampil dialog box .Define Load Combination'. Dari dialog box ini :
	- $\checkmark$  Klik Add Default Design Combo maka akan ditampilkan dialog box Define Load Combination, *seperti gambar 3.4.* 7.
	- $\checkmark$  Pilih Combination DCON1. kemudian klik Modify / Show Combo, maka akan ditampilkan dialog box seperti gambar 3.4.8. Ubahlah agar kombinasi menjadi *seperti gambar 3.4. 8 .*
	- $\checkmark$  Ulangi langkah diatas untuk mengubah kombinasi DCON2, DCON3 yang disesuaikan dengan ketentuan pada SK SNI, seperti gambar 3.4.9. dan 3.5.0.

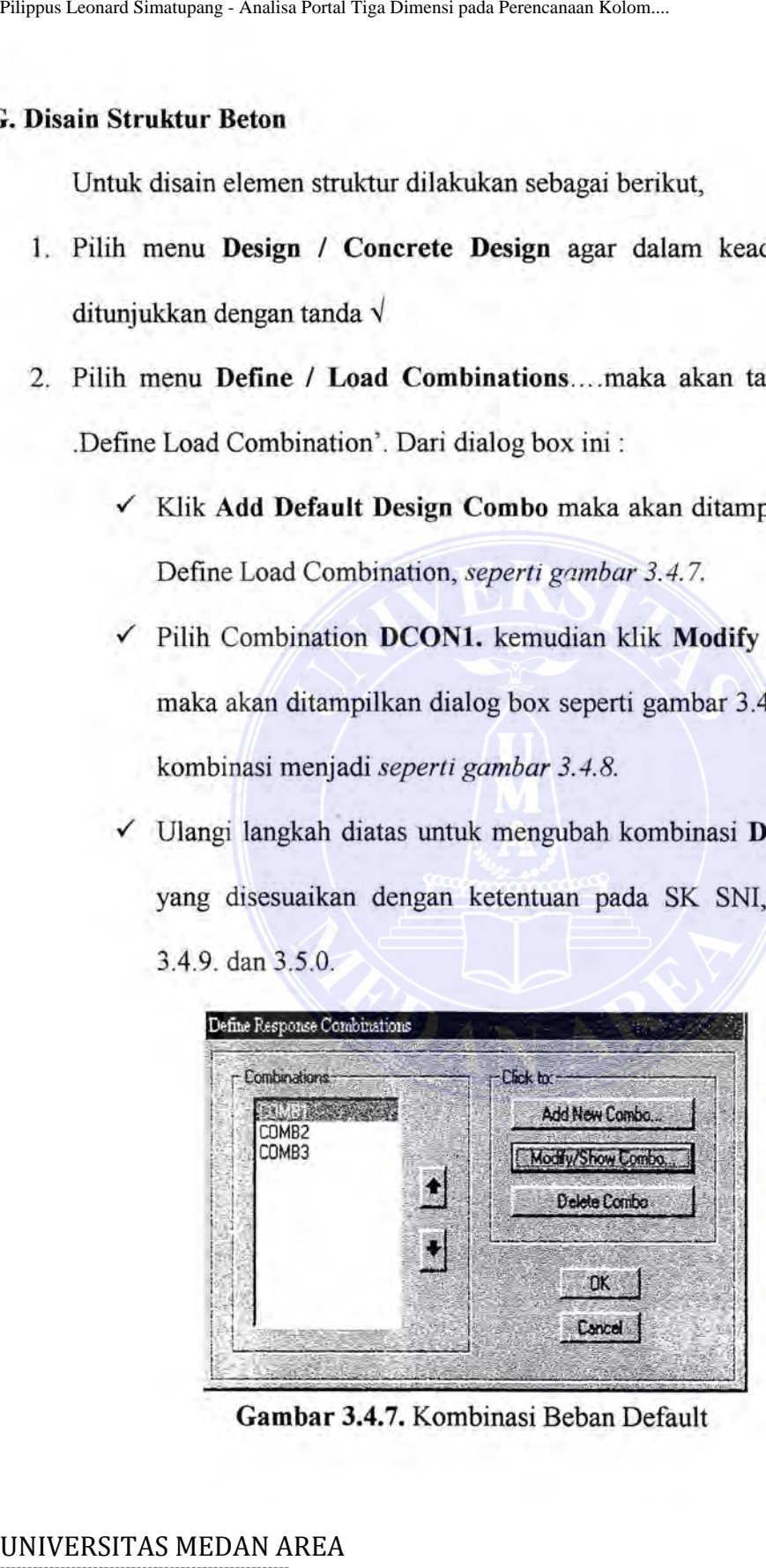

Gambar 3.4.7. Kombinasi Beban Default

Document Accepted 17/7/24

----------------------------------------------------- © Hak Cipta Di Lindungi Undang-Undang

----------------------------------------------------- 1. Dilarang Mengutip sebagian atau seluruh dokumen ini tanpa mencantumkan sumber

2. Pengutipan hanya untuk keperluan pendidikan, penelitian dan penulisan karya ilmiah

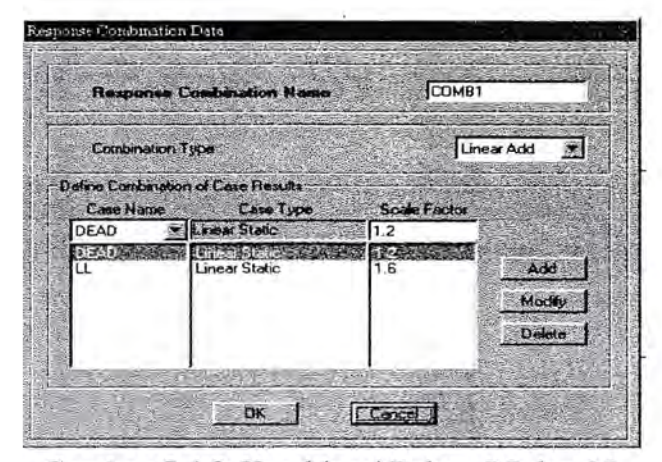

**Garn bar 3.4.8.** Kombinasi Beban DL dan LL

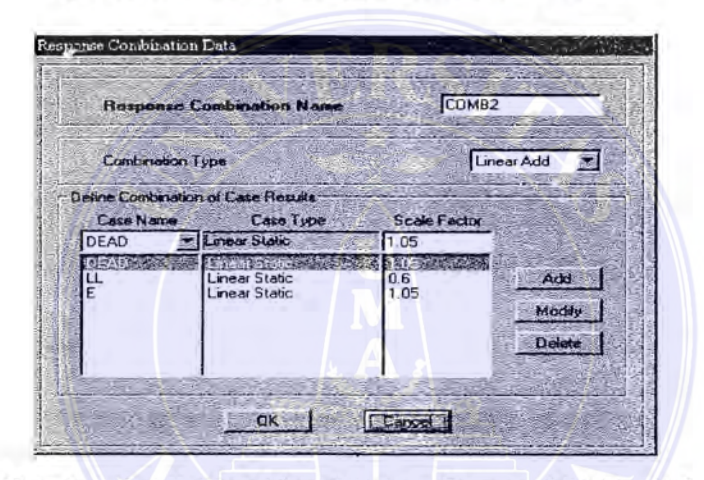

**Gambar 3.4.9.** Kombinasi Beban Gempa *( E)* Positif

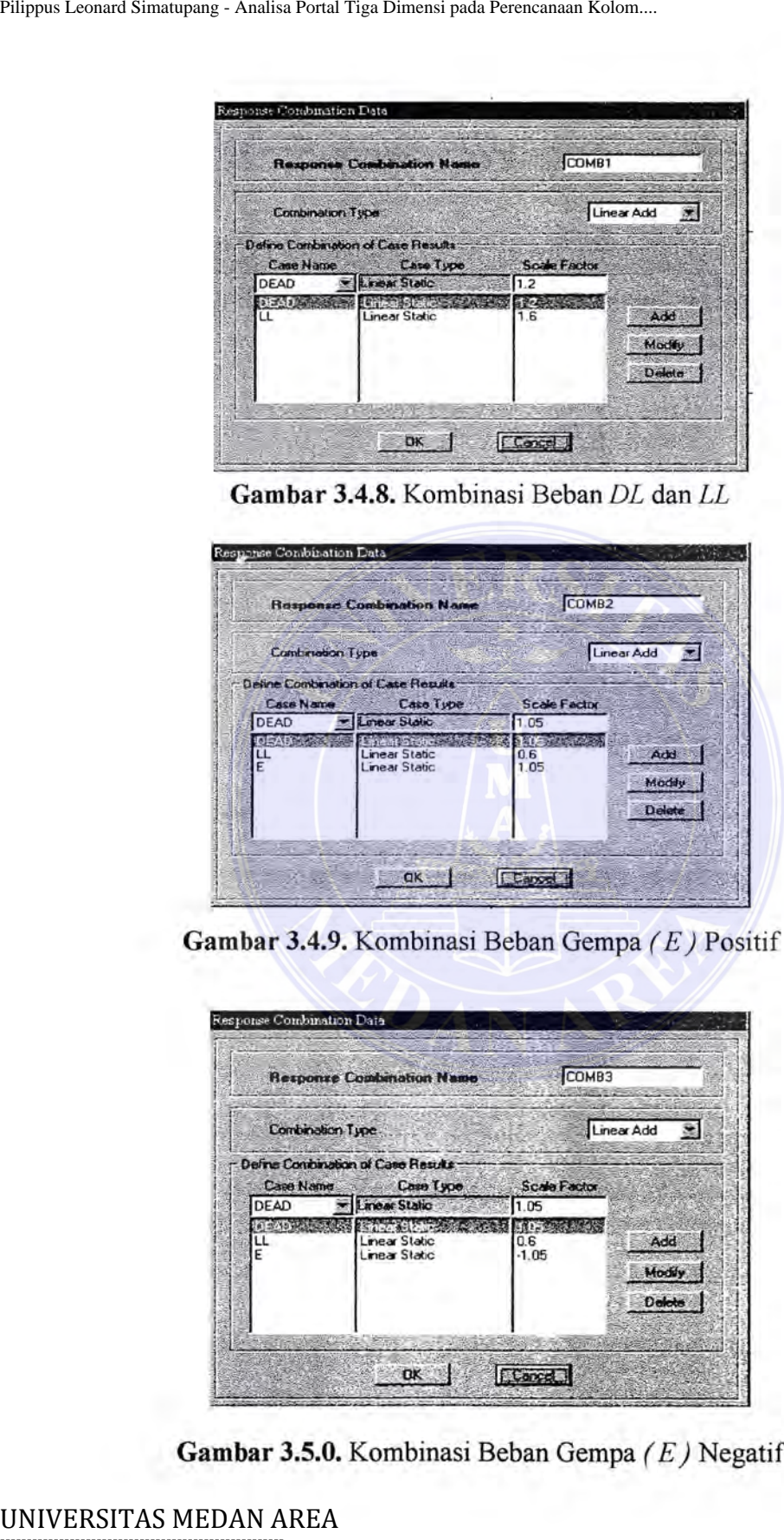

**Garn bar 3.5.0.** Kombinasi Beban Gempa *( E)* Negatif

Document Accepted 17/7/24

----------------------------------------------------- © Hak Cipta Di Lindungi Undang-Undang

----------------------------------------------------- 1. Dilarang Mengutip sebagian atau seluruh dokumen ini tanpa mencantumkan sumber

2. Pengutipan hanya untuk keperluan pendidikan, penelitian dan penulisan karya ilmiah

 $\checkmark$  Kita dapat melihat hasil dari analisa beban strukur tersebut.

|                                     | NUMBER OF SUBSPACE VECTORS USED |            |  | 18                                          |  |          |  |
|-------------------------------------|---------------------------------|------------|--|---------------------------------------------|--|----------|--|
| RELATIVE CONVERGENCE TOLERANCE      |                                 |            |  | $1.00E - 07$                                |  |          |  |
| FREQUENCY SHIFT (CENTER) (CYC/TIME) |                                 |            |  | .000000                                     |  |          |  |
| FREQUENCY CUTOFF (RADIUS)           |                                 | (CYC/TIME) |  | $-000000$                                   |  |          |  |
| Found node                          | $1$ of                          |            |  | 12, Eigenvalue = $6.0564277E+02$ , Period = |  | 0.255312 |  |
| Found node                          | $2$ of                          |            |  | 12. Eigenvalue = 5.5193278E+03, Period =    |  | 0.084574 |  |
| Found mode                          | 3 of                            |            |  | 12, Eigenvalue = 1.9697484E+04, Period =    |  | 0.044769 |  |
| Found node                          | $4$ of                          |            |  | 12. Eigenvalue = $7.1051946E+04$ , Period = |  | 0.023572 |  |
| Found node                          | 5 of                            |            |  | 12, Eigenvalue = 9.1812353E+04, Period =    |  | 0.020736 |  |
| Found node                          | $6$ of                          |            |  | 12, Eigenvalue = $9.2111387E+04$ , Period = |  | 0.020703 |  |
| Found node                          | 7.05                            |            |  | 12, Eigenvalue = 1.8994668E+05, Pariod =    |  | 0.014417 |  |
| Found mode                          | 8 of                            |            |  | 12. Eigenvalue = $2.0853995E+05$ , Period = |  | 0.013759 |  |
| Found mode                          | 9.05                            |            |  | 12. Eigenvalue = 2.4669538E+05, Period =    |  | 0.012650 |  |
| Found node                          | $10$ of                         |            |  | 12, Eigenvalue = 4.3448851E+05, Period =    |  | 0.009532 |  |
| Found mode                          | 11 of                           |            |  | 12. Eigenvalue = 4.6007474E+05, Period =    |  | 0.009263 |  |
| Found mode                          | $12$ of                         |            |  | 12. Eigenvalue - 5.0186072E+05. Period =    |  | 0.008869 |  |
| NUMBER OF EIGEN MODES FOUND         |                                 |            |  | 12                                          |  |          |  |
| NUMBER OF ITERATIONS PERFORMED      |                                 |            |  |                                             |  |          |  |

Gambar 3.5.1. Tanda Analisis Telah Selesai Dilakukan

3. Pilih menu Options / Preference..., kemudian klik pada tab Concrete, lalu pilih Concrete Design Code AIC 318-99, *seperti pada gambar 3.5.2 .* 

Isikan faktor reduksi untuk Bending / Tension 0.80, Shear 0.60,

Compression ( T) 0.65 dan Compression ( S) 0.70.

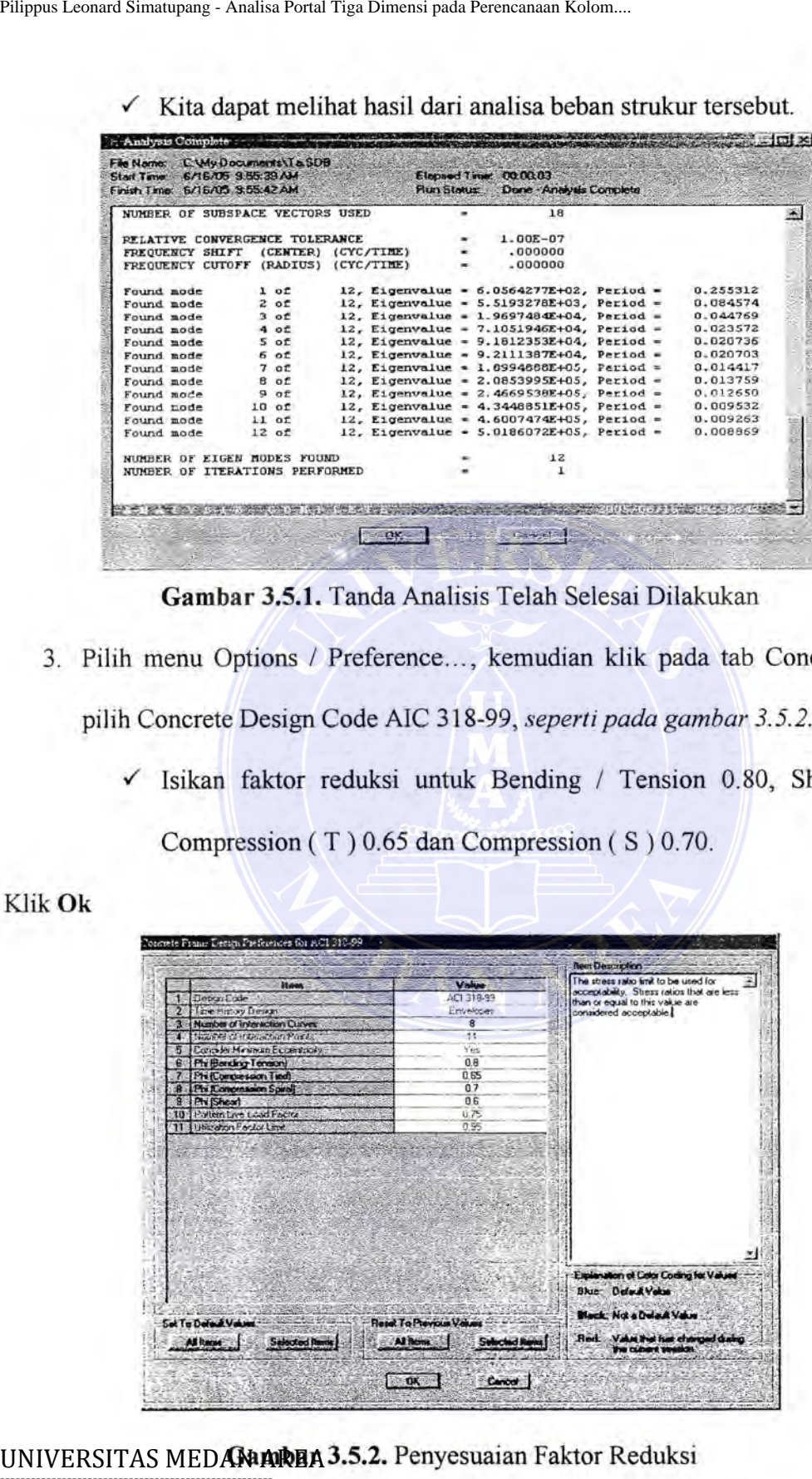

# UNIVERSITAS MEDANAREA 3.5.2. Penyesuaian Faktor Reduksi

Document Accepted 17/7/24

----------------------------------------------------- © Hak Cipta Di Lindungi Undang-Undang

Klik Ok

----------------------------------------------------- 1. Dilarang Mengutip sebagian atau seluruh dokumen ini tanpa mencantumkan sumber

2. Pengutipan hanya untuk keperluan pendidikan, penelitian dan penulisan karya ilmiah

- 4. Pilih menu Design / Start Design / Check of Struktur. Setelah beberapa saat akan ditampilkan gambar luas tulangan yang akan diperlukan pada setiap elemen. Perlu diketahui bahwa luas tulangan yang ditampilkan semuanya ialah 0.00, karena masih menggunakan unit dalam KN dan meter. Untuk menampilkan luas tulangan dalam unit milimeter, ubahlah unit dalam N-mm pada kotak.
- 5. Apabila ingin mengetahui luas tulangan dan detail salah satu balok, kita dapat memilih salah satu elemen balok dan klik dengan mouse kanan, maka akan ditamplkan window informasi luas tulangan longitudinal dan tulangan gesemya. Dari informasi ini jika di klik pada Details, maka akan ditampilkan analisis penampang sesuai code yang dipilih, ialah AIC 318-99.
- 6. Apabila ingin mengetahui luas tulangan dan detail salah satu kolom, kita dapat memilih salah satu elemen kolom dan klik dengan mouse kanan, maka akan ditampilkan window informasi luas tulangannya. Dari informasi ini ada tiga pilihan ialah Interaction, Details dan ReDesign. Jika di klik pada Details maka akan ditampilkan analisis penampang sesuai code yang dipilih, ialah AIC 318-99, dan jika di klik pada Interaction akan ditampilkan diagram interaksi kolom beton bertulang sesuai penampangnya. Unpus Leonard Simatupang - Analisa Portal Tiga Dimensi pada Perencanaan Kolom...<br>
akan ditampilkan gambar luas tulangan yang aka<br>
elemen. Perlu diketahui bahwa luas tulangan yang aka<br>
elemen. Perlu diketahui bahwa luas tul

Document Accepted 17/7/24

----------------------------------------------------- © Hak Cipta Di Lindungi Undang-Undang

2. Pengutipan hanya untuk keperluan pendidikan, penelitian dan penulisan karya ilmiah

<sup>-----------------------------------------------------</sup>  1. Dilarang Mengutip sebagian atau seluruh dokumen ini tanpa mencantumkan sumber

## **3.3. Portal untuk struktur 3D**

Untuk model frame tiga dimensi perlu diperhatikan adanya penomoran joint dan elemen, terutama untuk joint pusat massa. Perlu juga diperhatikan arah sumbusumbu lokal untuk elemen kolom / vertikal, karena arah sumbu lokal ini harus sesuai dengan model struktur yang ditentukan...

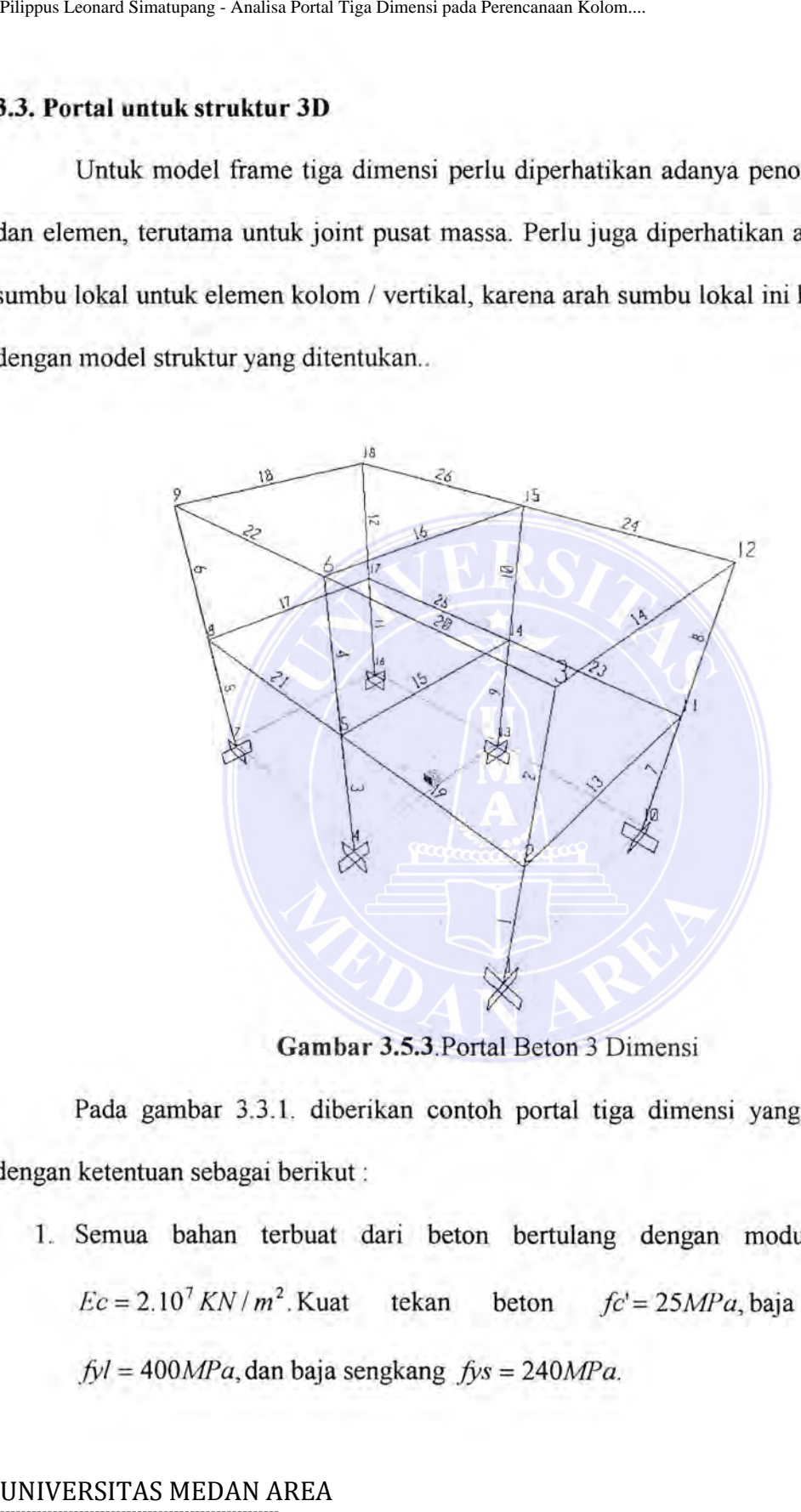

**Gambar** 3.5.3.Portal Beton 3 Dimensi

Pada gambar 3.3.1. diberikan contoh portal tiga dimensi yang sederhana, dengan ketentuan sebagai berikut :

**1.** Semua bahan terbuat dari beton bertulang dengan modulus alastis  $Ec = 2.10^7 KN/m^2$ *.* Kuat tekan beton *Jc'= 25MPa,* baja tulangan  $fyl = 400MPa$ , dan baja sengkang  $fvs = 240MPa$ .

Document Accepted 17/7/24

----------------------------------------------------- © Hak Cipta Di Lindungi Undang-Undang

2. Pengutipan hanya untuk keperluan pendidikan, penelitian dan penulisan karya ilmiah

<sup>-----------------------------------------------------</sup>  1. Dilarang Mengutip sebagian atau seluruh dokumen ini tanpa mencantumkan sumber

- 2. Semua kolom ukurannya 300 × 400 mm<sup>2</sup>, sumbu lokal 3 sejajar dengan sumbu global Y. semua balok ukuran 250 x 500 *mm* 2 .
- 3. Semua balok dengan beban mati *(DL)20KN!m',dan* beban hidup *(LL)8KN Im' .* Panda lantai 2 beban gempa statik arah *X(Ex)* dan arah *Y(EY)30KN,* dan pada lantai 3 beban gempa statik arah *X(1x)* dan arah *Y(EY)60KN .*  Unipus Leonard Simatupang - Analisa Portal Tiga Dimensi pada Perencanaan Kolom...<br>
2. Semua kolom ukurannya 300 × 400 mm<sup>2</sup>, sumbu<br>
sumbu global Y. semua balok ukuran 250 × 500 mm<sup>2</sup><br>
3. Semua balok dengan beban mati (DL)
	- 4. Koordinat pusat massa lantai 2 dan 3 untuk  $X = 3.0m$ ,  $Y = 6.5m$ , untuk Z mengikuti tinggi lantainya. Pada setiap lantai, massa translasi arah X dan Y besarnya  $65KN - dtk^2/m$ , dan inersia massa  $850KN - dtk^2/m$ .

### A.Menentukan Geometri Struktur ·

- 1. Pilih unit yang sesuai dengan keinginan, dalam contoh ini unit dalam KN-m, dari menu pilihan di kanan bawah dengan KN-m.
- 2. Pilih menu File / New Model... kemudian akan tampil dialog Coordinate System Definition.
- 3. Panda dialog box Coordinate System Definition ini:
	- Isikan pada area Number of Grid Spaces untuk  $X = 1$ ,  $Y = 0$  dan  $Z = 2$ .
	- $\bullet$  Isikan pada area Grid Spacing X = 6 dan Z = 4, untuk Y biarkan saja.
- 4. Klik Ok.

Layar monitor akan menampilkan windows dalam tampak 30 dan 2D yang diatur secara vetikal. Jendela sebelah kanan menampilkan bidang X-Y dari model

Document Accepted 17/7/24

----------------------------------------------------- © Hak Cipta Di Lindungi Undang-Undang

<sup>-----------------------------------------------------</sup>  1. Dilarang Mengutip sebagian atau seluruh dokumen ini tanpa mencantumkan sumber

<sup>2.</sup> Pengutipan hanya untuk keperluan pendidikan, penelitian dan penulisan karya ilmiah

Struktur untuk  $Z = 8$ , dan jendela sebelah kiri menampilkan pandangan 3D dari model struktur.

- 5. Panda jendela kanan klik ganda pada garis grid vertikal, kemudian ubahlah dengan Move Grid Line koordinat X arah -3 menjadi 0, dan 3 menjadi 6. Klik Ok.
- 6. Pada jendela kanan klik ganda pada gans grid horisontal, kemudian tambahkan dengan Add Grid Line koordinat Y arah dengan 5 dan 11. Klik Ok. Pada jendela kiri akan tampak garis grid dalam 3 dimensi.
- 7. Dengan toolbar Move Down in List pindahkan posisi bidang grid pada jendela kiri hingga Z = 0. hal ini ditunjukkan pada layar sebelah bawah kiri dengan keterangan X-Y Plane  $\omega Z = 0$ .
- 8. Pilih Menu New / Labels...., maka akan ditampilkan dialog box. Dari diaolg box ini isikan joint, di bawah Next Number 1, Increment 1.
- 9. Dengan toolbar Set Display Options..., aktifkan check box  $(\vee)$  Label pada Joint, lalu klik Ok.
- 10. Dengan Toolbar Draw Spesial Joint klik pada potongan grid kiri bawah dengan koordinat  $X = 0$ , dan  $Y = 0$ . Kemudian klik lagi pada koodinat  $X = 6$ dan Y = 0 dan seterusnya sehingga pada koordinat  $Z = 0$  semua joint tergambar dengan nomor joint. Unipus Leonard Simatupang - Analisa Portal Tiga Dimensi pada Perencanaan Kolom...<br>
Sitruktur untuk Z = 8, dan jendela sebelah kiri menamp<br>
ondel struktur.<br>
5. Panda jendela kanan klik ganda pada garis grid ve<br>
dengan Move
	- 11. Dengan toolbar Move Up in List pindahkan posisi bidang grid pada jendela kiri hingga Z = 4. hal ini ditunjukkan pada layar sebelah bawah kiri dengan keterangan X-Y Plane @  $Z = 4$ . Ulangi langkah nomor 10 untuk menentukan

UNIVERSITASIMEDIAN2AREA

Document Accepted 17/7/24

----------------------------------------------------- © Hak Cipta Di Lindungi Undang-Undang

<sup>-----------------------------------------------------</sup>  1. Dilarang Mengutip sebagian atau seluruh dokumen ini tanpa mencantumkan sumber

<sup>2.</sup> Pengutipan hanya untuk keperluan pendidikan, penelitian dan penulisan karya ilmiah

- 12. Dengan toolbar Move Up in List pindahkan posisi bidang grid pada jendela kiri hingga Z = 8. Hal ini ditunjukkan pada layar sebelah kiri bawah dengan keterangan X-Y Plane @  $\mathbb{Z} = 8$ . Ulangi langkah nomor 10 untuk menentukan joint pada lantai 3. Unipus Launad Simatupang - Analisa Portal Tiga Dimensi pada Perencanaan Kolom...<br>
12. Dengan toolbar Move Up in List pindahkan posisi<br>
kiri hingga Z = 8. Hal ini ditunjukkan pada layar se<br>
keterangan X-Y Plane @ Z = 8. Ul
	- 13. Dengan toolbar Move Up in List aktifkan check box  $(\sqrt{})$  Label pada Frames, lalu klik Ok.
	- 14. Dengan toolbar Draw Frame / Cable Elemen gambarkan elemen kolom lantai 1 dengan nomor elemen.
		- 15. Ulangi langkah nomor 14 untuk mengambarkan kolom lantai 2, balok lantai 2 dan lantai 3 dengan nomor elemen.
		- 16. Panda jendela kanan tambahkan garis grid horisontal untuk koordinat  $Y = 6.5$ , dan garis grid vertikal untuk koordinat  $X = 3.0$  dengan Add Grid Line.
		- 17. Pada jendela kanan pilih koodinat  $Z = 4$ , kemudian dengan toolbar Draw **Spesial Joint** klik pada koordinat potongan garis grid  $X = 3.0$  dan  $Y = 6.5$ joint ini ialah pusat massa lantai 2 dengan nomor joint 17.
		- 18. Pada jendela kanan pilih koodinat  $Z = 8$ , kemudian dengan toolbar **Draw Spesial Joint** klik pada koodinat potongan garis grid  $X = 3.0$  dan  $Y = 6.5$ . joint ini ialah pusat massa lantai 3 dengan nomor joint 20.
		- 19. Pilih semua joint pada  $Z = 0$ , dengan Toolbar Joint Restraints tentukan dengan dukungan jepit

Document Accepted 17/7/24

----------------------------------------------------- © Hak Cipta Di Lindungi Undang-Undang

<sup>-----------------------------------------------------</sup>  1. Dilarang Mengutip sebagian atau seluruh dokumen ini tanpa mencantumkan sumber

<sup>2.</sup> Pengutipan hanya untuk keperluan pendidikan, penelitian dan penulisan karya ilmiah

### B. Menentukan Material dan Potongan Elemen Struktur

Untuk menentukan material dan potongan elemen dapat dilakukan dengan cara seperti yang telah dibahas pada bah sebelumnay. Nama-nama property potongan dapat digunakan seperti berikut :

- 1. Untuk kolom diberi nama *K30* x 40, dengan jumlah tulangan 4 pada arah sumbu-3 dan arah sumbu-2, sehingga tulangan pada penampang kolom 12 buah
	- 2. Untuk balok diberi nama  $B25 \times 50$ , tebal selimut beton  $0.05m(50mm)$ ,
	- 3. Setelah semua property elemen balok dan kolom ditentukan, yakinkah bahwa sumbu-3 untuk kolom arahnya sesuai yang dikehendaki. Caranya ialah sebagai berikut.
		- Dengan toolbar Move Up in List aktifkan check box  $(\vee)$  Show Extrusions yang ada dibagian bawah lalu
		- Klik Ok, maka elemen struktur akan ditampilkan sesuai dengan property-nya.
		- Yakinkan bahwa arah lebar kolom ( sumbu-3 ) ialah searah sumbu global Y seperti ketentuannya.

## C. Menentukan Load Case Dan Behan Pada Struktur

Load case bahan yang bekerja pada model struktur terdiri dari beban DL, LL dan, gempa Ex dan Ey. Untuk beban DL digabungkan dengan berat sendiri elemennya, Unipus Leonard Simatupang - Analisa Portal Tiga Dimensi pada Perencanaan Kolom...<br>
B. Menentukan Material dan Potongan Elemen Struktu<br>
Untuk menentukan material dan potongan elemen<br>
cara seperti yang telah dibahas pada ba

Document Accepted 17/7/24

----------------------------------------------------- © Hak Cipta Di Lindungi Undang-Undang

<sup>-----------------------------------------------------</sup>  1. Dilarang Mengutip sebagian atau seluruh dokumen ini tanpa mencantumkan sumber

<sup>2.</sup> Pengutipan hanya untuk keperluan pendidikan, penelitian dan penulisan karya ilmiah

Untuk menentukan beban garivitasi clan beban gempa pada model struktur dilakukan sebagai berikut :

- 1. Pilih semua balok arah X maupun arah Y pada lantai 2 dan 3
- 2. Dengan toolbar Frame Point Loads, pilih load case name DL dan direction gravity, isikan pada Uniform load dengan 20.
- 3. Pilih semua balok arah X maupun arah Y, kemudian dengan toolbar Frame Point Loads, pilih load case name LL dan direction Gravity, isikan pada Uniform load dengan 8. Unipus Leonard Simatupang - Analisa Portal Tiga Dimensi pada Perencanaan Kolom...<br>
Untuk menentukan beban garivitasi dan beban gelilakukan sebagai berikut:<br>
1. Pilih semua balok arah X maupun arah Y pada lanta<br>
2. Dengan
	- 4. Pilih joint pada nomor 17 ( pusat massa lantai 2 ), kemudian dengan toolbar Frame Point Loads, pilih load case name EX, isikan beban gempa statik arah sumbu X sebesar 30.
	- 5. Pilih joint nomor 19 kemudian dengan toolbar joint loads / Forse, pilih loads Case name EY, isikan beban gempa statik arah sumbu Y sebesar 30.
	- 6. Pilih joint nomor 20 ( pusat massa lantai 3 ), kemudian dengan toolbar joint loads / Forse, pilih load case name EX, isikan beban gempa statik arah sumbu X sebesar 60.
	- 7. Pilih joint nomor 20 kemudian dengan toolbar joint loads / Forse, pilih load case name EY, isikan beban gempa statik arah sumbu Y sebesar 60.

Document Accepted 17/7/24

----------------------------------------------------- © Hak Cipta Di Lindungi Undang-Undang

2. Pengutipan hanya untuk keperluan pendidikan, penelitian dan penulisan karya ilmiah

<sup>-----------------------------------------------------</sup>  1. Dilarang Mengutip sebagian atau seluruh dokumen ini tanpa mencantumkan sumber

# D. Menentukan Diapragma Dan Massa Tiap Lantai

Setelah semua beban statik ditentukan perlu ditentukan diapragma lantai dan massa tiap lantai. Untuk menentukan diapragma dan massa tiap lantai ini dilakukan lankah-langkah sebagai berikut : Unipus Leonard Simatupang - Analisa Portal Tiga Dimensi pada Perencanaan Kolom...<br>
1. Menentukan Diapragma Dan Massa Tiap Lantai<br>
1. Setelah semua beban statik ditentukan perlu ditentuk<br>
1. Klik pada jendela kanan, kemudi

- 1. Klik pada jendela kanan, kemudian dengan Move up in List, pilih lantai 2 (  $X-Y$  Plane  $\omega$   $Z = 4$  ).
- 2. Pilih semua joint pada jendela kanan, kemudian dari menu Assign pilih Constraints ... maka akan tampil dialog box Constrair.. Pada dialog box ini :
	- Pada Clik to pilih Add Diapragma, maka akan tampil dialog box Diapragma Constrain.
	- Pada Constrain Name biarkan namanya tetap DIAPHI.
	- Pada Constrain Axes pilih Z Axes.
	- Klik Ok. Lalu klik Ok
- 3. Dengan Move up in List pilih lantai 3 (X-Y ) Plane  $\hat{\omega}$  Z = 8), kemudian ulangi langkah nomor 2 untuk menentukan diapragma dengan nama DIAPH2
- 4. Panda lantai 3 ( X-Y Plane  $@Z = 8$  ) pilih joint 20.
- 5. Dari menu Assign pilih joints, lalu Masses ... maka akan tampil dialog box.
	- Pada direction 1 di area Masses in Local Direction isikan dengan nilai 65.
	- Pada direction 2 di area Masses in Local Direction isikan dengan nilai 65.
	- Pada rotation about 3 di area Mom. Of Inertia in Load Directions

# UNIVERSITA<sup>SIKAN</sup> DENGAN PILai 850.

Document Accepted 17/7/24

----------------------------------------------------- © Hak Cipta Di Lindungi Undang-Undang

<sup>-----------------------------------------------------</sup>  1. Dilarang Mengutip sebagian atau seluruh dokumen ini tanpa mencantumkan sumber

<sup>2.</sup> Pengutipan hanya untuk keperluan pendidikan, penelitian dan penulisan karya ilmiah

- Yang lain biarkan saja
- Klik **Ok**

Data pada langkah nomor 5 tersebut maksudnya ialah bahwa untuk beban dinamik, struktur pada lantai 3 hanya berdeformasi translasi arah sumbu X dan surnbu Y, serta rotasi terhadap surnbu Z.

6. Pada lantai 2 ( X-Y Plane  $@Z = 4$  ) pilih joint nomor 19, kemudian ulangi langkah nomor 5 untuk menentukan massa translasi dan inersia massa pada lantai 2.

## **E. Menentukan Behan Dinamik**

Panda massa tiap lantai diapragma ditentukan, perlu ditentukan beban dinamik pada model struktur. Behan dinamik yang dikerjakan pada model struktur ini ialah Response Spectrum yang diambil dari pedoman perencanaan ketahanan gempa untuk rurnah dan gedung, SKBI-1.3.53. 1987 ( PPKGURG-87 ). Data yang diambil dari PPKGIRG ini merupakan koefisien gempa dasar, dan struktur dianggap berdiri diatas tanah lunak untuk wilayah 3 . Unipus Leonard Simatupang - Analisa Portal Tiga Dimensi pada Perencanaan Kolom...<br>
• Yang lain biarkan saja<br>
• Klik Ok<br>
Data pada langkah nomor 5 tersebut maksudnya itani<br>
1990 W. Serta rotasi terhadap sumbu Z.<br>
6. Pada l

Untuk beban dinamik dari PPKGURG ini dilakukan langkah-langkah sebagai berikut :

- 1. Pilih menu **Define I Response Spectrum Functions .. .** ,maka akan ditampilkan dialog box Define Response Spectrum Functions.
- 2. Klik pada Add New Functions, maka akan ditampilkan dialog box Functions Definition, pada dialog ini box ini :

# UNIVERSITA BRIEDPANA RRKGURG pada function name

Document Accepted 17/7/24

----------------------------------------------------- © Hak Cipta Di Lindungi Undang-Undang

<sup>-----------------------------------------------------</sup>  1. Dilarang Mengutip sebagian atau seluruh dokumen ini tanpa mencantumkan sumber

<sup>2.</sup> Pengutipan hanya untuk keperluan pendidikan, penelitian dan penulisan karya ilmiah

<sup>3.</sup> Dilarang memperbanyak sebagian atau seluruh karya ini dalam bentuk apapun tanpa izin Universitas Medan Area Access From (repository.uma.ac.id)17/7/24

- Isikan dibawah time dengan 0, di bawah value dengan 0.07, klik Add
- Isikan dibawah time dengan 1, di bawah value dengan 0.07, kilk Add
- Isikan dibawah dengan time 2, di bawah value dengan 0.035, klik Add
- Isikan dibawah dengan time 3, di bawah value dengan 0.035 klik, Add
- 3. Klik Ok lalu klik Ok.
- 4. Pilih menu Define / Response Spectrum cases... maka akan ditampilkan dialog box Define Response Spectra, klik pada Add New Spectra, maka akan ditampilkan dialog box Response Spectra Case Data, pada dialog box ini Unpus Leonard Simatupang - Analisa Portal Tiga Dimensi pada Perencanaan Kolom...<br>
• Isikan dibawah time dengan 1, di bawah value<br>
• Isikan dibawah dengan time 2, di bawah value<br>
• Isikan dibawah dengan time 2, di bawah val
	- Isikan pada Spectra case name dengan PPKGURG.
	- Isikan pada damping dengan 0.05 ( 5 % ).
	- Pada area Input Response Spectra, pada Ul pilih function PPKGURG, dengan scale factor 9.81.
	- Pada area Input Response Spectra, pada U2 pilih function PPKGURG, dan scale factor 9.81.
	- Klik Ok.

# F. Analisis Model

Setelah semua data beban statik dan dinamik ditentukan dapat dilakukan analisis model sebagai berikut.

- 1. Simpanlah model dengan name file : F3D\_DIN.
- 2. Pilih menu Analyze / Set Options.
	- Aktifkan check box Dynamic Analyze.

Document Accepted 17/7/24

----------------------------------------------------- © Hak Cipta Di Lindungi Undang-Undang

<sup>-----------------------------------------------------</sup>  1. Dilarang Mengutip sebagian atau seluruh dokumen ini tanpa mencantumkan sumber

<sup>2.</sup> Pengutipan hanya untuk keperluan pendidikan, penelitian dan penulisan karya ilmiah

- Kilk pad.a Set Dynamic Parameter dan ubahlah **Number of Mode**  menjadi 6
- Klik **Ok**
- 3. Pilih menu **Analyze I Run**

Setelah analisis selesai dan tidak ada kesalahan atau peringatan, amati hasil output displacement dan gaya-gaya untuk beban statik dan dinamik.

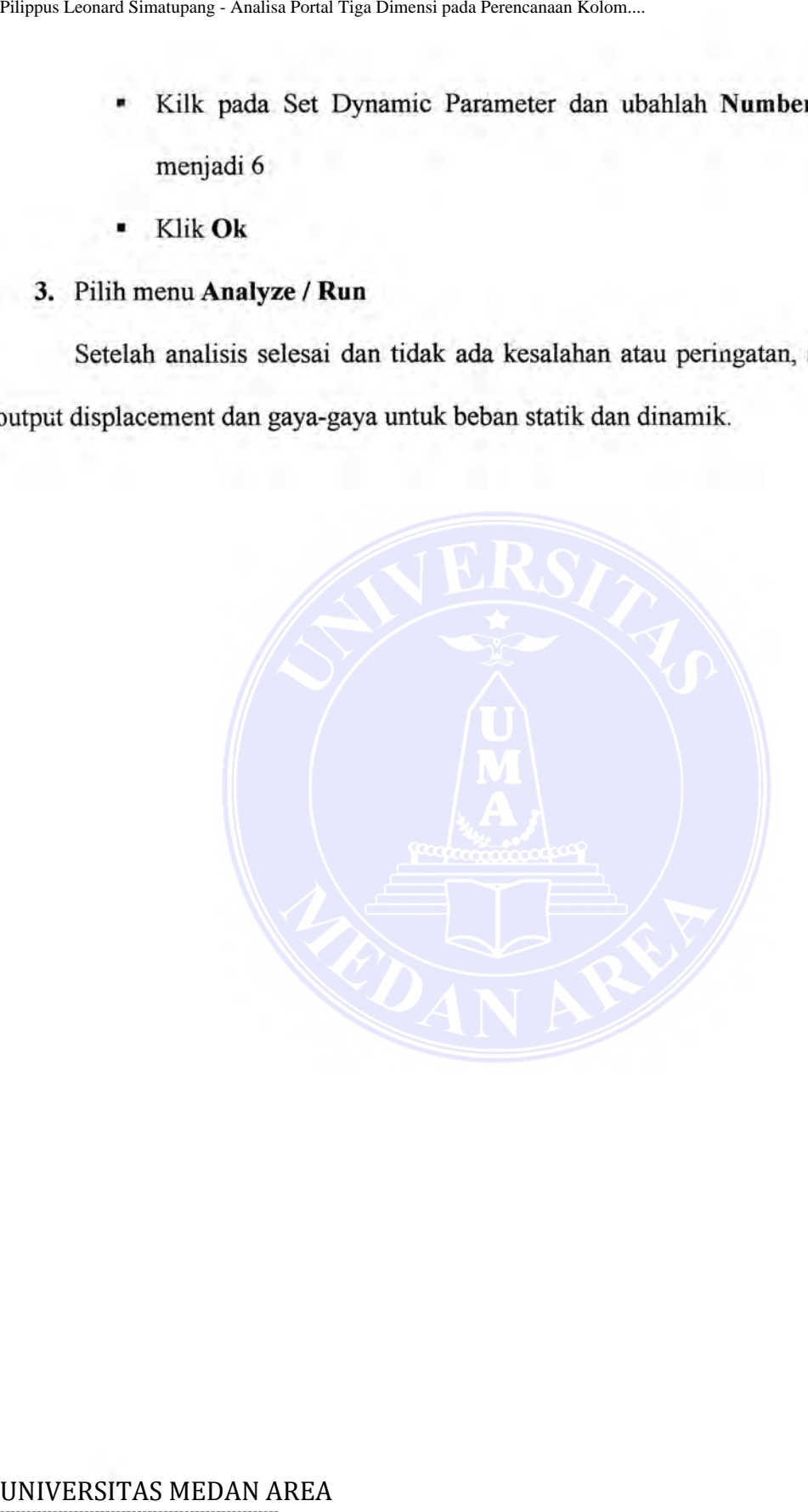

----------------------------------------------------- © Hak Cipta Di Lindungi Undang-Undang

----------------------------------------------------- 1. Dilarang Mengutip sebagian atau seluruh dokumen ini tanpa mencantumkan sumber

2. Pengutipan hanya untuk keperluan pendidikan, penelitian dan penulisan karya ilmiah

# BABV

# KESIMPULAN

Berdasarkan pembahasan dan menganalisa perhitungan data dengan analisa dua dimensi dan tiga dimensi,maka penulis dapat mengambil kesimpulan:

- 1. Pada hasil analisa perhitungan tiga dimensi kolom mengalami torsi sedangkan pada dua dimensi tidak mengalami torsi.
- 2. Perbedaan gaya-gaya dalam *(Frame Element Force )* pada 2D dan 3D sebagai berikut:

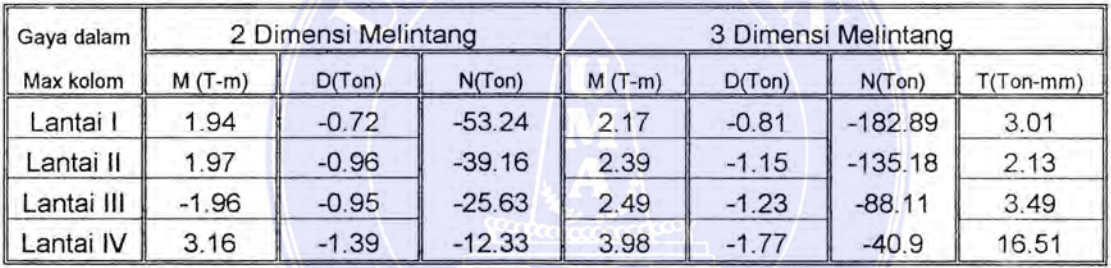

### Tabel 5.1

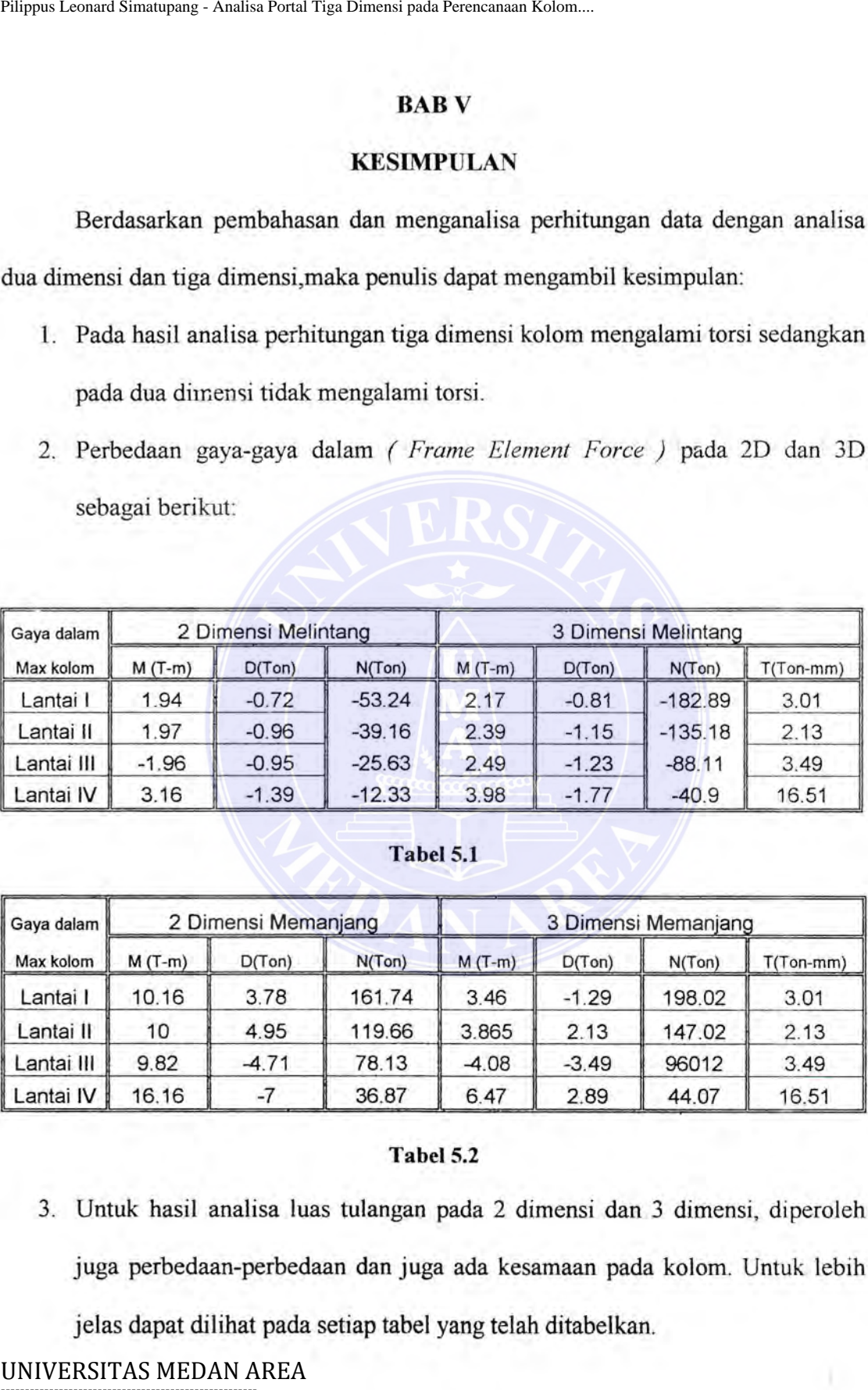

### Tabel 5.2

3. Untuk hasil analisa luas tulangan pada 2 dimensi dan 3 dimensi, diperoleh juga perbedaan-perbedaan dan juga ada kesamaan pada kolom. Untuk lebih jelas dapat dilihat pada setiap tabel yang telah ditabelkan.

Document Accepted 17/7/24

----------------------------------------------------- © Hak Cipta Di Lindungi Undang-Undang

<sup>-----------------------------------------------------</sup>  1. Dilarang Mengutip sebagian atau seluruh dokumen ini tanpa mencantumkan sumber

<sup>2.</sup> Pengutipan hanya untuk keperluan pendidikan, penelitian dan penulisan karya ilmiah
4. Perbedaan gaya geser terfaktor *(Vu)* yang terjadi pada kolom dapat dilihat sebagai berikut:

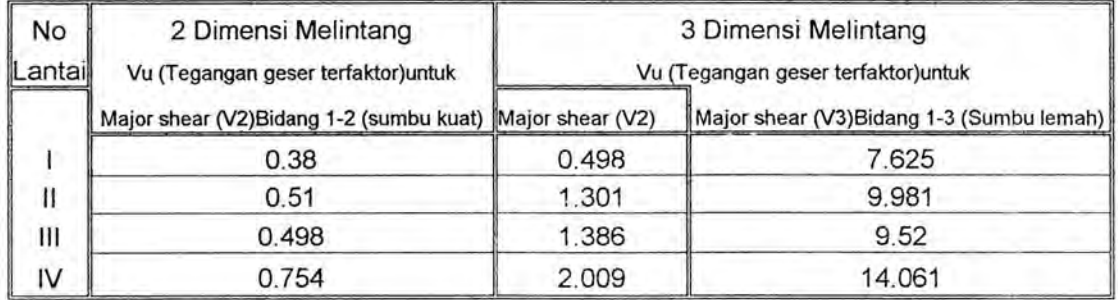

## **Tabel** 5.3

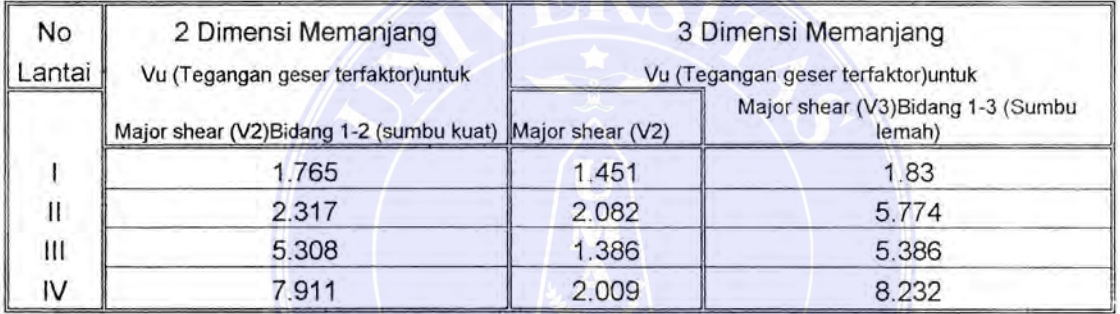

## **Tabel 5.4**

5. Setelah dibandingkan nilai-nilai gaya dalam dan *Vu* terfaktor maka penulis mengambil suatu kesimpulan bahwa, makin tinggi lantainya ( lantai 4 ) maka makin lebih besar nilai *Vu* Terfaktornya, dan ini akan berpengaruh pada luas total tulangan geser. Hal ini juga terlihat ketika Program SAP 2000 menampilkan *Show Deformed (Modal)* yaitu mode l terhadap lintang dan mode 2 terhadap memanjang dan juga mode-mode lainnya ( ada 12 mode). Dimana kita bisa melihat goyangan dari struktur portal tersebut. Unipus Launaid Simatupang - Analisa Portal Tiga Dimensi pada Perencanaan Kolom...<br>
A. Perbedaan gaya geser terfaktor ( $V_1$ ) yang terjadi<br>
Lantal Vu (Tegangan gese terfaktor)<br>
Major shear (Y2)Bidding 1-2 (sumbu kuat) Majo

Document Accepted 17/7/24

----------------------------------------------------- © Hak Cipta Di Lindungi Undang-Undang

3. Dilarang memperbanyak sebagian atau seluruh karya ini dalam bentuk apapun tanpa izin Universitas Medan Area Access From (repository.uma.ac.id)17/7/24

<sup>-----------------------------------------------------</sup>  1. Dilarang Mengutip sebagian atau seluruh dokumen ini tanpa mencantumkan sumber

<sup>2.</sup> Pengutipan hanya untuk keperluan pendidikan, penelitian dan penulisan karya ilmiah

6. Gambar grafik perbedaan nilai-nilai torsi pada gaya-gaya dalam *( Frame Element Force)* yang terjadi pada portal 3 dimensi saja.

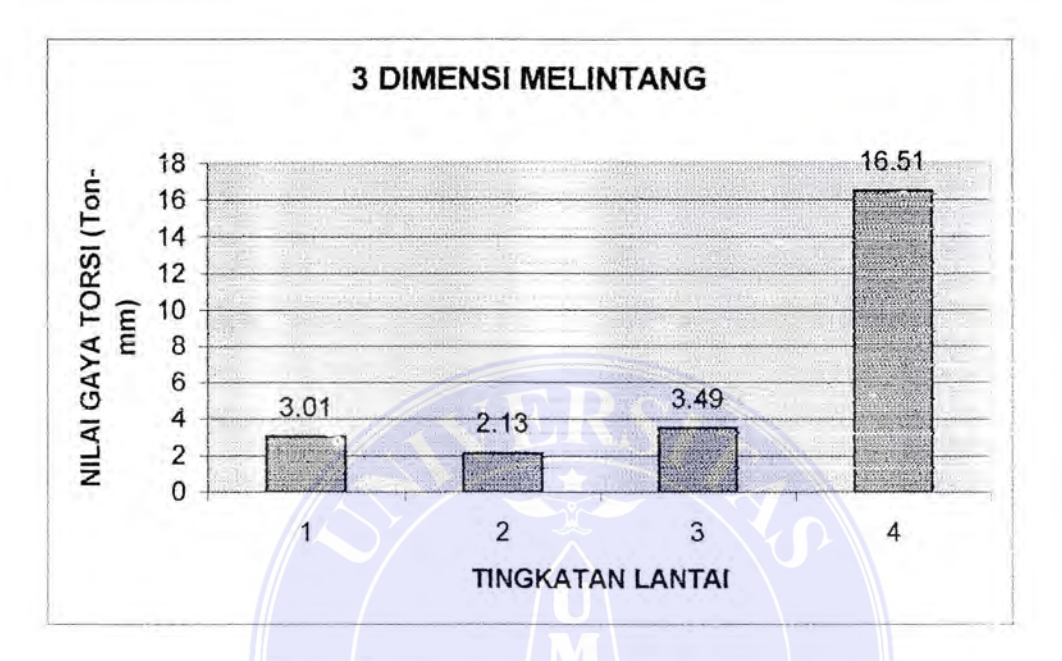

**Grafik 5.1. l Perbedaan Nilai-nilai Torsi** 

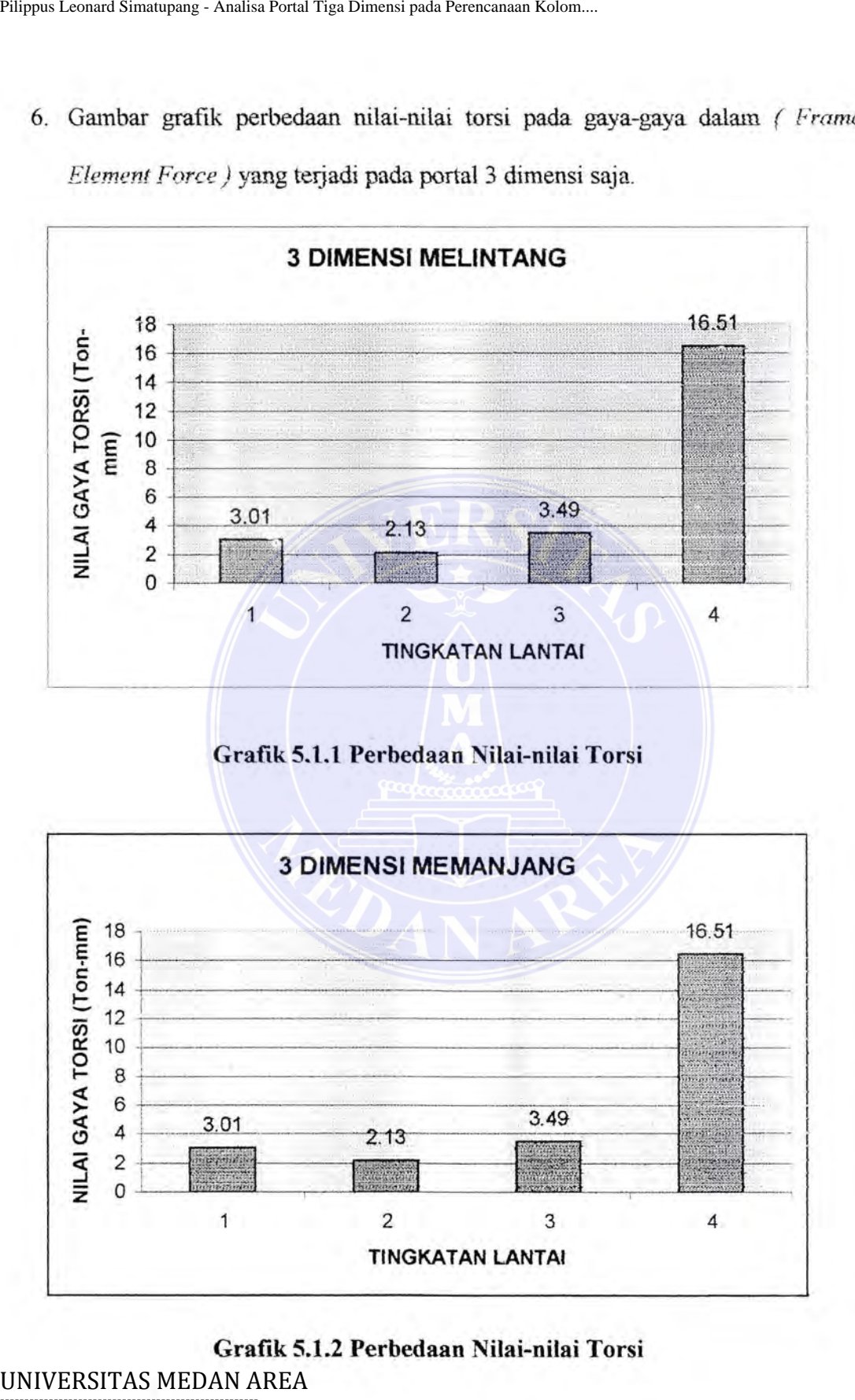

## **Grafik 5.1.2 Perbedaan Nilai-nilai Torsi**

Document Accepted 17/7/24

----------------------------------------------------- © Hak Cipta Di Lindungi Undang-Undang

----------------------------------------------------- 1. Dilarang Mengutip sebagian atau seluruh dokumen ini tanpa mencantumkan sumber

2. Pengutipan hanya untuk keperluan pendidikan, penelitian dan penulisan karya ilmiah

75 3. Dilarang memperbanyak sebagian atau seluruh karya ini dalam bentuk apapun tanpa izin Universitas Medan Area Access From (repository.uma.ac.id)17/7/24

# DAFTAR PUSATAKA

- *(.* Wiryanto Dewobroto. Aplikasi Rekayasa Konstruksi dengan SAP 2000. Lippo Karawaci - Taman Galaxi - Ciumbuleuit, Agustus 2004 :PT.Elex Media Komputindo, Jakarta Unipus Leonard Simatupang - Analisa Portal Tiga Dimensi pada Perencanaan Kolom...<br>
UNIVERSITAS PUSATAKA<br>
1. Wiryanto Dewobroto. <u>Aplikasi Rekayasa Konsti</u><br>
Ungo Karawaci – Taman Galaxi – Ciumbuleuti<br>
Mexikom.<br>
3. Haryanto
	- 2. Handi Pramono. Struktur 2D & 3D dengan SAP 2000. Solo, Agustus 2004 Maxikom.
	- 3. Haryanto Yoso Wigroho. Analisis & Perancangan Struktur Frame Menggunakan SAP 2000, Versi 7.42.Yogyakarta, agustus 2001 : Andi
	- 4. J. Thambah Sembiring Gurki. Beton Bertulang, Edisi Revisi. Bandung 2002: Rekayasa Sains
	- 5. Chu Kia Wangb dan Charles G. Salmon. Desain Beton Bertulang, Jilid 1. Jakarta : Erlangga, 1993.
	- 6. Chu Kia Wangb dan Charles G. Salmon. Desain Beton Bertulang, Jilid 2. Jakarta: Erlangga, 1993.
	- 7. W.C. Vis dan Gideon Kusuma. Dasar-dasar Perencanaan Beton Bertulang. Jakarta : Erlangga.
	- 8. W.C. Vis dan Gideon Kusuma. Grafik dan Tabel Perhitungan Beton Bertulang. Jakarta : Erlangga.
	- 9. E.P. Popov dan Zainal Astamar. Mekanika Teknik. Jakarta: Erlangga 1996
	- 10. Istimawan Dipohusodo. Struktur Beton Bertulang : PT Gramedia Pustaka Utama, Jakarta 1996
	- 11. L.Wahyudi dan Syahril A. Rahim. Struktur Beton Bertulang : PT Gramedia Pustaka Utama, Jakarta 1997.

Document Accepted 17/7/24

----------------------------------------------------- © Hak Cipta Di Lindungi Undang-Undang

----------------------------------------------------- 1. Dilarang Mengutip sebagian atau seluruh dokumen ini tanpa mencantumkan sumber

2. Pengutipan hanya untuk keperluan pendidikan, penelitian dan penulisan karya ilmiah

3. Dilarang memperbanyak sebagian atau seluruh karya ini dalam bentuk apapun tanpa izin Universitas Medan Area Access From (repository.uma.ac.id)17/7/24